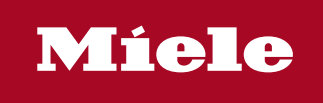

**<sup>1</sup>** Benutzerhandbuch |  $\circledast$  Brugerhåndbogen |  $\circledast$  User manual |  $\circledast$  Este Manual |  $\circledast$  Manuel d'utilisation |  $\circledast$  Kayttäjän oppaassa  $\circledast$  Manuale dell' utente  $|\circledast$  Gebruikshandleiding  $|\circledast$  Brukerhåndboken  $|\circledast$  Manual do utilizador  $|\circledast$  Användarhandboken

Segosoft® **Miele Edition** Process Documentation

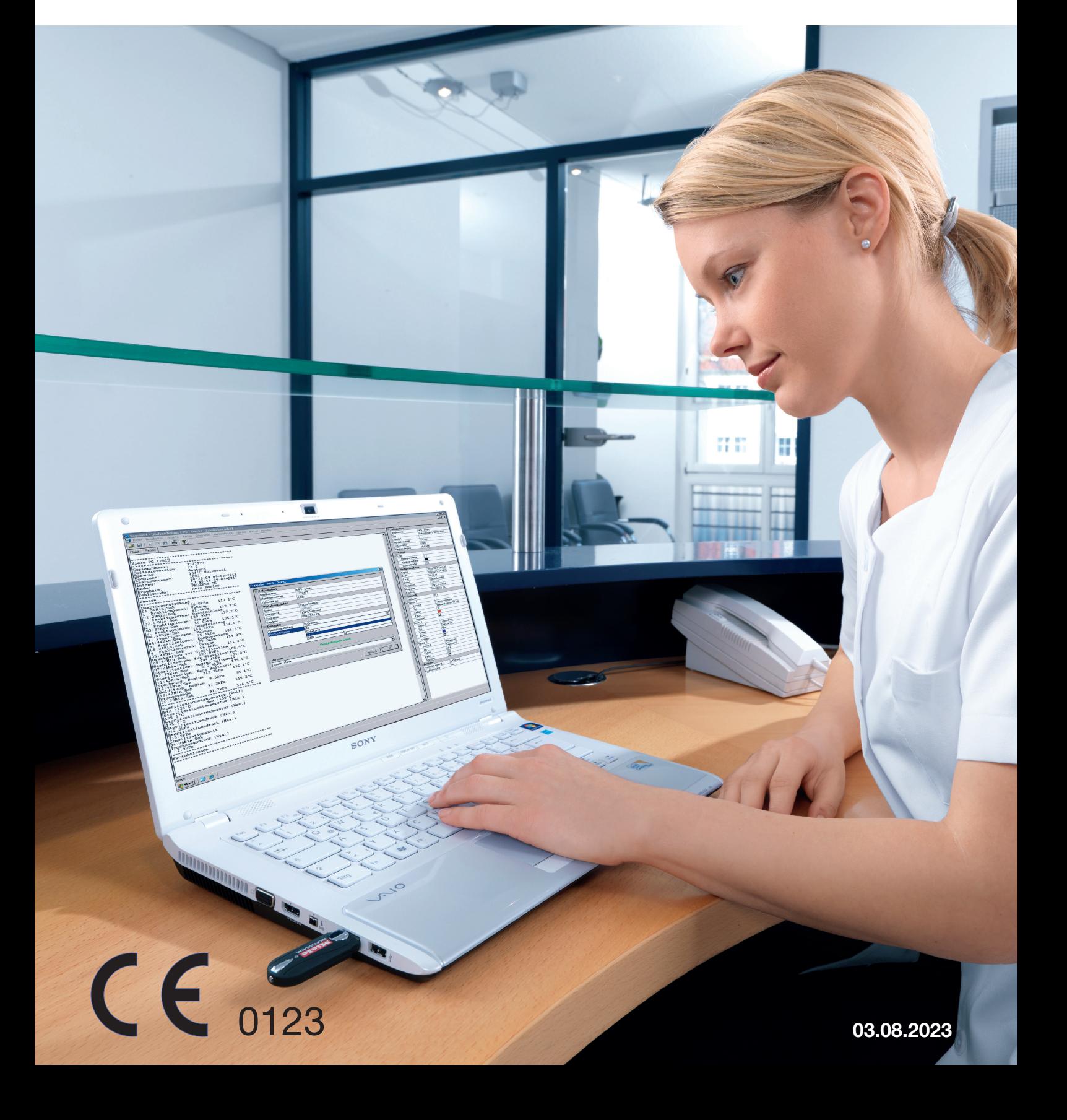

# 03 augustus 2023

# **Inhoudsopgave**

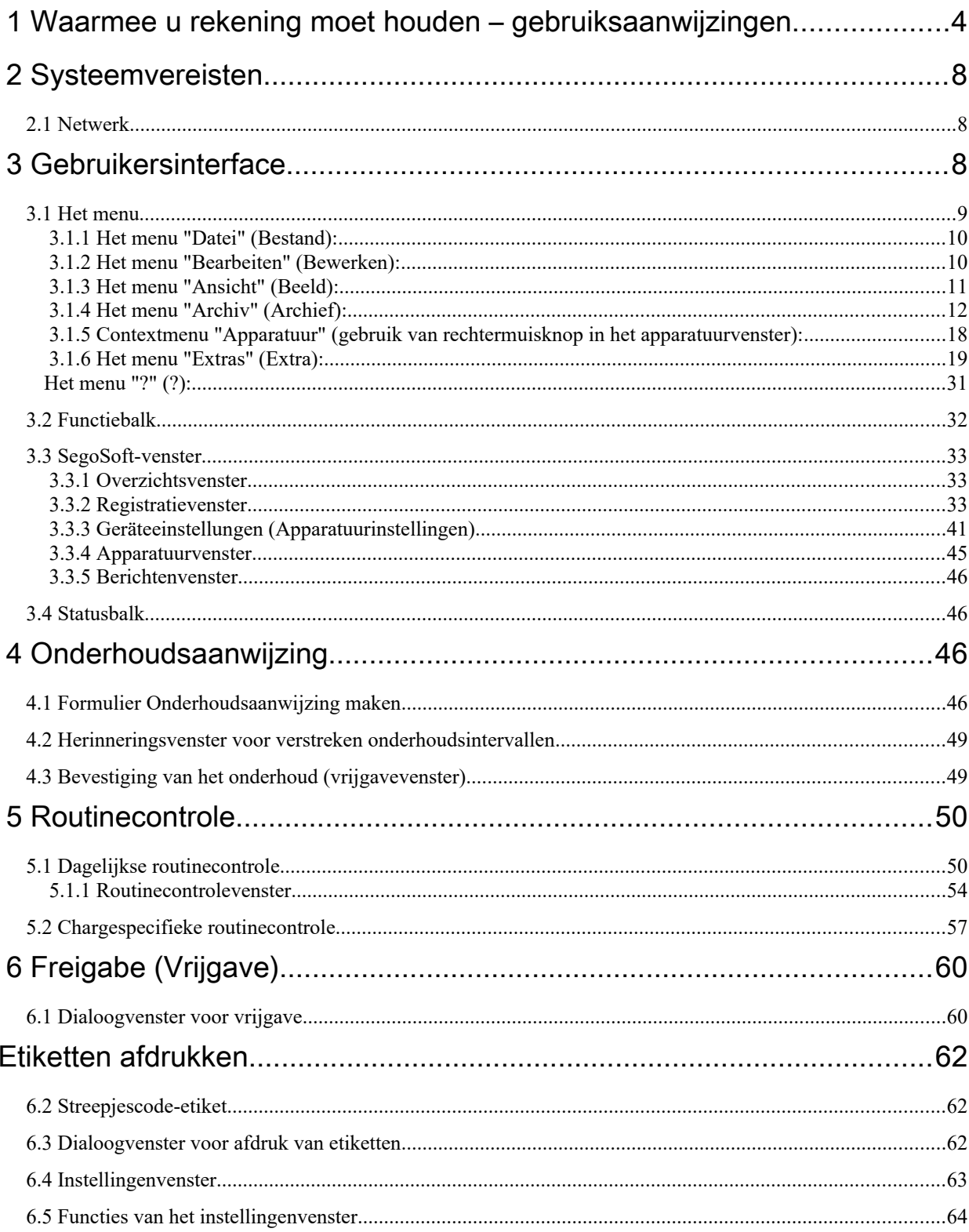

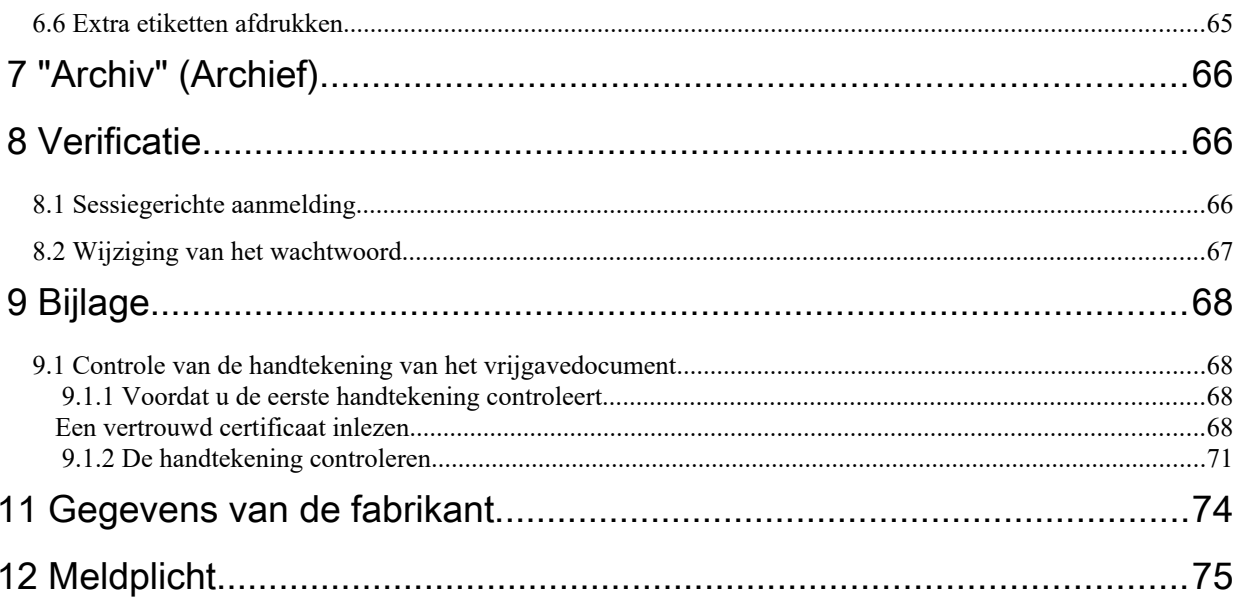

# <span id="page-3-0"></span>1 Waarmee u rekening moet houden –

# gebruiksaanwijzingen

# Verantwoordelijkheid:

<span id="page-3-1"></span>De leider/exploitant van de instelling is verantwoordelijk voor duidelijke documentatie van de instrumentenverwerking. Daarom bepaalt deze hoe en hoeveel er wordt gedocumenteerd. De instellingen in SegoSoft® [1\)](#page-3-2)zijn gestandaardiseerd en de exploitant moet deze instellen en aanpassen aan zijn eisen en voorschriften. Alleen als SegoSoft op die manier wordt ingezet, is het systeem beschermd tegen aansprakelijkheidsrisico's.

# Gebruiksdoel

De software SegoSoft dient om ziekten en infecties te voorkomen door bewaking en ondersteuning van het verwerkingsproces voor invasieve en niet-invasieve medische hulpmiddelen.

# Procesvalidatie:

Procesvalidatie wordt expliciet als eis gesteld in systemen voor kwaliteitsmanagement (DIN EN ISO 9001, DIN EN ISO 13485, GMP, DIN EN ISO 15189), in de richtlijn van de Duitse beroepsorganisatie van artsen (Bundesärtztekammer, RiliBÄK) en in de Duitse verordening voor handelaren in medische hulpmiddelen (MPBetreibV). Procesvalidatie omvat de uitwerking van een gedocumenteerd bewijs dat een proces continu een resultaat of product oplevert dat voldoet aan vooraf gestelde eisen.

In het kader van deze wettelijk voorgeschreven procesvalidatie moeten de volgende kwalificaties met SegoSoft worden uitgevoerd:

> Installatiekwalificatie / Installation Qualification (IQ), Ontwerp kwalificatie / Design Qualification (DQ), Operationele kwalificatie / Operational Qualification (OQ), Prestatiekwalificatie / Performance Qualification (PQ), Onderhoudskwalificatie / Maintanance Qualification (MQ).

Als dienstverlener ondersteunt Comcotec u graag bij de voorbereiding van deze kwalificaties. Verwijzing naar normen, richtlijnen en voorschriften in de respectievelijke geldige versies.

# Professionele geschiktheid van het bedienende personeel

Volgens §2 van de UVV (Duitse gezondheidsdienst, VBG 103) mogen personen alleen desinfectiewerkzaamheden verrichten als zij een vakopleiding in de gezondheidssector hebben voltooid of instructies hebben gekregen van iemand met relevante deskundigheid die toezicht op hen houdt.

Relevante deskundigheid hebben diegenen die op basis van hun opleiding en ervaring (infectie-)gevaren herkennen en voorkomende maatregelen daarvoor kunnen nemen. Desinfectiewerkzaamheden omvatten zowel de planning als de uitvoering van deze werkzaamheden.

De noodzakelijke geschiktheid voor het plannen van desinfectiewerkzaamheden kan bijvoorbeeld

een voorwaarde zijn:

– in een ziekenhuis, bijvoorbeeld voor ziekenhuishygiënisten, bij de verantwoordelijke arts voor hygiëne

of de professionele hygiënist,

– bij de artsen van de openbare gezondheidsdienst,

- in artsenpraktijken, veeartspraktijken, bij praktijkeigenaren. De noodzakelijke geschiktheid voor

het uitvoeren van desinfectiewerkzaamheden kan bijvoorbeeld

<span id="page-3-2"></span>[1\)](#page-3-1) SegoSoft is een gedeponeerd merk van Comcotec Messtechnik GmbH.

een voorwaarde zijn bij:

- desinfectiespecialisten met een door de staat erkend diploma,
- vakmensen met een hygiëneopleiding.

#### Apparatuurstuurprogramma

De keuze van het juiste stuurprogramma voor de apparatuur is een wezenlijk onderdeel van een probleemloze en juiste registratie van de procesgegevens met SegoSoft. De exploitant is verplicht exact de juiste gegevens met betrekking tot de fabrikant en het type van de apparatuur op te geven bij het configureren.

#### Vrijgave door gebruikers:

Er mogen alleen personen worden geautoriseerd die op basis van hun opleiding en praktische werkzaamheden over de vereiste speciale vakkennis beschikken (bekwame personen).

#### Veiligheidsfuncties:

De vrijgavebeslissing van deze gebruiker wordt gedocumenteerd met de module SegoAssurance van de SegoSoft-procesdocumentatie, doordat met de vrijgave door de gebruiker een PDF-document wordt gemaakt dat met een digitale handtekening wordt opgeslagen. Hiervoor wordt het certificaat gebruikt dat uitsluitend aan de gebruiker is toegewezen. De vrijgavebeslissing van de gebruiker kan met Adobe Reader worden gecontroleerd door vergelijking van de certificaatgegevens met certificaatgegevens die door SegoAssurance zijn gegenereerd.

De belangrijkste veiligheidskenmerken van de module SegoAssurance zijn:

- 1. het opstellen van een eenduidig gebruikerscertificaat op basis van ITU-T-standaard X.509 Versie 3
- 2. het documenteren van de vrijgavebeslissing met een geavanceerde elektronische handtekening

#### Beoogd gebruik:

SegoSoft is een modern procesdocumentatiesysteem voor medisch en laboratoriumgebruik dat onafhankelijk is van apparatuurfabrikanten. Alle relevante parameters en gegevens die bij de reiniging, desinfectie en sterilisatie van toepassing zijn, worden door een compleet documentatieproces geregistreerd.

De taken van een procesdocumentatiesysteem bestaan uit het verzamelen en beheren van gegevens die door externe apparaten, de zogeheten eindapparatuur, naar het systeem worden overgedragen. Het belangrijkste doel is daarbij een zo goed mogelijke gegevensbeveiliging en een overzichtelijke archivering van de verzamelde gegevens te verkrijgen.

SegoSoft is bedoeld voor de volledig automatische documentatie van het machine verwerkingsproces. De exploitant is juridisch gedekt door het gebruik van de voorgeschreven SegoSoft-versie (bijv. FDA-gebruikers).

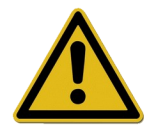

SegoSoft is niet bedoeld om de processen of procesparameters van de aangesloten medische apparatuur te optimaliseren. Iedere verandering in de processen of procesparameters vereist een nieuwe validatie van het hele proces.

#### Onderhoudskwalificatie

Gedocumenteerd bewijs van regelmatig onderhoud. Beschrijving van alle maatregelen die nodig zijn voor onderhoud en reparatie.

#### Geldigheid van de digitale handtekening:

Om te voorkomen dat de rechtszekerheid van de ondertekende gegevens in gevaar komt, moeten de versleutelingsalgoritmen om de twee jaar worden vernieuwd. Neem bij vragen contact op met de medewerkers van onze klantenondersteuning. Boek onze Service Card en profiteer van een scala aan services die wij aanbieden (telefonische ondersteuning, gratis productupdates, gratis vernieuwing van de digitale handtekening).

#### Overzicht van de functionaliteit

De software wordt gebruikt voor het verwerken van medische hulpmiddelen. In essentie biedt de software de volgende functies:

- volledig automatische documentatie van machinale verwerkingsprocessen door overname van gegevens (bijv. temperatuur, druk, aandrukkracht) via apparatuurinterfaces (reinigings- en desinfectieapparaten, sterilisators) en conversie van deze gegevens naar een indeling die te lezen is voor de softwaregebruiker;
- inachtneming van de validatiewaarden van de betreffende apparaten doordat in het kader van een softwarevalidatie de kalibratie in acht wordt genomen (De validatie van het reprocessingsproces door de gebruiker is wettelijk verplicht volgens MPBetreibV §8).
- evaluatie of de gegevens die via de interface zijn overgenomen werkelijk van het aangesloten apparaat afkomstig zijn;
- berekening van verschillende verwerkingsparameters, zoals A0-waarde, verzadigingsdamptemperatuur, enzovoort;
- grafische weergave van elkaar overlappende curven van werkelijke en geplande waarden;
- visualisering en documentatie van het verwerkingsproces in realtime;
- procesbeschrijving voor de vrijgavebeslissing bij de verwerking;
- Berekening van een vervaldatum voor de steriele instrumenten volgens de instelspecificatie van het reprocessingspersoneel (standaardinstelling: 180 dagen)
- Etikettering van steriel opgeslagen instrumenten met vervaldatum, batchnummer en naam van het sterilisatieprogramma.
- rechtsgeldig bewijsmateriaal door elektronische handtekening; menugestuurde bediening en archivering van de relevante gegevens na de beoordeling en vrijgave door de vakmensen, inclusief identificatiebewijs;

#### Controlevenster

Het controlevenster wordt onmiddellijk na de start van SegoSoft automatisch geopend. Hierin wordt informatie weergegeven over de veiligheidsstatus van de praktijk- en

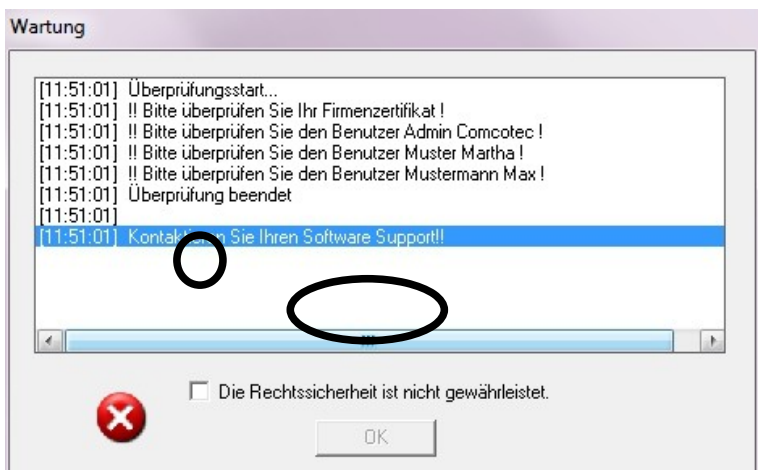

gebruikerscertificaten en de activeringsstatus van de verwerkingsapparatuur.

Als bijvoorbeeld de digitale handtekening verlopen is, wordt in het controlevenster het volgende bericht weergegeven:

# "Kontaktieren Sie Ihren Software Support!" (Neem contact op met de

softwareondersteuning!)

#### Wanneer de gebruiker het selectievakje

"Die Rechtssicherheit ist nicht gewährleistet." (De rechtszekerheid is niet gegarandeerd.) inschakelt, bevestigt hij de informatie te hebben gelezen.

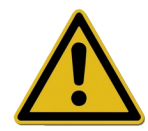

Als ondanks de waarschuwing

"Die Rechtssicherheit ist nicht gewährleistet." (De rechtszekerheid is niet gegarandeerd.) toch registraties worden gestart, worden de procesgegevens geregistreerd.

De gegevens kunnen dan echter niet meer met rechtszekerheid worden vrijgegeven.

Voor een gegarandeerde rechtszekerheid van de procesgegevens moeten de versleutelingsalgoritmen van de digitale handtekening absoluut worden vernieuwd. Dus: "Kontaktieren Sie Ihren Software Support!" (Neem contact op met de softwareondersteuning!)

#### Onderhoudsaanwijzing:

De leider/exploitant van de instelling is verantwoordelijk voor de onderhoudsaanwijzingen van de betreffende verwerkingsapparatuur in SegoSoft. De onderhoudsintervallen die door de fabrikant zijn ingesteld, moeten in acht worden genomen.

# Schrijfwijzen in deze SegoSoft-gebruikershandleiding:

Menuopdrachten zijn vetgedrukt en worden gemarkeerd met "/". "**Datei /Öffnen**" (Bestand/Openen) bijvoorbeeld betekent: de opdracht Öffnen (Openen) in het menu Datei (Bestand).

Onderdelen van een dialoogvenster zijn ook vetgedrukt. Bijvoorbeeld: "Wählen Sie in der

# Liste Name einen Dateinamen und klicken Sie auf OK" (Selecteer een

bestandsnaam in de lijst en klik op OK).

Toetsen worden weergegeven in hoofdletters, bijvoorbeeld: "ENTER". Bij toetsencombinaties zoals ALT+F houdt u de toets ALT ingedrukt wanneer u op de toets F drukt.

# CE-markering

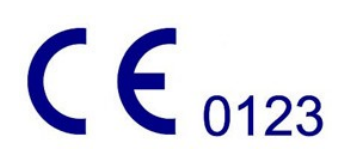

Dit product heeft een CE-markering conform de eisen van richtlijn 93/42/EEG (de richtlijn medische hulpmiddelen). Met deze markering verklaart Comcotec Messtechnik GmbH dat het gemarkeerde product voldoet aan de principiële eisen van de richtlijn voor medische hulpmiddelen en dat dit gecontroleerd wordt door de aangewezen certificatie-instantie met nummer 0123.

# <span id="page-7-2"></span>2 Systeemvereisten

SegoSoft werkt op normale doorsnee personal computers. De hier beschreven configuraties zijn getest met meerdere uiteenlopende apparaten.

U kunt de actuele systeemvereisten raadplegen op:

#### *https://www.segosoft.info*

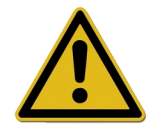

De systeemprestaties voor SegoSoft moeten afhankelijk van het aantal en type van de aangesloten apparatuur hoger zijn dan de aanbeveling. Dit garandeert een probleemloze werking.

# <span id="page-7-1"></span> *2.1 Netwerk*

Voor registratie van een medisch apparaat in een netwerk is een goed werkend netwerk vereist. Overleg met uw ICT-verantwoordelijke over de huidige status van het geïnstalleerde netwerk.

# <span id="page-7-0"></span>3 Gebruikersinterface

SegoSoft werkt zoals alle gangbare Windows-prigramma's en -interfaces.

# **Titelbalk**

Op de bovenste regel van alle programma's wordt de titel van het programma weergegeven, bijv.: "SegoSoft", en ook de huidige status van het sterilisatie- of desinfectieproces, bijv.

# "SegoSoft [Aufzeichnung

- **Aufzeichnung läuft - Vorbehandlung**] (Registratie - Bezig met registratie -Voorbehandeling)" en de locatie van het programma. Als bijvoorbeeld het venster voor de registraties in het archief maximaal is geopend, staat op de titelbalk "SegoSoft [**Aufzeichnungen**]" (Registraties).

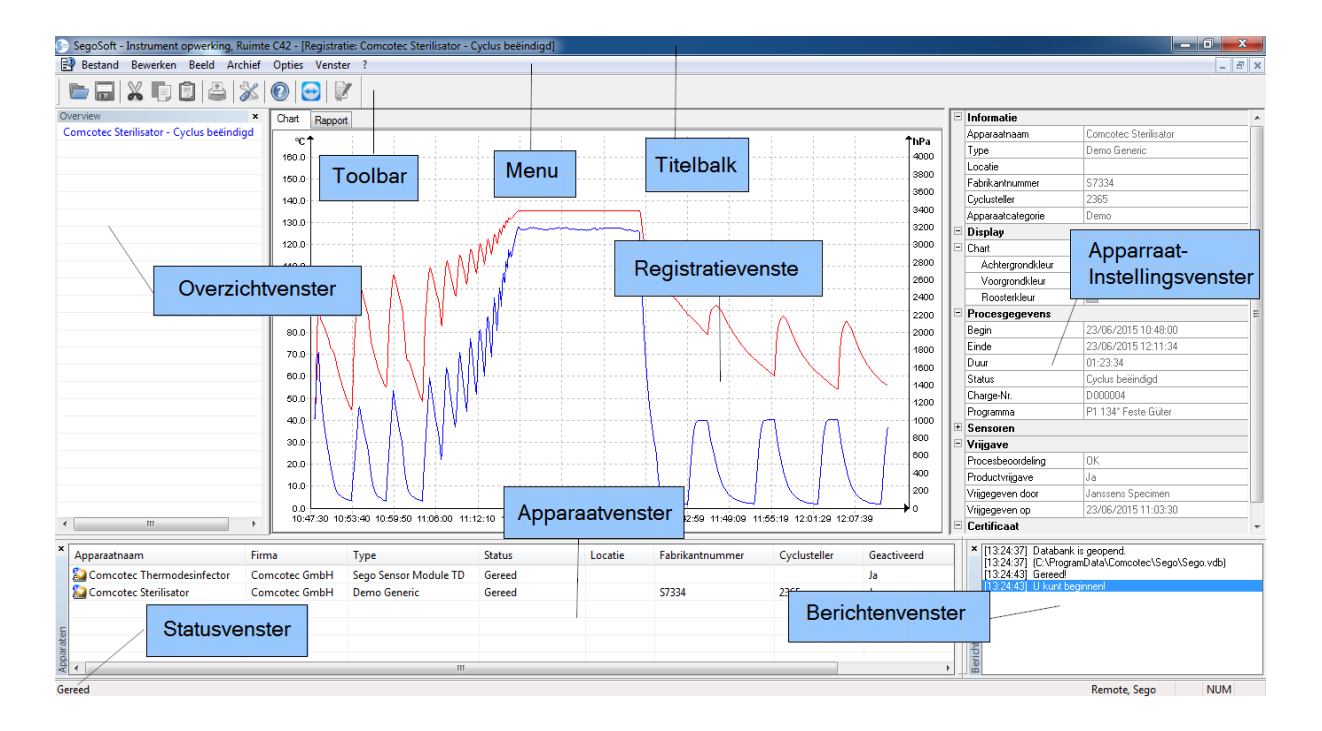

# <span id="page-8-0"></span> *3.1 Het menu*

Bestand Bewerken Beeld Archief Opties Venster ?

De menuopdrachten zijn op onderwerp gegroepeerd. Zodra bij de uitvoering van een menuopdracht een afzonderlijk venster wordt geopend, worden extra opdrachten voor verdere bewerking weergegeven, bijv. na "Archiv/Aufzeichnung" (Archief/Registratie) wordt de extra opdracht "Fenster" (Venster) weergegeven.

# <span id="page-9-1"></span>3.1.1 Het menu "Datei" (Bestand):

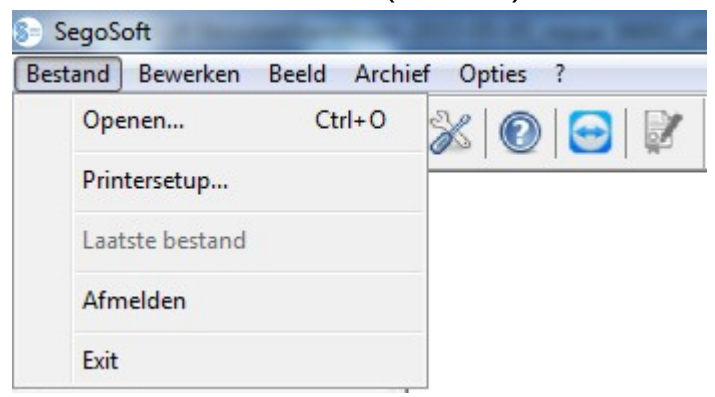

#### "**Datei/Öffnen**" (Bestand/Openen)

In een dialoogvenster kunnen eerder opgeslagen registraties worden geopend.

#### "Datei/Druckereinrichtung" (Bestand/Printerinstelling)

In een dialoogvenster kunnen instellingen voor de aangesloten printer worden opgegeven. Expliciet voor SegoSoft kunnen hier instellingen voor afdruk op papier worden geselecteerd.

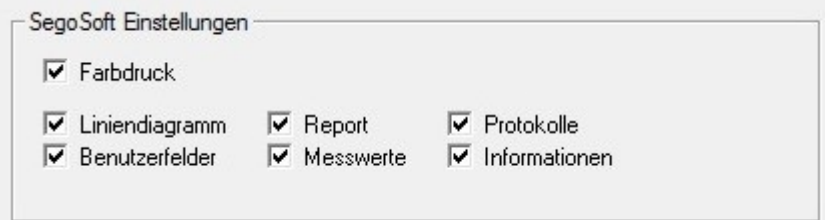

De geselecteerde printerinstellingen worden weergegeven in het instellingenvenster voor de apparatuur voor het betreffende verwerkingsapparaat in de map **Ausgabe/Drucker** (Uitvoer/Printer).

#### "Datei/Letzte Datei" (Bestand/Laatste bestand)

Wanneer u SegoSoft voor het eerst gebruikt, is deze menuopdracht grijs en niet beschikbaar. Later wordt hier een lijst met de laatst geopende bestanden weergegeven.

#### "Datei/Abmelden" (Bestand/Afmelden)

De gebruiker die zich heeft aangemeld met een wachtwoord (een code en een gebruikersnaam) kan zich hiermee afmelden. De gebruikersstatus wordt op de statusbalk (rechtsonder) weergegeven.

#### "Datei/Beenden" (Bestand/Afsluiten)

Hiermee wordt SegoSoft afgesloten.

# <span id="page-9-0"></span>3.1.2 Het menu "Bearbeiten" (Bewerken):

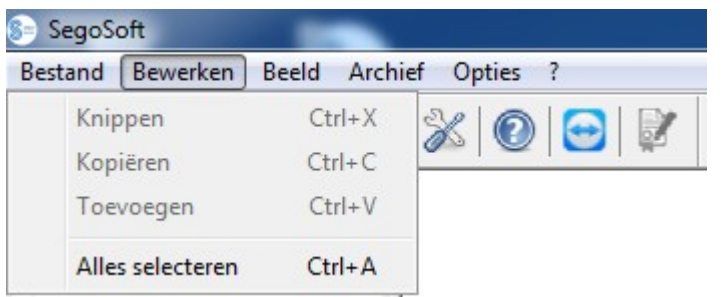

Afhankelijk van het aangesloten apparaattype (bijv. een sterilisator) zijn de opdrachten "Bearbeiten/Ausschneiden" (Bewerken/Knippen), "Bearbeiten/Kopieren" (Bewerken/Kopiëren) en "Bearbeiten/Einfügen" (Bewerken/Plakken) beschikbaar. Bovendien zijn afhankelijk van het hoofdvenster meer functies zoals

"Bearbeiten/Diagramm" (Bewerken/Diagram), "Bearbeiten/Aufzeichnung" (Bewerken/Registreren) en "Bearbeiten/Alles markieren" (Bewerken/Alles selecteren) te gebruiken.

"Bearbeiten/Alles markieren" (Bewerken/Alles selecteren)

De hele inhoud van het geopende venster wordt geselecteerd.

De beschikbare opdrachten in het menu **Bearbeiten** (Bewerken) kunnen o.a. ook bij een geselecteerd apparaat (bijv. een sterilisator) in het apparatuurvenster met de rechtermuisknop in het contextmenu worden opgeroepen.

# "Bearbeiten/Aufzeichnung" (Bewerken/Registreren)

In dit menu kunt u een voltooide registratie van een apparaat vrijgeven, de registratie van een sealer afsluiten of de registratie controleren op wijzigingen.

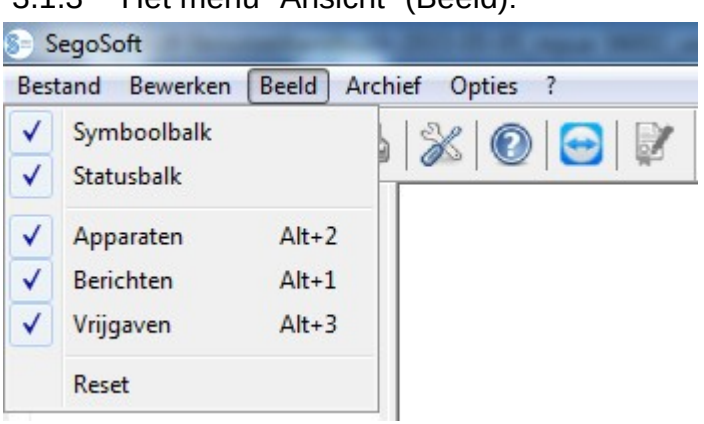

# <span id="page-10-0"></span>3.1.3 Het menu "Ansicht" (Beeld):

Met de standaardinstelling van de beeldschermweergave van SegoSoft worden alle beschikbare schermen weergegeven. U kunt de vermelde schermen met de muis selecteren om deze te activeren of te deactiveren. De instellingen voor schermen kunnen met de functie Reset worden teruggezet op de oorspronkelijke instellingen.

# <span id="page-11-0"></span>3.1.4 Het menu "Archiv" (Archief):

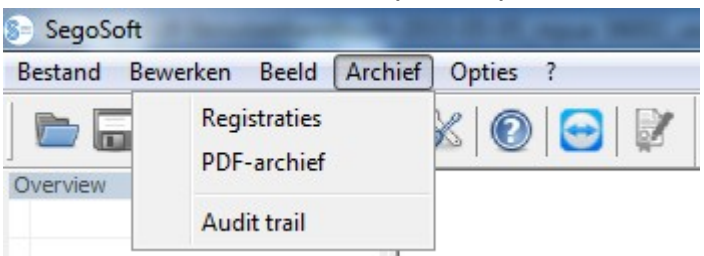

# "Archiv/Aufzeichnungen" (Archief/Registraties)

Er wordt een afzonderlijk venster **[Aufzeichnungen]** [Registraties] geopend met een tabel met procesgegevensregistraties van alle aangesloten apparaten. (Beginn (Begin), Ende (Einde), Dauer (Duur), Status (Status), Chargen-Nr. (Chargenr.), Programm (Programma), Herstellernummer (Fabrikantnummer), Zykluszähler (Cyclusteller), Gerätename (Apparaatnaam), Firma (Firma), Typ (Type), Prozessbeurteilung (Procesevaluatie), Produktfreigabe (Productvrijgave), Freigegeben durch (Vrijgegeven door), Freigegeben am (Vrijgegeven op))

Contextmenu met de rechtermuisknop in het registratievenster

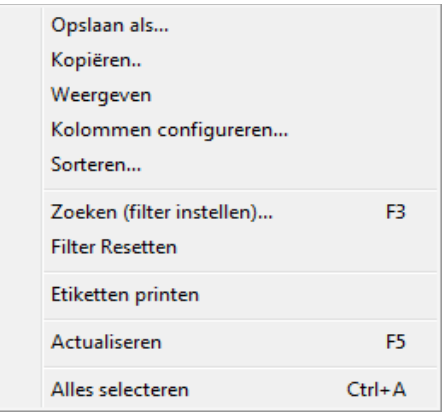

*"Bearbeiten/Aufzeichnungen/Spalten konfigurieren" (Bewerken/Registraties/Kolommen configureren) of contextmenu met rechtermuisknop "Spalten konfigurieren" (Kolommen configureren)*

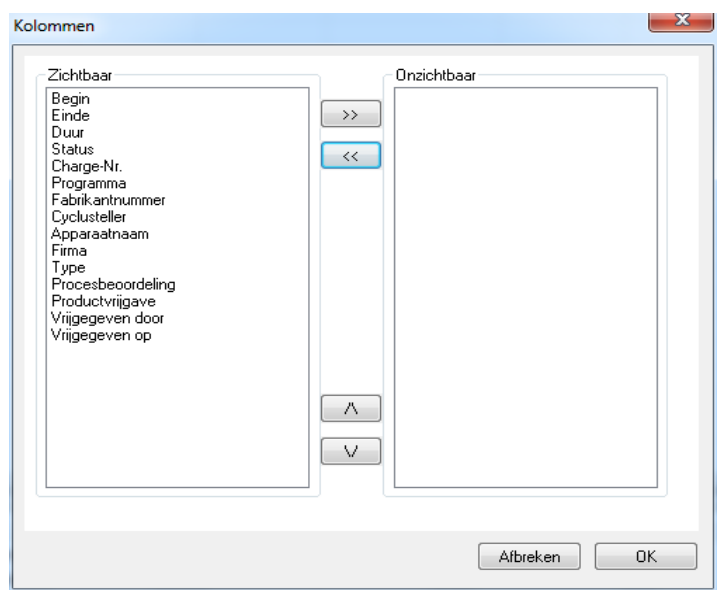

 Er wordt een afzonderlijk venster [Spalten] (Kolommen) geopend. De kop van de tabel met procesgegevensregistraties in het afzonderlijke venster **[Aufzeichnungen]** (Registraties) kan met de knoppen worden gewijzigd. De standaardcriteria (Beginn (Begin), Ende (Einde), Dauer (Duur), Status (Status), Chargen-Nr. (Chargenr.), Programm (Programma), Herstellernummer (Fabrikantnummer), Zykluszähler (Cyclusteller), Gerätename (Apparaatnaam), Firma (Firma), Typ

(Type), Prozessbeurteilung (Procesevaluatie), Produktfreigabe (Productvrijgave), Freigegeben durch (Vrijgegeven door), Freigegeben am (Vrijgegeven op)) en de ingevoerde selectiecriteria van de gebruiker kunnen in een andere volgorde worden geplaatst, worden weergegeven of worden verborgen.

*"Bearbeiten/Aufzeichnungen/Sortieren" (Bewerken/Registraties/Sorteren) of contextmenu met rechtermuisknop "Sortieren" (Sorteren)*

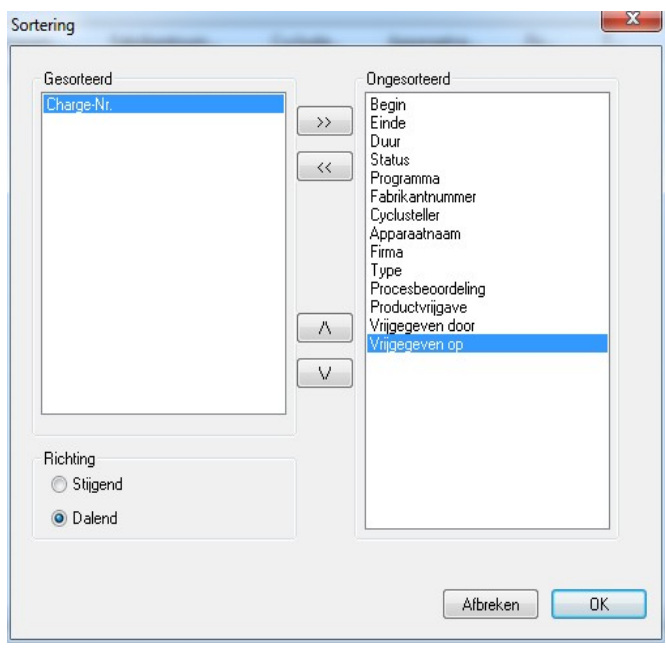

 Er wordt een afzonderlijk venster [Sortierung] (Sortering) geopend. De criteria van de tabel in het afzonderlijke venster

**[Aufzeichnungen]** (Registraties) kunnen met de knoppen op- of aflopend worden gesorteerd.

 De sorteerfunctie kan ook rechtstreeks in de kop van de tabel in het afzonderlijke venster

[Aufzeichnungen] (Registraties) worden uitgevoerd met een muisklik op het gewenste sorteercriterium.

*"Bearbeiten/Aufzeichnungen/Suchen (Filter setzen)" (Bewerken/Registraties/Zoeken (filter instellen)) of contextmenu met rechtermuisknop "Suchen (Filter setzen)" (Zoeken/Filter instellen))*

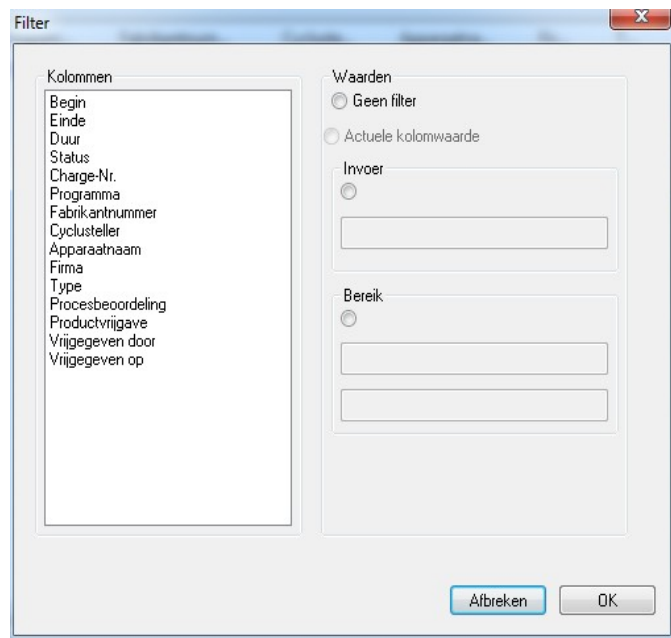

 Er wordt een afzonderlijk venster [Filter] (Filter) geopend. Met de criteria in de tabel met procesgegevens die in het veld "Spalten" (Kolommen) worden weergegeven, kan een speciale zoekopdracht in de registraties worden uitgevoerd.

 U kunt meerdere criteria opgeven voor de zoekopdracht.

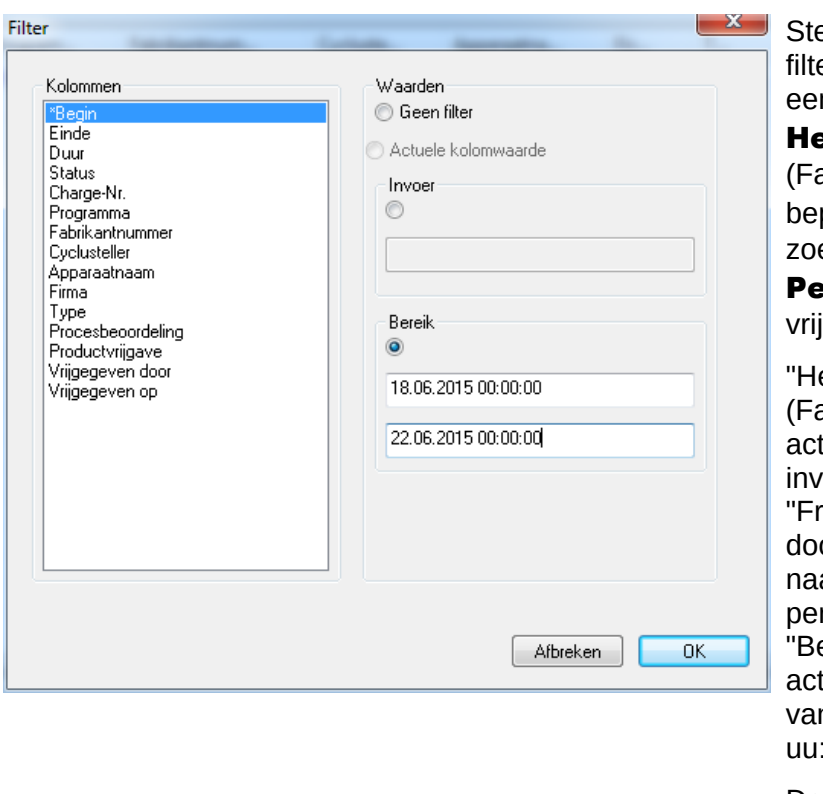

el bijvoorbeeld de volgende ers in als u procesgegevens bij n apparaat met een bekend erstellernummer abrikantnummer) binnen een paalde Zeitraum (Periode) ekt die door een bekende **erson freigegeben** (Persoon igegeven) zijn. erstellernummer"

abrikantnummer) - invoer tiveren – fabrikantnummer oeren. eigegeben durch" (Vrijgegeven or) - invoer activeren – am van de vrijgevende rsoon invoeren. eginn" (Begin) - bereik tiveren – gezochte periode n/tot invoeren (DD.MM.JJJJ uu:mm:ss)

De ingestelde filters worden gemarkeerd met een sterretje voor de criteria in het veld "Spalten" (Kolommen).

De weergegeven informatie van de resterende procesgegevenstabellen beantwoorden aan de eisen van de ingestelde filters. Wanneer u de zoekfunctie

#### "Bearbeiten/Aufzeichnungen/Suchen (Filter setzen)"

(Bewerken/Registraties/Zoeken (Filter instellen)) opnieuw oproept, wordt het afzonderlijke venster [Filter] (Filter) met de gegevens van de ingestelde filters geopend. Zo kunt u controleren welke zoekopdracht is uitgevoerd. U kunt ook nog nieuwe filters toevoegen aan de gegevensopvraag.

# *"Bearbeiten/Aufzeichnungen/Sortieren" (Bewerken/Registraties/Sorteren) of contextmenu*

*met rechtermuisknop "Filter zurücksetzen" (Filter resetten)* De gegevens voor de ingestelde filters worden verwijderd en de volledige procesgegevenstabel wordt weer weergegeven.

# *"Bearbeiten/Aufzeichnungen/Etikettendruck" (Bewerken/Registraties/Etiketten afdrukken) of contextmenu met rechtermuisknop "Etikettendruck" (Etiketten afdrukken)*

Wanneer u zoals hierboven een registratie met een positieve productvrijgave selecteert, wordt direct een etiket afgedrukt of opnieuw afgedrukt, als aan de technische vereisten wordt voldaan.

# *"Bearbeiten/Aufzeichnungen/Aktualisieren" (Bewerken/Registraties/Bijwerken) of contextmenu met rechtermuisknop "Aktualisieren" (Bijwerken)*

Het scherm met het afzonderlijke venster [Aufzeichnungen] (Registraties) wordt bijgewerkt. In plaats daarvan kunt u op toets F5 drukken.

# "**Archiv/PDF Archiv**" (Archief/PDF-archief)

Er wordt een afzonderlijk venster [PDF Archiv] (PDF-archief) geopend met een tabel met procesgegevensregistraties van alle aangesloten apparaten die in PDF-indeling zijn opgeslagen.(Beginn (Begin), Ende (Einde), Dauer (Duur), Status (Status), Chargen-Nr. (Chargenr.), Programm (Programma), Herstellernummer (Fabrikantnummer), Zykluszähler (Cyclusteller), Gerätename (Apparaatnaam), Firma (Firma), Typ (Type), Prozessbeurteilung (Procesevaluatie), Produktfreigabe (Productvrijgave), Freigegeben durch (Vrijgegeven door), Freigegeben am (Vrijgegeven op)). Het aantal criteria van de procesgegevenstabel hangt af van de eerder opgegeven kolommenconfiguratie.

Contextmenu met de rechtermuisknop in het venster PDF-Archiv (PDF-archief)

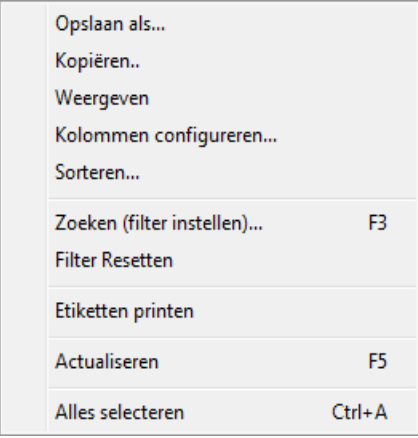

*"Bearbeiten/PDF/Spalten konfigurieren" (Bewerken/PDF/Kolommen configureren) of contextmenu met rechtermuisknop "Spalten konfigurieren" (Kolommen configureren)*

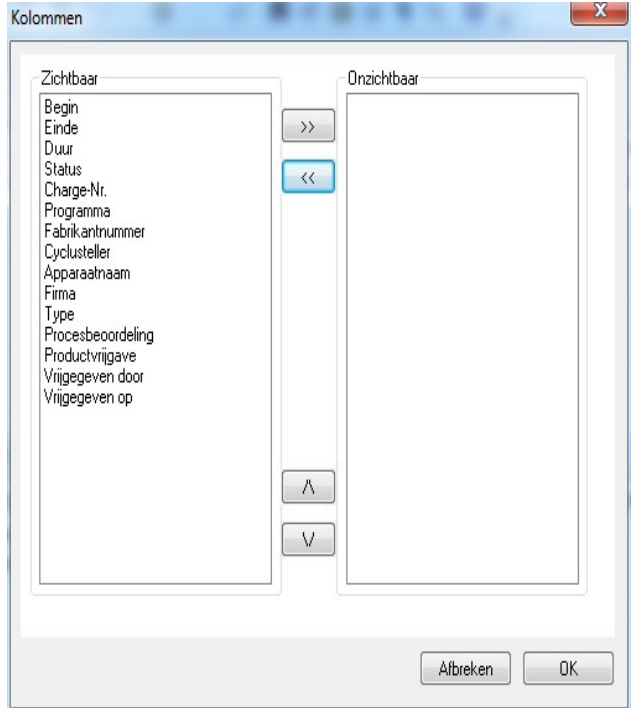

 Er wordt een afzonderlijk venster [Spalten] (Kolommen) geopend. De kop van de tabel met procesgegevensregistraties in het afzonderlijke venster **[PDF Archiv]**  (PDF-archief) kan met de knoppen worden gewijzigd. De standaardcriteria (Beginn (Begin), Ende (Einde), Dauer (Duur), Status (Status), Chargen-Nr. (Chargenr.), Programm (Programma), Herstellernummer (Fabrikantnummer), Zykluszähler (Cyclusteller), Gerätename (Apparaatnaam), Firma (Firma), Typ (Type), Prozessbeurteilung (Procesevaluatie), Produktfreigabe (Productvrijgave), Freigegeben durch (Vrijgegeven door), Freigegeben am (Vrijgegeven op)) en de ingevoerde criteria van de gebruiker kunnen in een

andere volgorde worden geplaatst, worden weergegeven of worden verborgen.

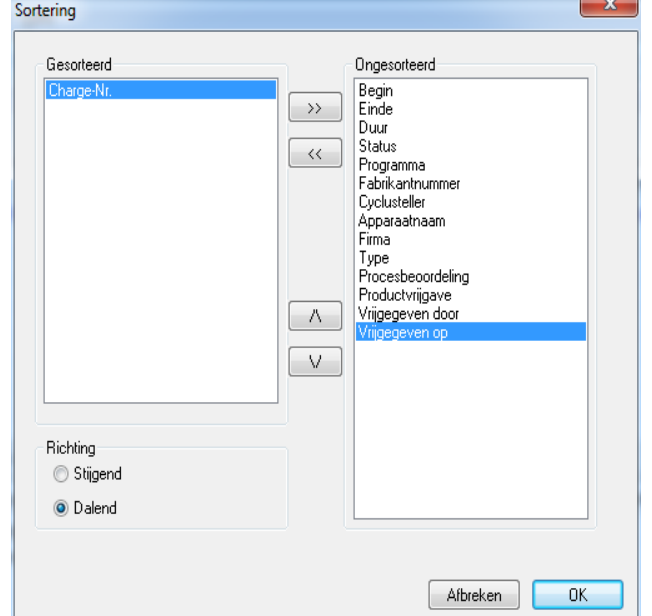

*"Bearbeiten/PDF/Sortieren" (Bewerken/PDF/Sorteren) of contextmenu met rechtermuisknop "Sortieren" (Sorteren)*

> Er wordt een afzonderlijk venster [Sortierung] (Sortering) geopend. De criteria van de tabel in het venster **[PDF**  Archiv] (PDF-archief) kunnen met de knoppen op- of aflopend worden gesorteerd. Het aantal sorteercriteria van de procesgegevenstabel hangt af van de eerder opgegeven kolommenconfiguratie.

 De sorteerfunctie kan ook rechtstreeks in de kop van de tabel van het venster [PDF Archiv] (PDF-archief) worden uitgevoerd met een muisklik op het gewenste sorteercriterium.

*"Bearbeiten/PDF/Suchen (Filter setzen)" (Bewerken/PDF/Zoeken (filter instellen)) of contextmenu met rechtermuisknop "Suchen (Filter setzen)" (Zoeken/Filter instellen))*

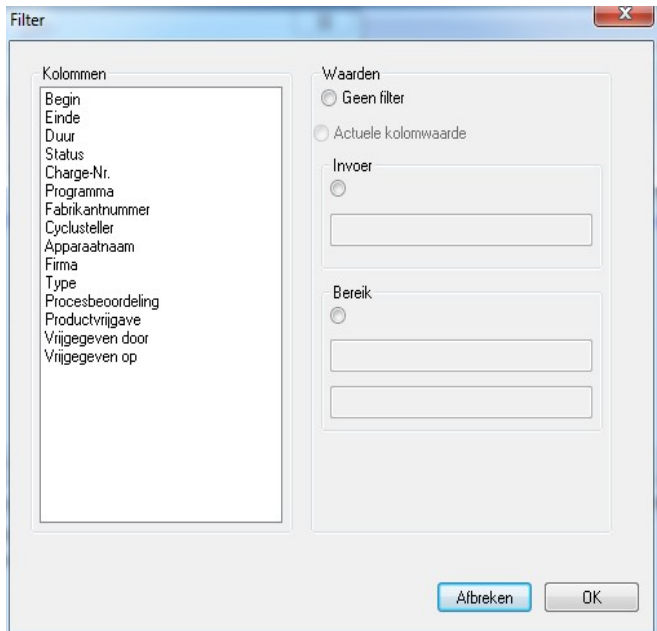

 Er wordt een afzonderlijk venster [Filter] (Filter) geopend. Met de criteria in de procesgegevenstabel die in het veld "Spalten" (Kolommen) worden weergegeven, kan een speciale zoekopdracht in de registraties van het PDF-archief worden uitgevoerd.

 U kunt meerdere criteria opgeven voor de zoekopdracht.

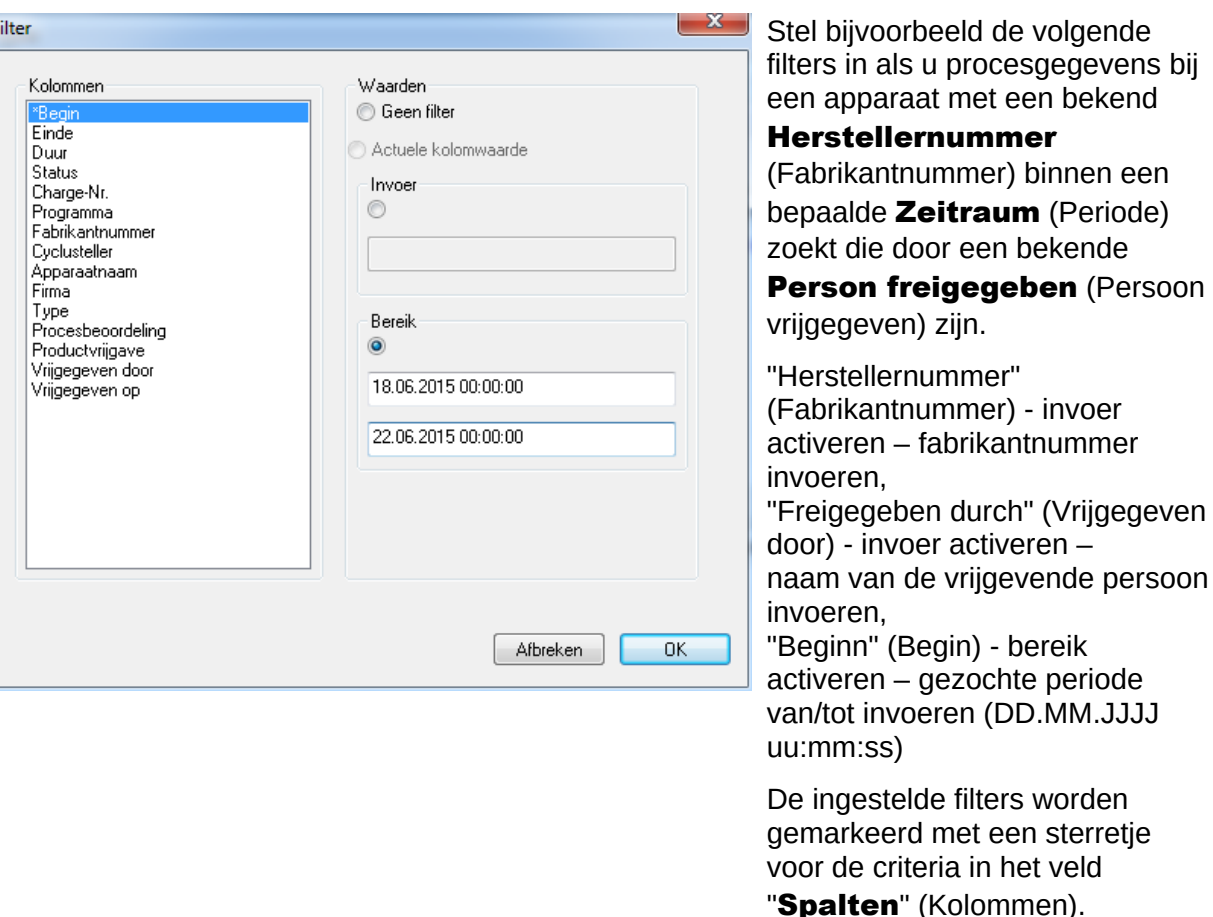

De weergegeven informatie van de resterende procesgegevenstabellen beantwoorden aan de eisen van de ingestelde filters. Wanneer u de zoekfunctie "**Bearbeiten/PDF/Suchen** 

(Filter setzen)" (Bewerken/PDF/Zoeken (Filter instellen) opnieuw oproept, wordt het afzonderlijke venster [Filter] (Filter) met de gegevens van de ingestelde filters geopend. Zo kunt u controleren welke zoekopdracht is uitgevoerd. U kunt ook nog nieuwe filters toevoegen aan de gegevensopvraag.

*"Bearbeiten/PDF/Filter zurücksetzen" (Bewerken/PDF/Filter resetten) of contextmenu met rechtermuisknop "Filter zurücksetzen" (Filter resetten)*

De gegevens voor de ingestelde filters worden verwijderd en de volledige procesgegevenstabel van het PDF-archief wordt weer weergegeven.

*"Bearbeiten/PDF/Etikettendruck" (Bewerken/PDF/Etiketten afdrukken) of contextmenu met rechtermuisknop "Etikettendruck" (Etiketten afdrukken)*

Wanneer u zoals hierboven een registratie met een positieve productvrijgave selecteert, wordt direct een etiket afgedrukt of opnieuw afgedrukt, als aan de technische vereisten wordt voldaan.

*"Bearbeiten/PDF/Aktualisieren" (Bewerken/PDF/Bijwerken) of contextmenu met rechtermuisknop "Aktualisieren" (Bijwerken)* Het scherm met het afzonderlijke venster [PDF] (PDF) wordt bijgewerkt. In plaats daarvan kunt u op toets F5 drukken.

# "**Archiv/Audit trail**" (Archief/Audit trail)

F

Er wordt een afzonderlijk venster [Audit trail] (Audit trail) geopend met een tabelverslag van alle voltooide en geannuleerde processen (met beveiliging tegen manipulatie). (Datum (Datum), Art (Type), Aktion (Actie), Beschreibung (Beschrijving), Benutzer (Gebruiker), Bemerkung (Opmerking).)

#### *"Bearbeiten/Audit trail/Bemerkung" (Bewerken/Audit trail/Opmerking)*

Voorwaarde voor activering van de opdracht: de gebruiker moet beschikken over de benodigde groepsrechten, aangemeld zijn en in de weergegeven lijst een item hebben geselecteerd. In een dialoogvenster "Audit trail Details" (Audit trail-details) kunt u in het veld

"**Opmerkingen**" extra informatie opslaan.

![](_page_17_Picture_139.jpeg)

<span id="page-17-0"></span> 3.1.5 Contextmenu "Apparatuur" (gebruik van rechtermuisknop in het apparatuurvenster):

#### "Verbinden" (Verbinden)

Voorwaarde voor activering van de opdracht: Het apparaat in het apparaatvenster (bijv. sterilisator) moet geselecteerd zijn. Het apparaat (bijv. sterilisator) wordt verbonden met SegoSoft. De details van de verbinding met SegoSoft worden in het apparatuurvenster in het scherm Gerätedetails ("Geräte/Gerätedetails") (Apparatuur/Apparatuurdetails) weergegeven.

# "Trennen" (Verbinding verbreken)

Voorwaarde voor activering van de opdracht: Het apparaat in het apparaatvenster van SegoSoft (bijv. sterilisator) moet geselecteerd zijn.

De verbinding tussen het geselecteerde apparaat (bijv. sterilisator) en SegoSoft wordt verbroken. De status van de verbinding met SegoSoft wordt in het apparatuurvenster in het scherm Gerätedetails ("Geräte/Gerätedetails") (Apparatuur/Apparatuurdetails) weergegeven.

#### "**Sortierung**" (Sortering)

De vermelde apparatuur in het apparatuurvenster kan met de volgende criteria in een submenu alfabetisch worden gerangschikt. (Gerätename (Apparaatnaam), Firma (Firma), Typ (Type), Status (Status) en Standort (Locatie)). In de geselecteerde kolomkop wordt een pijl weergegeven. Klik met de muis op de pijl om de sorteervolgorde om te draaien (Z-A).

De sorteerfunctie kan ook rechtstreeks in het apparatuurvenster worden uitgevoerd met een muisklik op het gewenste sorteercriterium.

#### "**Archiv**" (Archief)

Voorwaarde voor activering van de opdracht: Een apparaat naar keuze in het apparaatvenster (bijv. sterilisator) moet geselecteerd zijn.

"**Archiv/Aufzeichnungen**" (Archief/Registraties): Er wordt een afzonderlijk venster [Aufzeichnungen] (Registraties) geopend met een tabel met procesgegevensregistraties van het geselecteerde apparaat.

"**Archiv/PDF**" (Archief/PDF): Er wordt een afzonderlijk venster **[PDF Archiv]** (PDF-archief) geopend met een tabel met procesgegevensregistraties van het geselecteerde apparaat die in PDF-indeling zijn opgeslagen.

#### "Geräte/Gerätedetails" (Apparatuur/Apparatuurdetails)

De ingevoerde apparatuur wordt in het apparatuurvenster overzichtelijk volgens de volgende kenmerken weergegeven: Gerätename (Apparaatnaam), Firma (Firma), Typ (Type), Status (Status), Herstellernummer (Fabrikantnummer), Zykluszähler (Cyclusteller), Aktiviert (Geactiveerd).

#### "Geräte/Gerätesymbole" (Apparatuur/Apparatuursymbolen)

De ingevoerde apparatuur wordt in het apparatuurvenster weergegeven met symbolen:

# <span id="page-18-0"></span>3.1.6 Het menu "Extras" (Extra):

![](_page_18_Picture_9.jpeg)

# "Extras/Einstellungen" (Extra/Instellingen)

Er wordt een afzonderlijk venster **[Einstellungen]** (Instellingen) geopend. Als u beschikt over de benodigde groepsrechten, kunt u de functies "Allgemein" (Algemeen), "Geräte" (Apparatuur), "Freigabe" (Vrijgave), "System" (Systeem), "Oberfläche" (Interface) en "Netzwerk" (Netwerk) bewerken.

# Allgemein (Algemeen):

de naam van het station wordt op de titelbalk weergegeven.

![](_page_19_Picture_48.jpeg)

# Geräte (Apparatuur):

![](_page_19_Picture_4.jpeg)

automatische instellingen van SegoSoft. Het wordt aanbevolen dat u de weergegeven instellingen toepast.

![](_page_19_Picture_6.jpeg)

De leider/exploitant van de instelling is verantwoordelijk voor het deactiveren van de vrijgave (Vrijgeven na afsluiting van de registratie).

# Freigabe (Vrijgave):

![](_page_20_Picture_1.jpeg)

Het wordt aanbevolen dat u de instelling "Nach Beenden der Aufzeichnung

freigeben" (Vrijgeven na afsluiting van de registratie) gebruikt. Nadat het verwerkingsprogramma is voltooid, wordt op het beeldscherm automatisch het dialoogvenster voor vrijgave weergegeven. Daarmee kan de vrijgave snel plaatsvinden.

Voor langdurige archivering wordt de instelling "Nach Beenden der Aufzeichnung als **PDF ausgeben"** (Na voltooiing van de registratie uitvoeren als PDF) aanbevolen.

# System (Systeem):

![](_page_20_Picture_6.jpeg)

SegoSoft-bestanden die zich op de computer bevinden, worden bijvoorbeeld automatisch met het programma SegoSoft geopend wanneer u op die bestanden dubbelklikt met de linkermuisknop. Het wordt aanbevolen dat u de instelling "SegoSoft/Variosoft -Dateien mit Programm verknüpfen" (SegoSoft/Variosoft - bestanden koppelen aan programma) gebruikt.

# Oberfläche (Interface):

![](_page_20_Picture_9.jpeg)

Met de optie "Oberfläche" (Interface) selecteert u de kleuren voor de instellingen "Freigabe erteilt" (Vrijgegeven) en "Freigabe nicht erteilt" (Niet vrijgegeven).

Farbauswahl über (Kleurselectie met): Klik met de linkermuisknop op het vakje met de achtergrondkleur. Er wordt een afzonderlijk venster geopend.

Zo worden de procesgegevens in het archief (registraties en PDF) in de tabel volgens het voorbeeld blauw weergegeven bij vrijgave en rood als deze niet zijn vrijgegeven.

Ook aan de opschriften "Freigabe erteilt"

(Vrijgegeven) en "Freigabe nicht erteilt" (Niet vrijgegeven) wijst u op deze manier een kleur toe.

#### Netzwerk (Netwerk):

![](_page_21_Picture_150.jpeg)

Met de optie "**Netzwerk**" (Netwerk) wordt automatisch een reservekopie gemaakt van bestanden die met SegoSoft zijn gemaakt. De reservekopie kan op een server (aanbevolen) of op een extern medium worden opgeslagen. De voorwaarde daarvoor is, dat het veld

"Dateien kopieren nach" (Bestanden kopiëren naar) is geselecteerd en dat een bestaande locatie is opgegeven voor opslag van de reservekopie.

Als het netwerk bij opslag op de server tijdelijk niet beschikbaar is,, controleert SegoSoft regelmatig of de netwerkverbinding is hersteld om een kopie te maken van nieuwe bestanden.

# "Stammdaten" (Stamgegevens)

In de boomstructuur onder **Stammdaten** (Stamgegevens) kunt u naar de onderwerpen "Servicekarte" (Servicekaart), "Firmendaten" (Bedrijfsgegevens), "Benutzer" (Gebruikers), "Gruppen" (Groepen), "Audit trail" (Audit trail), "Einstellungen" (Instellingen) en "Lizenzen" (Licenties) gaan. Als u over de benodigde groepsrechten beschikt, kunt u ook wijzigingen aanbrengen.

![](_page_21_Picture_8.jpeg)

Wanneer de bedrijfsnaam wordt gewijzigd, moet het certificaat van SegoSoft worden vernieuwd.

Servicekarte (Servicekaart): Hier wordt het servicekaartnummer weergegeven dat bij de installatie is opgegeven. Meer informatie over invoer van de gegevens en de functies Automatische Konfiguration (Automatische configuratie), Freischaltung beantragen (Activering aanvragen), Freischaltung durchführen (Activering uitvoeren) vindt u in het Handboek voor installatie en beheer.

![](_page_22_Picture_43.jpeg)

Firmendaten (Bedrijfsgegevens):Hier worden de bedrijfsgegevens weergegeven die bij de installatie zijn opgegeven. Deze bedrijfsgegevens worden weergegeven in de registratiedocumenten en in de elektronisch ondertekende PDF-documenten. De status "Gültig" (Geldig) heeft betrekking op de digitale handtekening die bij de activering is gemaakt. Voor het beoogde gebruik is geen andere certificaatstatus toegestaan.

Meer informatie over invoer van de gegevens en de functies Freischaltung beantragen

(Activering aanvragen) en Freischaltung durchführen (Activering uitvoeren) vindt u in het Handboek voor installatie en beheer.

![](_page_22_Picture_44.jpeg)

# Bedrijfsgegevens/certificaat weergeven

Hiermee opent u een afzonderlijk venster waarin u de certificaatgegevens kunt bekijken.

![](_page_23_Picture_37.jpeg)

Benutzer (Gebruikers): Hier worden de huidige gebruikers weergegeven. Het latere gebruik van functies in de software is afhankelijk van de geselecteerde groep bij het invoeren van de gebruiker.

![](_page_23_Picture_38.jpeg)

# *"Benutzer/Neu" (Gebruikers/Nieuw)*

Voorwaarde voor activering van de opdracht: de gebruiker moet beschikken over de benodigde groepsrechten en aangemeld zijn, en de boomstructuur "Stammdaten/Benutzer"

(Stamgegevens/Gebruikers) moet geselecteerd zijn. Wanneer u de functie "**Neu**" (Nieuw) selecteert, worden de invoervelden voor toevoeging van een nieuwe gebruiker weergegeven.

De gegevens over de voornaam, achternaam en groep zijn verplicht. Met de titel en functie kunt u de rol van de gebruiker weergeven. Nadat u de invoervelden hebt ingevuld, slaat u de invoer op met "Übernehmen" (Toepassen) waarna een dialoogvenster wordt geopend voor invoer van een voorlopig wachtwoord voor de gebruiker. Nadat u het wachtwoord hebt ingevoerd, wordt voor deze gebruiker een certificaat (elektronische handtekening) gegenereerd en wordt de status van het certificaat weergegeven in de status voor de gebruiker. De nieuw opgeslagen gebruiker heeft nu een eenduidig gebruikerscertificaat en kan dus de hygiënedocumenten verwerken volgens de rechten die aan hem of haar zijn toegewezen.

#### *"*Benutzer/Löschen*"* (Gebruikers/Verwijderen)

Voorwaarde voor activering van de opdracht: De gebruiker moet beschikken over de benodigde groepsrechten en aangemeld zijn, en de boomstructuur

"Stammdaten/Benutzer" (Stamgegevens/Gebruikers) moet geselecteerd zijn. Wanneer u de functie "Löschen" (Verwijderen) selecteert, wordt de geselecteerde gebruiker verwijderd. Het verwijderen van een gebruiker heeft geen uitwerkingen op aanwezige registratiedocumenten.

#### "Benutzer/Drucken" (Gebruikers/Afdrukken)

Nadat een certificaat is gemaakt, moet de controlesleutel van de handtekening voor het certificaat samen met een installatieformulier worden afgedrukt.

### *"Benutzer/Zertifikat anzeigen"* (Gebruikers/Certificaat weergeven)

Hiermee opent u een afzonderlijk venster waarin u de certificaatgegevens van de gebruiker kunt bekijken.

![](_page_25_Picture_37.jpeg)

Met "Zertifikat installieren" (Certificaat installeren) kunt u een geaccrediteerde handtekening in SegoSoft importeren.

Meer informatie over het bewerken van de gebruikersgegevens vindt u in het Handboek voor installatie en beheer.

**Gruppen** (Groepen): hier worden de groepen met de bijbehorende rechten weergegeven die bij de installatie zijn gemaakt. Door toewijzing van een groep aan een gebruiker bepaalt u welke rechten de gebruiker krijgt om functies in de software uit te voeren.

![](_page_25_Picture_38.jpeg)

#### *"Gruppen/Neu" (Groepen/Nieuw)*

Voorwaarde voor activering van de opdracht: de gebruiker moet beschikken over de benodigde groepsrechten en aangemeld zijn, en de boomstructuur "Stammdaten/Benutzer" (Stamgegevens/Gebruikers) moet geselecteerd zijn. Als u de functie "Neu" (Nieuw) selecteert, voegt u een nieuwe groep toe en kunnen gegevens over de rechten van deze nieuwe groep in de software worden gebruikt.

#### *"Gruppen/Löschen" (Groepen/Verwijderen)*

Voorwaarde voor activering van de opdracht: de gebruiker moet beschikken over de benodigde groepsrechten en aangemeld zijn, en de boomstructuur "Stammdaten/Gruppen" (Stamgegevens/Groepen) moet geselecteerd zijn. Met de knop "Löschen" (Verwijderen) kunt u een geselecteerde groep verwijderen. De standaardgroepen in de software kunnen niet worden verwijderd.

Meer informatie over het bewerken van de groepen vindt u in het Handboek voor installatie en beheer.

Audit trail (Audit trail): met deze optie wordt aangegeven welke gegevens in de audit trail worden gerapporteerd en daardoor bij het opvragen van het scherm Audit trail worden weergegeven.

![](_page_26_Picture_93.jpeg)

Einstellungen (Instellingen): hiermee geeft u de instellingen voor het gebruik van wachtwoorden en het automatische afmelden weer.

![](_page_27_Picture_44.jpeg)

Lizenzen (Licenties): hiermee geeft u de aanwezige licenties weer voor de apparatuur die in de software is geconfigureerd.

![](_page_27_Picture_45.jpeg)

Meer informatie over het activeren van nieuwe apparatuur vindt u in het **Handboek voor** installatie en beheer.

# Certiticaatvernieuwing na wijziging van de bedrijfsnaam

![](_page_27_Picture_5.jpeg)

Wanneer de bedrijfsnaam wordt gewijzigd, moet het certificaat van het bedrijf worden vernieuwd. U doet dit met "*Stammdaten/Firmendaten/Freischaltung beantragen" (Stamgegevens/Bedrijfsgegevens/Activering aanvragen).*

![](_page_28_Picture_63.jpeg)

Als bijvoorbeeld de bedrijfsnaam is gewijzigd, wordt op het tabblad "Firmendaten" (Bedrijfsgegevens) onder de status van het certificaat de optie "Namensdifferenz, Erneuerung notwendig" (Andere naam, vernieuwing vereist) en later ook "ungültige Signatur" (Ongeldige handtekening) weergegeven.

![](_page_28_Picture_2.jpeg)

Registraties bij apparatuur zonder licentie worden slechts tijdelijk beperkt gedocumenteerd. Dit leidt tot vermindering van de rechtszekerheid.

Voer bij wijziging van de bedrijfsnaam of bij apparatuur zonder licentie een activering uit. De daarvoor benodigde stappen vindt u in het "handboek voor installatie en beheer."

Daardoor kunt u de licenties en certificaten automatisch weer vernieuwen.

"Extras/Herunterfahren" (Extra/Uitschakelen)

![](_page_28_Picture_7.jpeg)

De leider/exploitant van de instelling is ervoor verantwoordelijk dat het dialoogvenster voor vrijgave wordt gedeactiveerd.

Wanneer deze opdracht wordt geactiveerd, schakelt SegoSoft de pc uit na voltooiing van het proces in uitvoering voor een apparaat (bijv. een sterilisator). Voor de opdracht wordt een vinkie weergegeven ter bevestiging.

Een voorwaarde voor uitschakeling van de computer is dat het dialoogvenster voor vrijgave is gedeactiveerd. Dit vereist grote discipline van de gebruiker, de vrijgave van de laatst uitgevoerde registratie moet als eerste handmatig worden uitgevoerd op de eerstvolgende dag. Het dialoogvenster voor vrijgave moet ook opnieuw worden geactiveerd.

Met "Extras/Einstellungen" (Extra/Instellingen) kunt u in geval van voldoende groepsrechten (wachtwoord vereist) in de boomstructuur "Einstellungen/Freigabe" (Instellingen/Vrijgave) de functie "nach Beenden der Aufzeichnung freigeben" (Vrijgeven na afsluiting van de registratie) en de uitvoer "nach Beenden der Aufzeichnung als PDF ausgeben" (Na voltooiing van de registratie uitvoeren als PDF)

deactiveren. Deze functies worden eveneens opnieuw geactiveerd.

#### "Extras/Passwort ändern" (Extra/Wachtwoord wijzigen)

![](_page_29_Picture_88.jpeg)

![](_page_29_Picture_89.jpeg)

Met deze menufunctie wijzigt u wachtwoorden van gebruikers. Nadat u deze menuoptie hebt gekozen, wordt eerst een scherm voor selectie van een gebruiker geopend. Vervolgens wordt het dialoogvenster geopend waarin u het wachtwoord kunt wijzigen. In dit dialoogvenster voert u eerst het huidige wachtwoord en vervolgens het nieuwe wachtwoord in.

#### "Extras/Wartung" (Extra/Onderhoud)

![](_page_29_Picture_90.jpeg)

Met deze functie kunt u een dialoogvenster voor onderhoud openen. Wanneer u de functie oproept, worden de software-instellingen gecontroleerd en wordt het resultaat van de controle weergegeven.

<span id="page-30-0"></span>Het menu "?" (?):

![](_page_30_Picture_2.jpeg)

# "?/Dokumentation" (?/Documentatie)

De gebruikershandleiding van SegoSoft wordt geopend.

# "?/Support Tool" (?/Ondersteuning)

In een dialoogvenster kunt u contact opnemen met de afdeling voor klantondersteuning van Comcotec, op voorwaarde dat er een internetverbinding beschikbaar is. De medewerker van de klantondersteuning heeft op afstand toegang tot uw computer en u direct helpen bij problemen op uw computer. Op die manier kunnen ook cursussen en presentaties worden gegeven.

# "?/Info über SegoSoft" (Info over SegoSoft)

Hier worden de huidige versie van SegoSoft en het servicekaartnummer weergegeven. Bovendien kunt u hier de CE-markering met vermelding van de benoemde plaats, het ITveiligheidscertificaat van het Duitse ministerie voor veiligheid in de informatietechniek (BSI) en andere voor de software aanwezige certificaten weergeven.

![](_page_31_Figure_0.jpeg)

# <span id="page-31-2"></span> *3.2 Functiebalk*

![](_page_31_Picture_2.jpeg)

De functiebalk bevat symbolen voor de belangrijkste functies die altijd beschikbaar zijn. Alle uitvoerbare functies zijn eveneens via menu's te bereiken.

# <span id="page-31-1"></span> *3.3 SegoSoft-venster*

# <span id="page-31-0"></span>3.3.1 Overzichtsvenster

Als dit venster niet wordt weergegeven, kunt u het met: "Ansicht/Übersicht" (Beeld/Overzicht) weer activeren.

![](_page_32_Picture_142.jpeg)

In het overzichtsvenster wordt de huidige status van lopende registraties of voor weergave geopende registraties weergegeven. Aan de kleur kunt u zien of deze registratie wordt uitgevoerd of is voltooid, of dat een vrijgave heeft plaatsgevonden. De kleuren beantwoorden

aan de instellingen die met "Extras/Einstellungen/Oberfläche" (Extra/Instellingen/Interface) zijn opgegeven. Voltooide registraties zonder vrijgave worden 'zwart' weergegeven, registraties in uitvoering worden 'grijs' weergegeven. Wanneer u meerdere apparaten gebruikt, biedt dit venster een overzichtsfunctie: met één oogopslag kunt u alle apparaten/registraties in uitvoering en de bijbehorende status zien.

# <span id="page-32-0"></span>3.3.2 Registratievenster

**Openen met:** wordt automatisch geopend zodra de uitvoering van een programma wordt gedetecteerd. Wordt ook geopend wanneer een opgeslagen registratie uit het archief wordt opgevraagd.

![](_page_32_Figure_5.jpeg)

# Tabblad "Chart" (Grafiek):

het registratievenster bestaat uit een grafiekgedeelte (links) en een gegevensgedeelte (rechts). In het grafiekgedeelte worden de meetwaarden weergegeven in de vorm van een diagram. Op de X-as wordt het tijdsverloop weergegeven. Afhankelijk van het aangesloten apparaat worden op de Y-as de temperatuur bijv. in graden Celsius (°C) en de kamerdruk bijv. In

hectopascal (hPa) weergegeven. De curven geven de gegevens van de sensoren in het aangesloten apparaat weer die naar de software worden overgedragen.

In het **gegevensgedeelte** wordt informatie over het apparaat, het scherm, de procesgegevens, het sensorsysteem, de zelfgedefinieerde gebruikersvelden en de vrijgavestatus getoond.

![](_page_33_Picture_92.jpeg)

 De kleur van de sensorcurve kan worden aangepast met het veld **"Farbe**" (Kleur). Klik met de linkermuisknop op het gewenste veld en selecteer een kleur uit het kleurenpalet. De sensorcurve wordt in de nieuw gekozen kleur weergegeven.

# Tabblad "Report" (Rapport):

Op het tabblad Report (Rapport) worden de verslaggegevens weergegeven die zijn overgedragen door de apparaten.

![](_page_33_Picture_93.jpeg)

Functies voor het tabblad Chart (Grafiek)

#### Hulplijnen voor de X- en Y-as trekken

Plaats de muisaanwijzer op een van de assen en druk op de linkermuisknop om de as te selecteren. De as wordt omringd met een stippellijn. Houd de linkermuisknop ingedrukt en sleep de geselecteerde as naar het midden van het registratievenster. Er wordt een hulplijn weergegeven. U kunt deze hulplijn naar wens langs de geselecteerde as verschuiven zolang u de linkermuisknop ingedrukt houdt. Aan het voorste deel van de hulplijn wordt de exacte getalwaarde van de betreffende aspositie weergegeven waarop de hulplijn zich op dat moment bevindt.

![](_page_34_Figure_0.jpeg)

Zo kunt u in de curve bijvoorbeeld precies bepalen of op een bepaald tijdstip een vooraf ingestelde temperatuurwaarde is bereikt.

Hulplijn verwijderen: selecteer met de muisaanwijzer de hulplijn die u wilt verwijderen en klik met de rechtermuisknop. Er wordt een contextmenu voor diagramopdrachten weergegeven en de hulplijn wordt verwijderd.

# Extra menuopdrachten in het geopende registratievenster voor het tabblad "Chart" (Grafiek)

![](_page_34_Figure_4.jpeg)

Met de weergave van registraties in het registratievenster worden voor verdere bewerking bovendien de volgende opdrachten onder "Bearbeiten" (Bewerken) weergegeven: "Diagramm" (Diagram) en "Aufzeichnung" (Registratie) en op de hoofdmenubalk:

"**Fenster**" (Venster). De opdrachten voor het diagram (Chart) zijn ook beschikbaar in het contextmenu (rechtermuisknop in de grafiek).

*Contextmenu "Diagramm" (Diagram)*

![](_page_35_Picture_132.jpeg)

# *"Diagramm/Selektieren" (Diagram/Selecteren)*

Wanneer u deze opdracht activeert, kunt u met de muisaanwijzer de curve van een bepaalde sensor selecteren. De kleur van de geselecteerde curve wordt gewijzigd (in de tegenovergestelde kleur). Als de tegenovergestelde kleur slecht te zien is, kan de kleurinstelling worden aangepast in het gegevensgedeelte van het registratievenster. De opdracht "Cursor" is alleen beschikbaar wanneer u iets hebt geselecteerd.

#### *"Diagramm/Zoom" (Diagram/Zoomen)*

Een geselecteerde deel van de curve in het registratievenster wordt willekeurig vergroot. Door deze functie kunt u een willekeurig deel van de weergegeven curve beter bekijken.

Houd de linkermuisknop ingedrukt en sleep deze om een rechthoek te selecteren met het bereik van de curve dat u beter wilt zien. Zodra u de muisaanwijzer loslaat, wordt de selectie vergroot. Deze handeling kunt u zo vaak herhalen als u wilt.

U keert terug naar de oorspronkelijke grootte met de opdracht "Diagramm/Zurücksetzen" (Diagram/Resetten).

#### *"Diagramm/Verschieben" (Diagram/Verschuiven)*

Voorwaarde voor activering van de opdracht: het registratievenster moet geactiveerd zijn doordat u er met de muis op hebt geklikt.

Wanneer de opdracht is geactiveerd, kunt u de linkermuisknop ingedrukt houden om het totale beeld van de registratiecurven tussen de assen te verschuiven.

#### *"Diagramm/Cursor" (Diagram/Cursor)*

Met deze functie kunt u exacte curvewaarden op een bepaald tijdstip van de registratie bepalen en ook schriftelijk in de curve vastleggen.

#### Voorwaarde voor activering van de opdracht: de gewenste curve moet met

"Diagramm/Selektieren" (Diagram/Selecteren) geselecteerd zijn.

Wanneer u deze opdracht activeert, wordt een overmatig grote cursor in het registratievenster weergegeven die de curve volgt wanneer u de muisaanwijzer horizontaal verplaatst. In het bovenste deel van het registratievenster verschijnt een veld met de exacte waarden voor de
tijd, de temperatuur en de druk. Afhankelijk van het aangesloten medische apparaat kunnen hier ook andere waarden worden weergegeven.

Als een belangrijk punt in de curve wordt bereikt, kunnen de relevante waarden (tijd, temperatuur of druk) schriftelijk worden vastgelegd door een klik op de linkermuisknop precies op het geselecteerde punt in de curve. Vervolgens kunt u met "Datei/PDF erzeugen" (Bestand/PDF maken) het zo verkregen document als bestand bewaren.

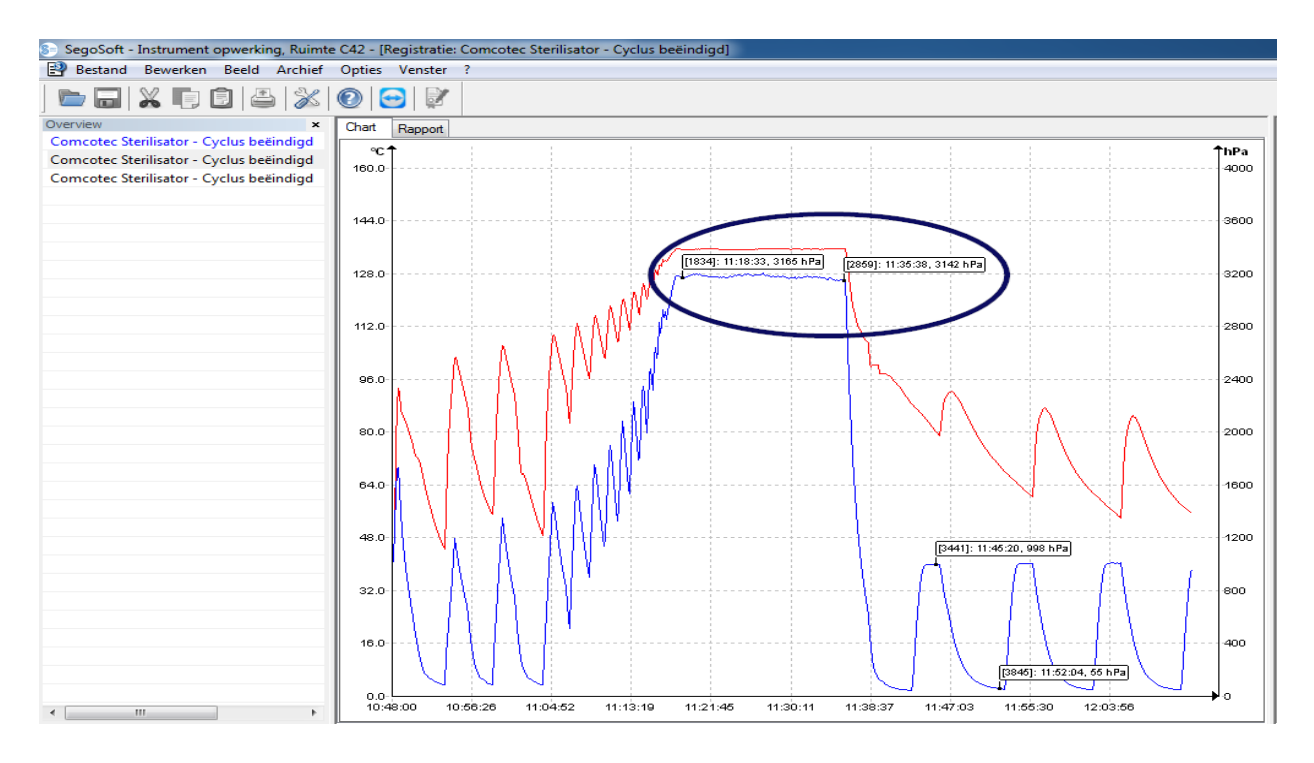

#### *"Diagramm/Ausmessen" (Diagram/Opmeten)*

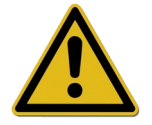

Als u bij een groot aantal meetcurven een verkeerd meetresultaat wilt voorkomen, moet u op het exacte verloop van de op te meten curve letten.

Met deze functie kunt u delen van curven (bijvoorbeeld stoptijden van een sterilisatiefase) exact opmeten. U activeert de opdracht met het contextmenu (rechtermuisknop).

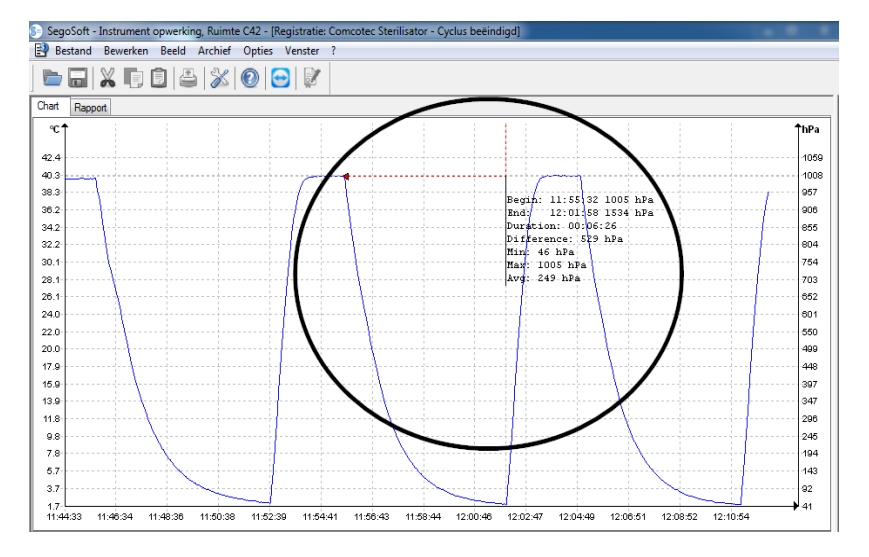

 Houd de linkermuisknop ingedrukt, sleep de muisaanwijzer van het begin tot het einde van het op te meten curvedeel en laat de knop los. De vastgestelde numerieke waarden voor tijd en temperatuur of tijd en druk worden weergegeven. Vervolgens kunt u met

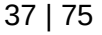

#### "**Datei/PDF erzeugen**" (Bestand/PDF maken) het zo verkregen document als bestand bewaren.

#### *"Diagramm/Vergrößern" (Diagram/Vergroten)*

Wanneer deze opdracht wordt geactiveerd, worden alle curven in het registratievenster stapsgewijs vergroot.

#### *"Diagramm/Verkleinern" (Diagram/Verkleinen)*

Wanneer deze opdracht wordt geactiveerd, worden alle curven in het registratievenster stapsgewijs verkleind.

#### *"Diagramm/Nächste Kurve" (Diagram/Volgende curve)*

Bij registraties met meerdere sensorcurven kan na het selecteren van een curve de curve worden geselecteerd die erboven ligt (hoger in beeld).

#### *"Diagramm/Vorhergehende Kurve" (Diagram/Vorige curve)*

Bij registraties met meerdere sensorcurven kan na het selecteren van een curve de curve worden geselecteerd die eronder ligt (lager in beeld).

#### *"Diagramm/Zurücksetzen" (Diagram/Resetten)*

De oorspronkelijke weergave van de curve in het registratievenster wordt hersteld.

#### *Extra menu "Bearbeiten/Aufzeichnung" (Bewerken/Registratie) (beschikbaar bij weergave van een registratie)*

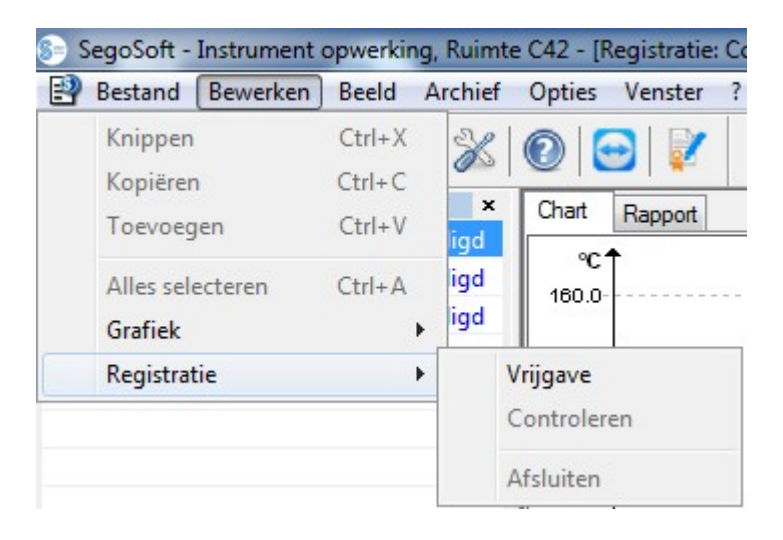

#### *"Aufzeichnung/Freigabe" (Registratie/Vrijgave)*

Hiermee opent u het vrijgavevenster voor vrijgave van de registratie.

#### *"Aufzeichnung/Prüfen" (Registratie/Controleren)*

Voorwaarde voor activering van de opdracht: De registratie in het archief die gecontroleerd moet worden, moet worden vrijgegeven en het bijbehorende registratievenster moet geopend zijn. SegoSoft controleert of na de vrijgave een wijziging is aangebracht (geldigheidsstatus).

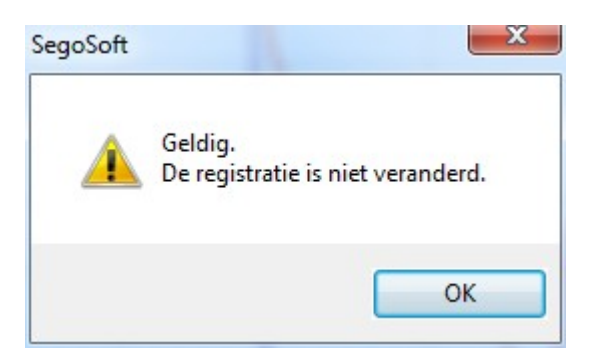

#### *"Aufzeichnung/Abschließen" (Registratie/Afsluiten)*

Voorwaarde voor activering van de opdracht: er moet een medisch apparaat zonder gedefinieerd programma-einde (bijv. osmose-installatie, sealer) aangesloten zijn. Wanneer u de opdracht activeert, wordt handmatig de beëindiging van de registratie gestart.

#### *Extra menu "Fenster" (Venster)*

In het extra menu "Fenster" (Venster) kan de rangschikking en weergave van de vensters van SegoSoft worden gewijzigd.

#### Extra menuopdrachten in het menu "Datei" (Bestand) bij het openen van het registratievenster

De extra menuopdrachten "PDF genereren", "Afdrukken" en "Paginaweergave" zijn beschikbaar.

#### *"Datei/PDF erzeugen" (Bestand/PDF genereren)*

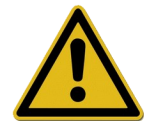

Het PDF-bestand dat hiermee wordt gegenereerd, moet alleen worden gezien als extra bestand naast de vrijgegeven registratie in het archief. Registraties zonder vrijgave hebben ook in het PDF-bestand geen positieve vrijgavestatus.

Met een dialoogvenster kunt u een extra PDF-bestand maken van een registratie die u vanuit het archief hebt geopend of die met "Zyklus beendet" (Cyclus voltooid) is gemarkeerd. Nadat u een opslaglocatie en bestandsnaam hebt geselecteerd en een wachtwoord hebt opgegeven, wordt een bestand met een PDF-indeling gemaakt. In het bestand wordt standaard de volledige curve over de registratieduur in één afbeelding weergegeven. Selecteer

"Meßwerte ausgeben" (Meetwaarden uitvoeren) in het dialoogvenster om de meetcurven inclusief de meetwaarden, procesgegevens en andere informatie in het PDF-bestand op te slaan.

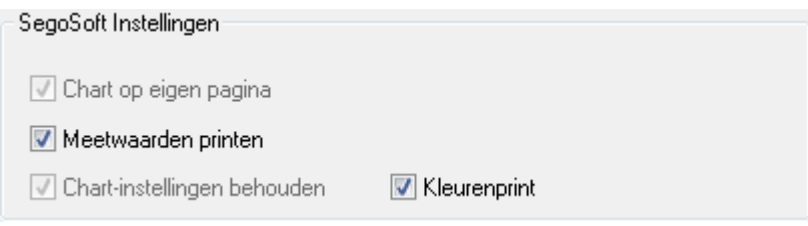

"*Datei/Schließen" (Bestand/Sluiten)*

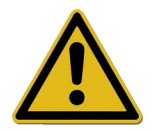

Met deze opdracht gaan de gegevens in de huidige registratie verloren. Informatieverlies.

Wanneer u deze opdracht activeert en de vraag in het dialoogvenster bevestigt, wordt de lopende of geopende registratie gesloten.

#### *"Datei/Drucken" (Bestand/Afdrukken)*

Met een dialoogvenster kunt u een registratie die u vanuit het archief hebt geopend of die met "Zyklus beendet" (Cyclus voltooid) is gemarkeerd afdrukken op een aangesloten printer. Op de afdruk wordt standaard de volledige curve over de registratieduur in één afbeelding weergegeven. Met "Diagramm/Zoom" (Diagram/Zoomen) kunt u afzonderlijke delen van curven vergroot weergeven en afdrukken. Selecteer "Meßwerte ausgeben" (Meetwaarden uitvoeren) in het dialoogvenster om de meetcurven inclusief de meetwaarden, procesgegevens en andere informatie af te drukken.

#### "Datei/Seitenansicht" (Bestand/Paginaweergave)

Als u deze opdracht activeert, wordt een afdrukvoorbeeld van de geopende registratie weergegeven.

#### 3.3.3 Geräteeinstellungen (Apparatuurinstellingen)

U opent deze met: Extras/Einstellungen" (Extra/Instellingen) Selecteer vervolgens het betreffende apparaat in de boomstructuur "Apparatuur".

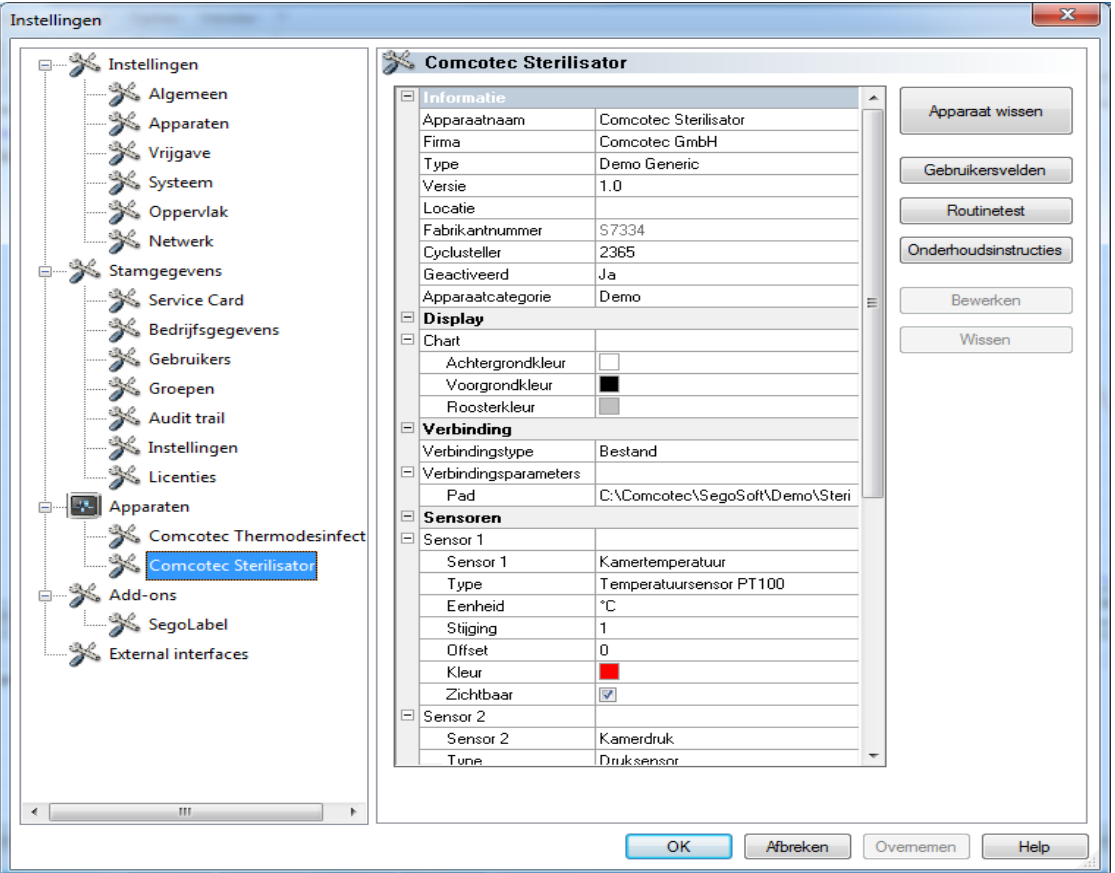

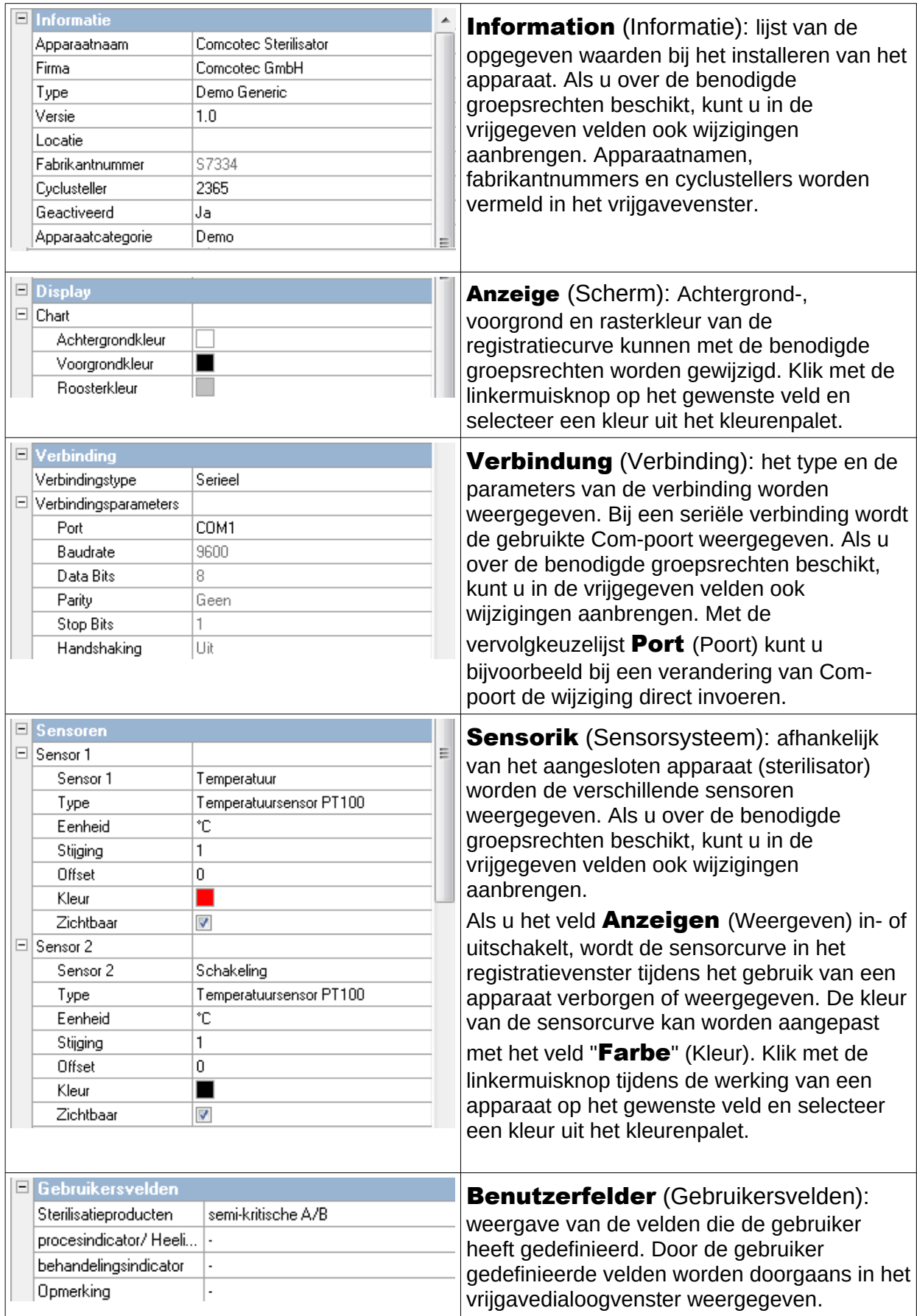

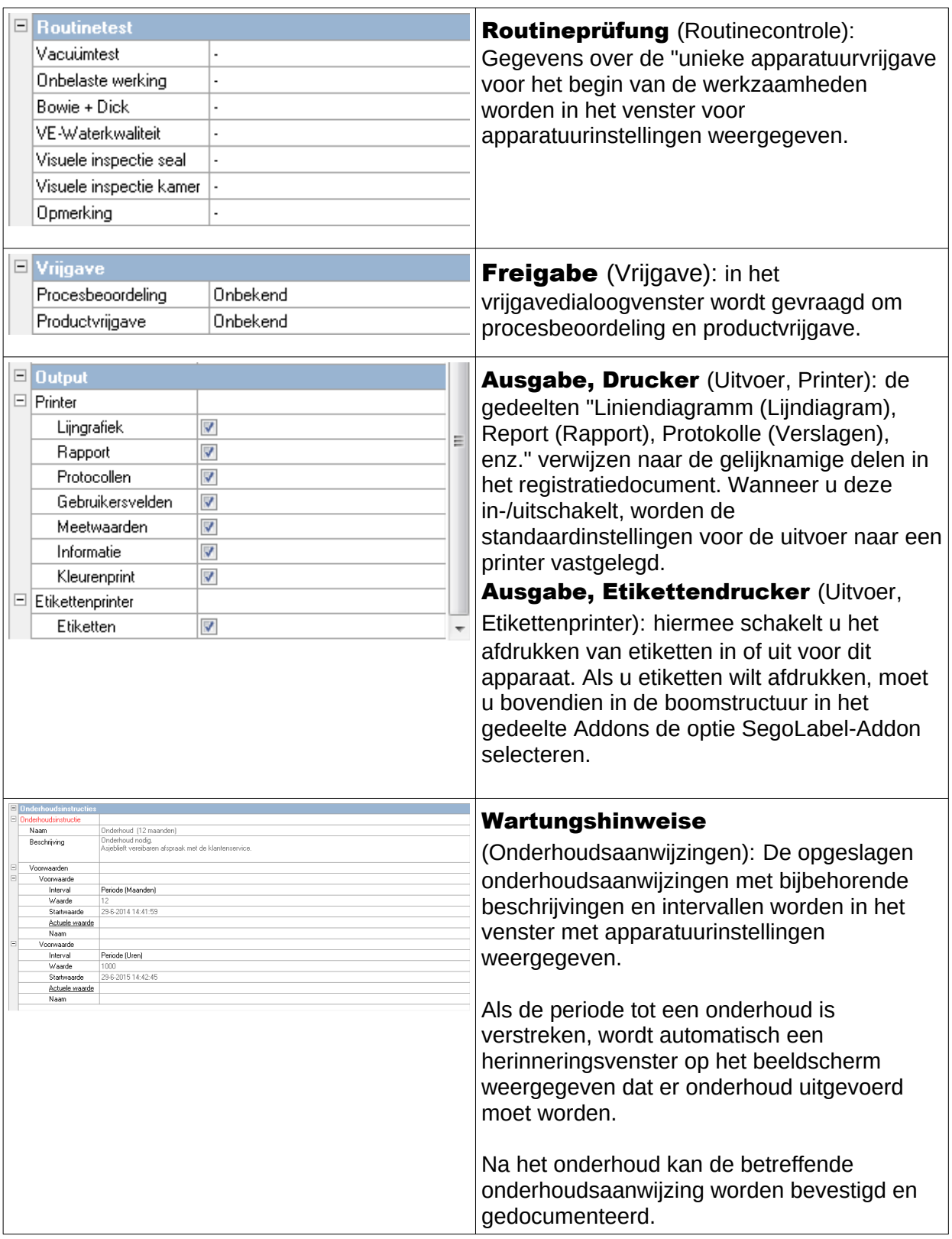

Meer mappen die afhankelijk zijn van het aangesloten apparaat (bijv. desinfector):

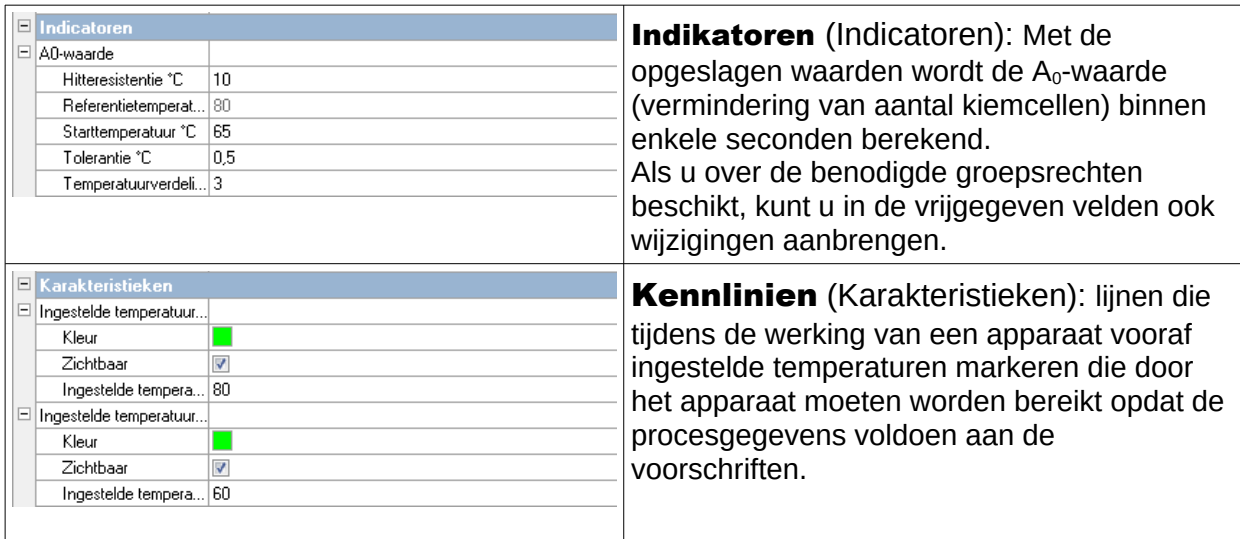

#### Extra functies in het venster voor apparatuurinstelling

U gaat naar de apparatuurinstellingen met "Extras/Einstellungen" (Extra/Instellingen) en door selectie van het apparaat in de boomstructuur.

#### Extra functies "Gerät" (Apparaat)

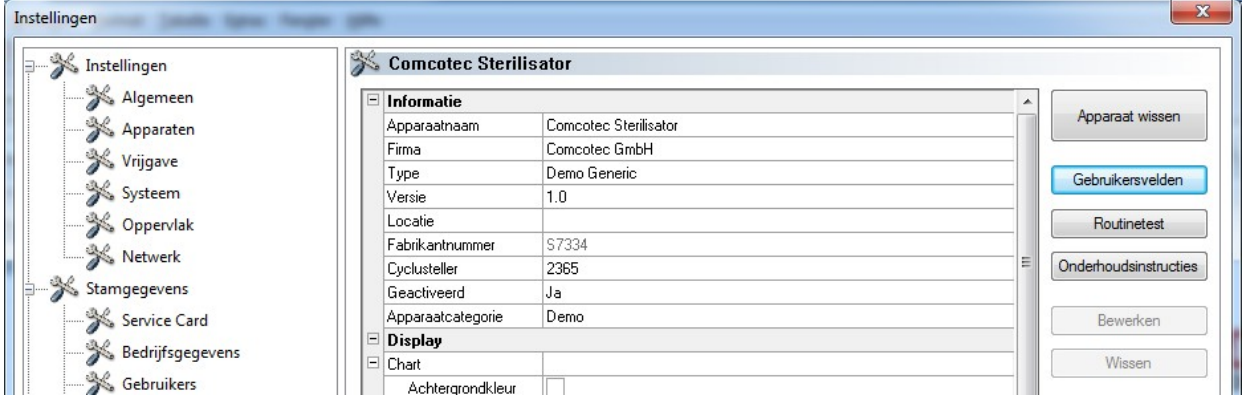

#### "Benutzerfelder" (Gebruikersvelden)

De gebruikersvelden worden in het venster voor apparaatinstellingen weergegeven en kunnen afhankelijk van de instelling in het dialoogvenster voor vrijgave worden weergegeven. Conform de eisen kunnen hier belangrijke beslissingscriteria voor ieder apparatuurgebruik (chargegerichte routinecontrole) worden gedefinieerd en vastgelegd.

#### "Funktion: Benutzerfelder (Feld hinzufügen)" (Functie: gebruikersvelden (Veld

#### toevoegen))

Als u beschikt over de de benodigde groepsrechten (wachtwoord opgeven) kunt u in een dialoogvenster een nieuw veld toevoegen dat na voltooiing van de invoer in het venster voor apparatuurinstellingen wordt weergegeven.

#### "Routineprüfung" (Routinecontrole)

De routinecontrole die volgens aanwijzingen van de fabrikant dagelijks liefst voor begin van de werkzaamheden wordt uitgevoerd, kan afzonderlijk en apparatuurspecifiek worden vastgelegd. Een speciaal daarvoor bestemde menuopdracht in SegoSoft kan met de bijbehorende

procesgegevensregistraties in een document als PDF-bestand worden opgeslagen.

# "Funktion: Routineprüfung (Feld hinzufügen)" (Functie: routinecontrole (Veld

toevoegen))

Als u beschikt over de benodigde groepsrechten (wachtwoord opgeven) kunt u in een dialoogvenster een nieuw veld voor een routinecontrole toevoegen dat na voltooiing van de invoer in het venster voor apparatuurinstellingen wordt weergegeven. Als u over de benodigde groepsrechten (wachtwoord opgeven) beschikt, kunt u in een dialoogvenster het geselecteerde veld voor de routinecontrole bewerken.

#### "Wartungshinweise" (Onderhoudsaanwijzingen)

De onderhoudsaanwijzing herinnert de gebruiker eraan dat er onderhoud moet worden uitgevoerd. Daarbij kan het gaan om onderhoud dat de gebruiker zelf kan uitvoeren of dat door de klantenservice moet worden uitgevoerd.

#### "Funktion: Wartungshinweise (Feld hinzufügen)" (Functie: Onderhoudsaanwijzingen (Veld toevoegen))

Als u beschikt over de benodigde groepsrechten (wachtwoord opgeven) kunt u in een dialoogvenster een nieuw formulier voor onderhoudsaanwijzingen toevoegen dat na voltooiing van de invoer in het venster voor apparatuurinstellingen wordt weergegeven.

#### "Funktion: (Feld) Löschen" (Functie: (Veld) verwijderen)

Voorwaarde voor activering van de opdracht: het veld dat u wilt verwijderen uit het venster voor apparatuurinstellingen (gebruikersveld, routinecontrole of onderhoudsaanwijzing) moet geselecteerd zijn.

#### "Funktion: (Feld) Bearbeiten" (Functie: (Veld) bewerken)

Voorwaarde voor activering van de opdracht: Het veld dat u wilt bewerken in het venster voor apparatuurinstellingen (gebruikersveld, routinecontrole of formulier voor onderhoudsaanwijzingen) moet geselecteerd zijn.

#### 3.3.4 Apparatuurvenster

#### U opent het venster met: "Ansicht/Geräte" (Beeld/Apparatuur)

In het apparatuurvenster worden alle geïnstalleerde apparaten overzichtelijk gerangschikt. Er zijn twee schermen die met"Geräte/Gerätedetails" (Apparatuur/Apparatuurdetails) en "Geräte/Gerätesymbole"(Apparatuur/Apparatuursymbolen) of met een klik met de rechtermuisknop op het gewenste apparaat in het apparatuurvenster via het contextmenu "Gerätedetails" (Apparatuurdetails) of "Gerätesymbole" (Apparatuursymbolen) kunnen worden weergegeven.

In het scherm "Gerätedetails" (Apparatuurdetails) wordt een tabel weergegeven met de gegevens die gedeeltelijk bij de installatie van het apparaat zijn vastgelegd. (Gerätename (Apparaatnaam), Firma (Bedrijf), Typ (Type), Status (Status), Standort (Locatie), Herstellernummer (Fabrikantnummer), Aktiviert (Geactiveerd) en Statuszähler (Statusteller)). Voor de apparatuurnamen staat een apparatuursymbool dat eveneens de status van het apparaat aangeeft.

In het scherm "Gerätesymbole" (Apparatuursymbolen) worden de afzonderlijke apparaten weergegeven met symbolen en de bijbehorende namen. Het symbool geeft eveneens de status van het apparaat aan.

#### 3.3.5 Berichtenvenster

#### U opent het venster met: "Ansicht/Nachrichten" (Beeld/Berichten)

In het berichtenvenster wordt informatie over gebeurtenissen en statuswijzigingen vermeld die zich voordoen tijdens het gebruik van het programma. Dit zijn meldingen over de status van de seriële interface, over de registraties in uitvoering, over zojuist geladen bestanden en over storingen.

### *3.4 Statusbalk*

#### U opent deze met: "Ansicht/Statusleiste" (Beeld/Statusbalk)

Op de statusbalk worden de status van SegoSoft en beschrijvingen van de afzonderlijke symbolen op de werkbalk, informatie over afzonderlijke menuopdrachten en de aanmeldingsstatus weergegeven.

# 4 Onderhoudsaanwijzing

De onderhoudsaanwijzing herinnert de gebruiker eraan dat er onderhoud moet worden uitgevoerd. Daarbij kan het gaan om onderhoud dat de gebruiker zelf kan uitvoeren of dat door de klantenservice moet worden uitgevoerd.

Met het formulier Onderhoudsaanwijzing kunt u de verstrekte onderhoudsgegevens van de fabrikant (zie de onderhoudshandleiding) van de betreffende verwerkingsapparatuur invoeren.

#### *4.1 Formulier Onderhoudsaanwijzing maken*

Voorwaarde voor activering van de opdracht: de gebruiker moet beschikken over de benodigde groepsrechten en aangemeld zijn. Het betreffende verwerkingsapparaat is aangemaakt en het betreffende apparatuurinstellingsvenster is geopend (selecteer "Extras/Einstellungen" (Extra/Instellingen) en vervolgens het betreffende apparaat in de boomstructuur voor apparaten ) .

U opent deze met: "Funktion (Button): Wartungshinweise" (Functie (knop):

Onderhoudsaanwijzingen)

Er wordt een afzonderlijk venster **[Wartungshinweis]** (Onderhoudsaanwijzing) geopend.

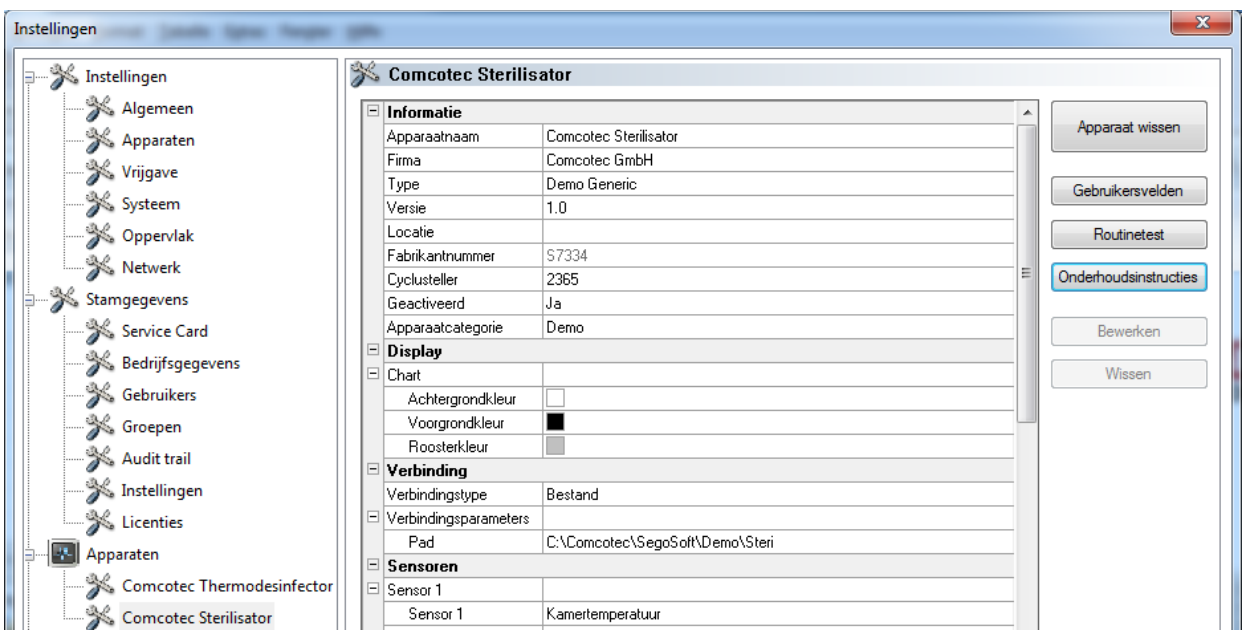

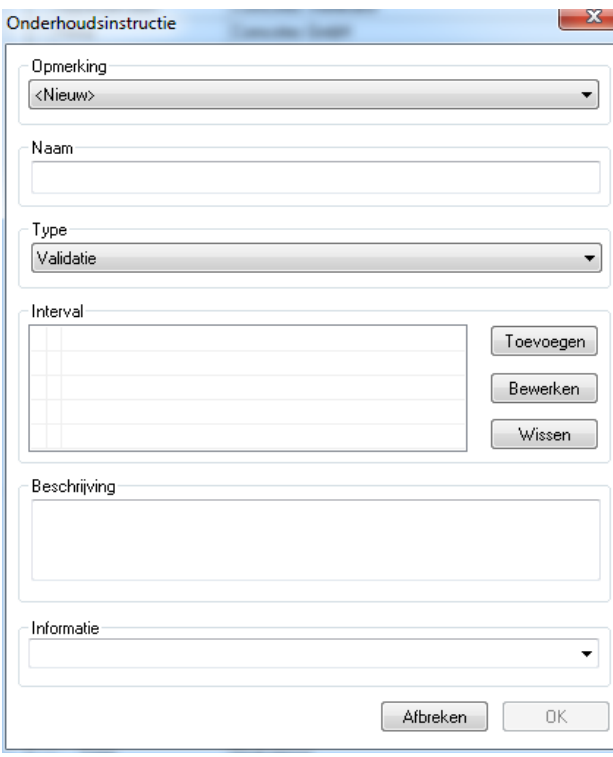

 $\Box$  Als u een nieuwe aanwijzing wilt maken, moet u de optie <Neu> (Nieuw) selecteren.

 Bij sommige verwerkingsapparaten zijn de gegevens van het veld Hinweis (Aanwijzing) voorgeconfigureerd. Door selectie van het betreffende onderhoud of de validatie worden in de volgende keuzevelden gegevens weergegeven. Deze kunt u bevestigen met OK.

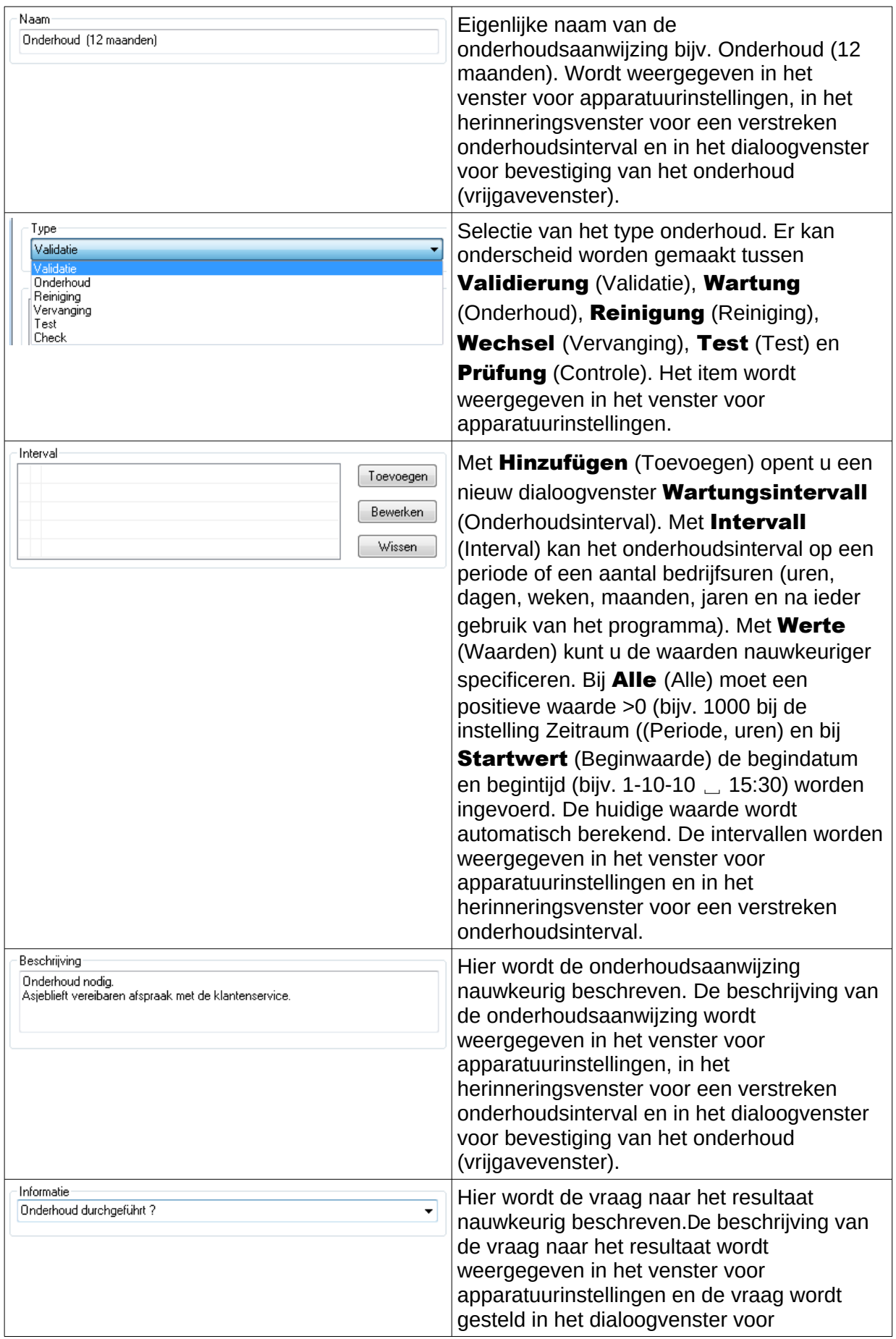

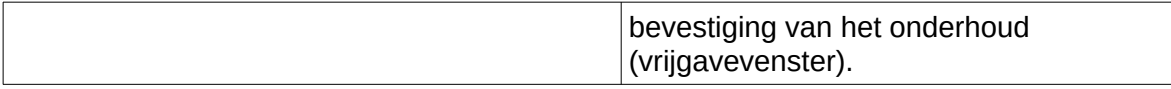

#### *4.2 Herinneringsvenster voor verstreken onderhoudsintervallen*

Als de periode tot een onderhoud is verstreken, wordt automatisch een herinneringsvenster op het beeldscherm weergegeven dat er onderhoud uitgevoerd moet worden.

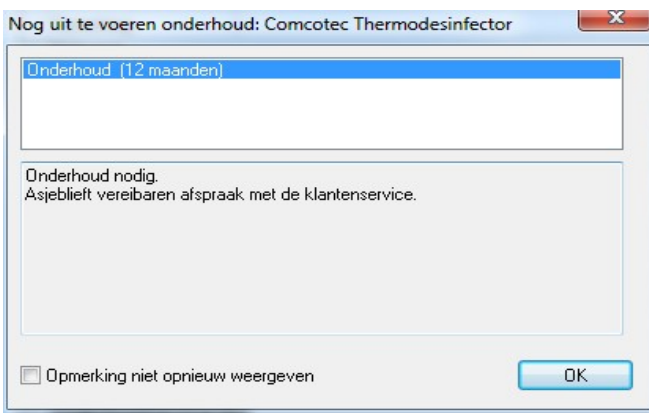

 Het herinneringsvenster wordt opnieuw weergegeven bij de eerste verwerkingsrun op de volgende dag totdat het onderhoud wordt bevestigd of het veld "Hinweis nicht erneut anzeigen" (Aanwijzing niet meer weergeven) wordt geactiveerd.

### *4.3 Bevestiging van het onderhoud (vrijgavevenster)*

Voorwaarde voor activering van de opdracht: de gebruiker moet beschikken over de benodigde groepsrechten en aangemeld zijn. Het betreffende venster voor de onderhoudsaanwijzing is geopend en de aanwijzing die u wilt bevestigen is geselecteerd.

#### U opent deze met: "Bearbeiten/Wartungshinweis/ Freigabe"

(Bewerken/Onderhoudsaanwijzing/Vrijgave)

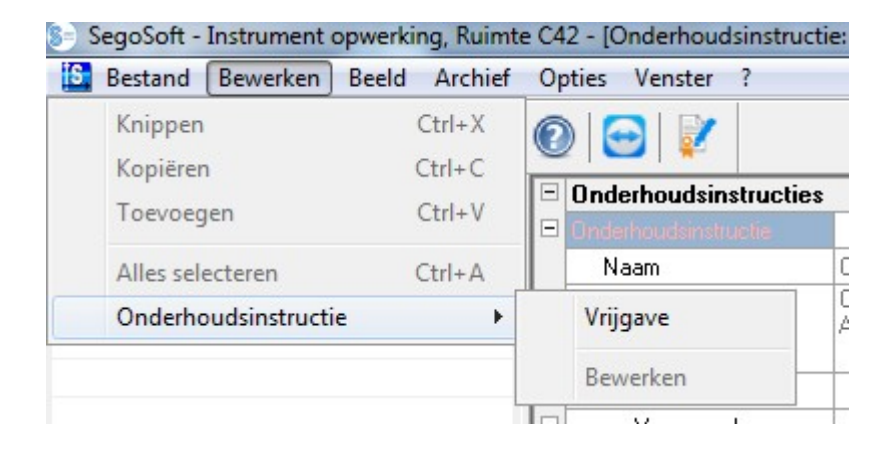

Er wordt een afzonderlijk venster **[Freigabe]** (Vrijgave) geopend.

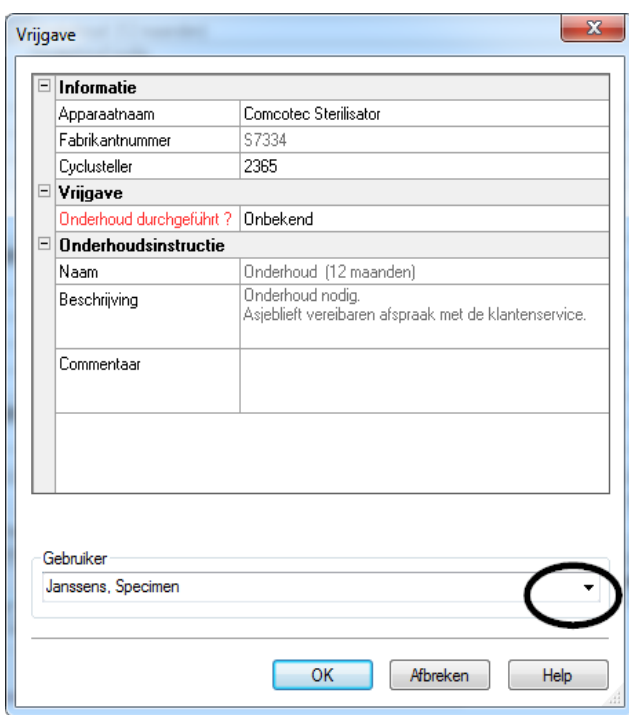

 De uitvoering van het onderhoud moet worden bevestigd door bewerking van de vervolgkeuzelijst "Prüfung bestanden" (Geslaagd voor controle).

 Indien nodig kunt u in het veld "Kommentar" (Commentaar) informatie invoeren.

 Het ingevulde formulier voor een onderhoudsaanwijzing wordt als PDF-bestand opgeslagen in het archief.

# 5 Routinecontrole

De routinecontrole omvat een periodiek uitgevoerde reeks controles en tests in de periode tussen de prestatiecontroles. Volgens de aanbevelingen van het RKI (Robert Koch-Institut) wordt voor de routinecontroles van een sterilisator onderscheid gemaakt tussen dagelijkse en chargespecifieke controles. De dagelijkse controle moet worden gezien als zogenaamde "eenmalige apparatuurvrijgave" voordat het werk begint. Daarentegen moeten chargespecifieke controles, zoals de naam al aangeeft, bij iedere procesgang worden uitgevoerd. Het is de verantwoordelijkheid van de exploitant welke controles

en tests worden opgevraagd en gedocumenteerd. Raadpleeg voor meer informatie de gebruikshandleidingen van de fabrikanten bij de apparaten.

#### 5.1 Dagelijkse routinecontrole

#### Voorbeeld van een reinigings- en desinfectieapparaat (RDG)

Volgens de richtlijn van de DGKH (Deutsche Gesellschaft für Krankenhaushygiene), de DGSV (Deutsche Gesellschaft für Sterilgutversorgung) en de AKI (Arbeitskreis

Instrumentenaufbereitung) voor de validatie en routinebewaking van machinale reinigings- en desinfectieprocessen voor thermostabiele medische hulpmiddelen (2e oplage, november 2006) moet de dagelijkse controle van RDG-apparatuur de volgende punten omvatten.

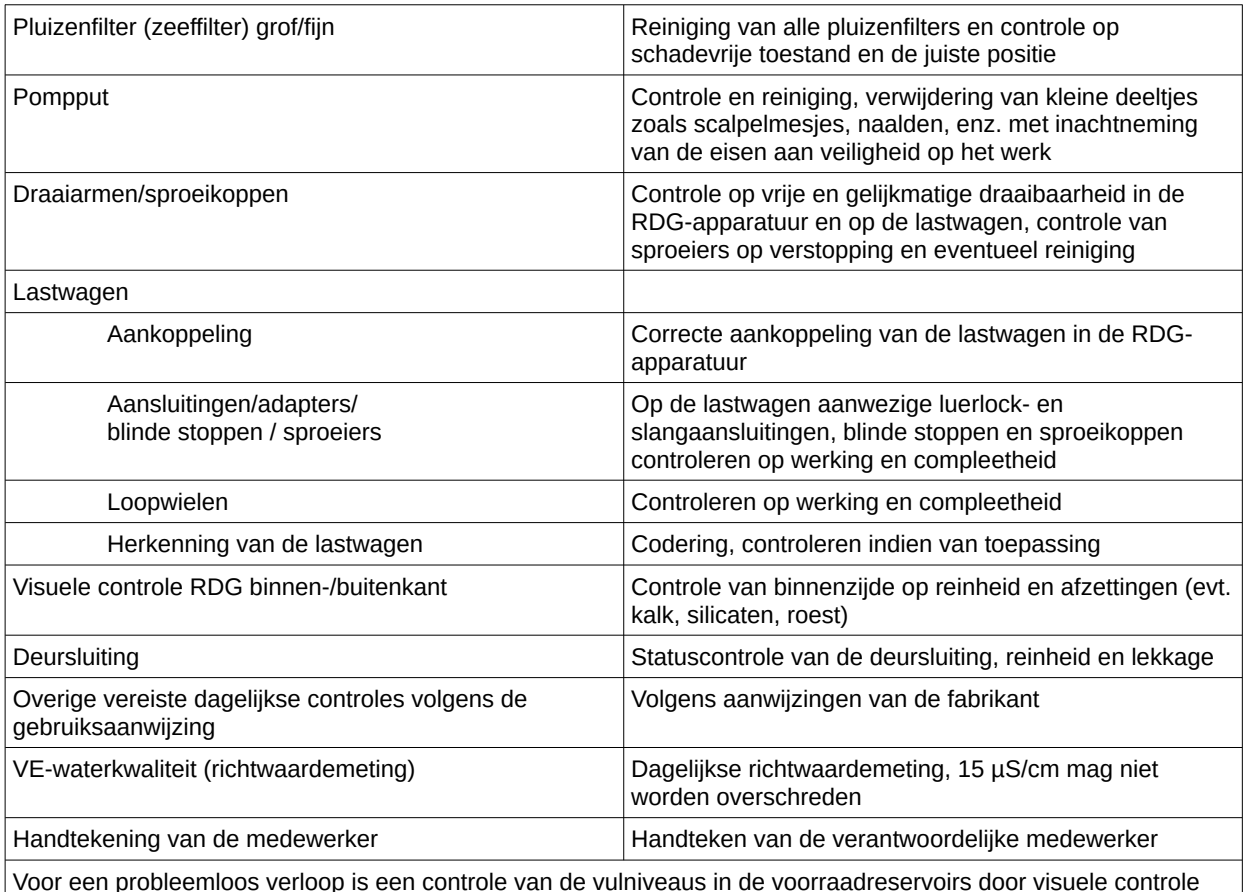

Voor een probleemloos verloop is een controle van de vulniveaus in de voorraadreservoirs door visuele controle (ingebouwde reservoirs, enkele jerrycan, doseerinstallatie vereisen verschillende aanpak) vereist.

#### Formulier routinecontrole maken

Open "Extras/Einstellungen" (Extra/Instellingen)(Selecteer in de boomstructuur voor apparatuur het betreffende apparaat en selecteer vervolgens "Funktion (Button) Routineprüfung" (Functie (Button) Routinecontrole). Het invoervenster voor toevoeging van een nieuw veld wordt geopend.

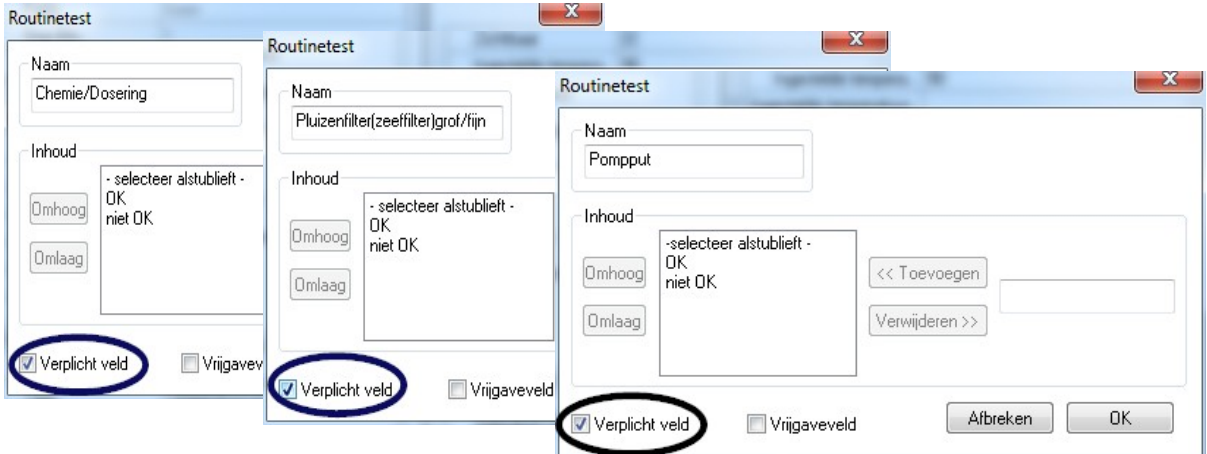

Verplichte velden:

Zijn formuliervelden (lijsten) in de routinecontrole die door het hygiënepersoneel moeten worden ingevuld. Het hygiënepersoneel **moet** altijd een beoordeling van het resultaat geven, d.w.z. de beoordelingscriteria dienen als controlelijst waarmee een toepasselijk oordeel geselecteerd kan worden. Om een bewuste keuze te kunnen maken, beginnen de beoordelingscriteria altijd met een algemeen criterium, zoals "Maak een keuze". Daarna volgen de eigenlijke criteria, zoals: "OK" of "Niet OK". Als er geen volledige bewerking volgt, worden de ontbrekende gegevens rood weergegeven. Pas met een volledige invoer kan het formulier voor routinecontrole worden bevestigd en afgesloten.

Vrijgavevelden:

De inhoud van de velden word opgenomen in het dialoogvenster voor vrijgave voor routinecontroles en bij

de vrijgave van de routinecontroles opgevraagd.

De documentatie van de reactie op onvoorziene procesgangen moet in het routineformulier voor reinigings- en desinfectieapparaten zijn opgenomen.

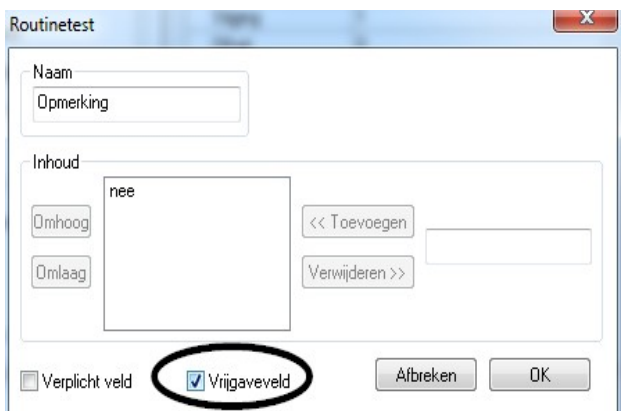

 In het veld "Opmerking" kunnen afwijkingen van de dagelijkse routinecontrole worden gedocumenteerd. Bijvoorbeeld: defecte pluizenzeef is vervangen.

#### Voorbeeld voor een sterilisator

Volgens de aanbevelingen van het RKI (Robert Koch-Institut) moeten deze controles visuele controles van de kamers, van de afdichting, van het voedingswater (kwaliteit) en het voedingswaterreservoir (voedingswaterhoeveelheid) omvatten.

De meeste fabrikanten bevelen een dagelijkse programmarun aan:

- 1. Programma vacuümtest
- 2. Programma onbelaste werking
- 3. Programm Bowie + Dick-test (dampdoorlaatbaarheidstest)

#### Formulier routinecontrole maken

Open "Extras/Einstellungen" (Extra/Instellingen) (Selecteer in de boomstructuur voor apparatuur het betreffende apparaat en selecteer vervolgens "Funktion (Button) Routineprüfung" (Functie (Button) Routinecontrole). Het invoervenster voor toevoeging van een nieuw veld wordt geopend.

#### Verplichte velden:

Zijn formuliervelden (lijsten) in de routinecontrole die door het hygiënepersoneel moeten worden ingevuld. Het hygiënepersoneel moet altijd een beoordeling van het resultaat geven, d.w.z. de beoordelingscriteria dienen als controlelijst waarmee een toepasselijk oordeel geselecteerd kan worden. Om een bewuste keuze te kunnen maken, beginnen de beoordelingscriteria altijd met een algemeen criterium, zoals "Maak een keuze". Daarna volgen

 de eigenlijke criteria, zoals: "OK" of "Niet OK". Als er geen volledige bewerking volgt, worden de ontbrekende gegevens rood weergegeven. Pas met een volledige invoer kan het formulier voor routinecontrole worden bevestigd en afgesloten.

Vrijgavevelden:

De inhoud van de velden word opgenomen in het dialoogvenster voor vrijgave voor routinecontroles en bij

de vrijgave van routinecontroles opgevraagd.

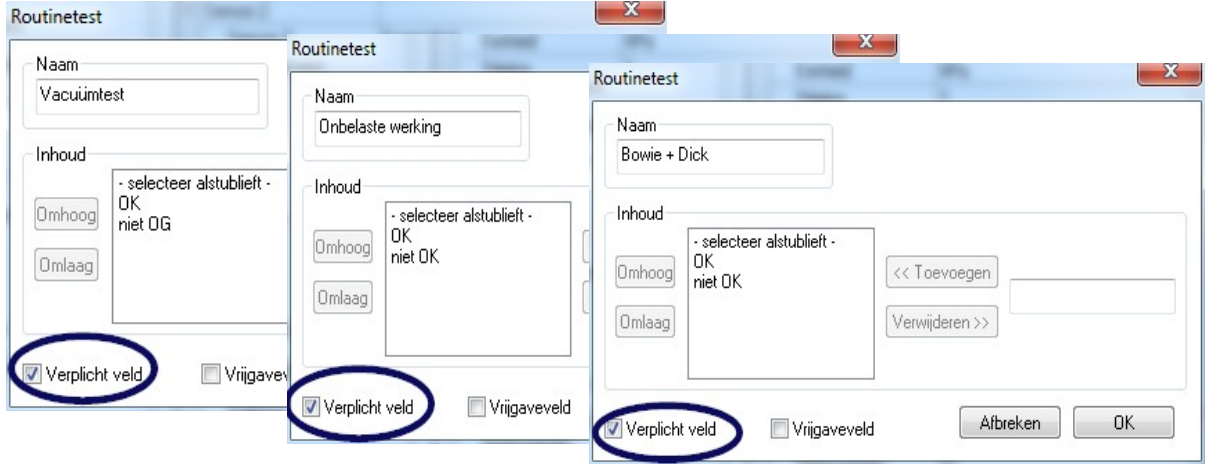

De documentatie van de reactie op onvoorziene procesgangen moet in het routineformulier voor sterilisatoren zijn opgenomen.

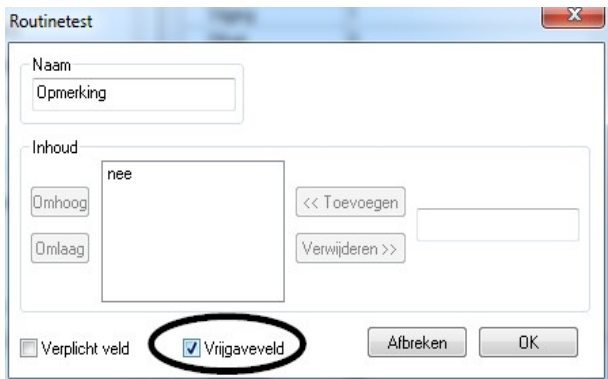

 In het veld "Opmerking" kunnen afwijkingen van de dagelijkse routinecontrole worden gedocumenteerd. bijv.: vacuümtest niet OK -> test is herhaald.

 De ingevulde gegevens worden in het venster met apparatuurinstellingen weergegeven.

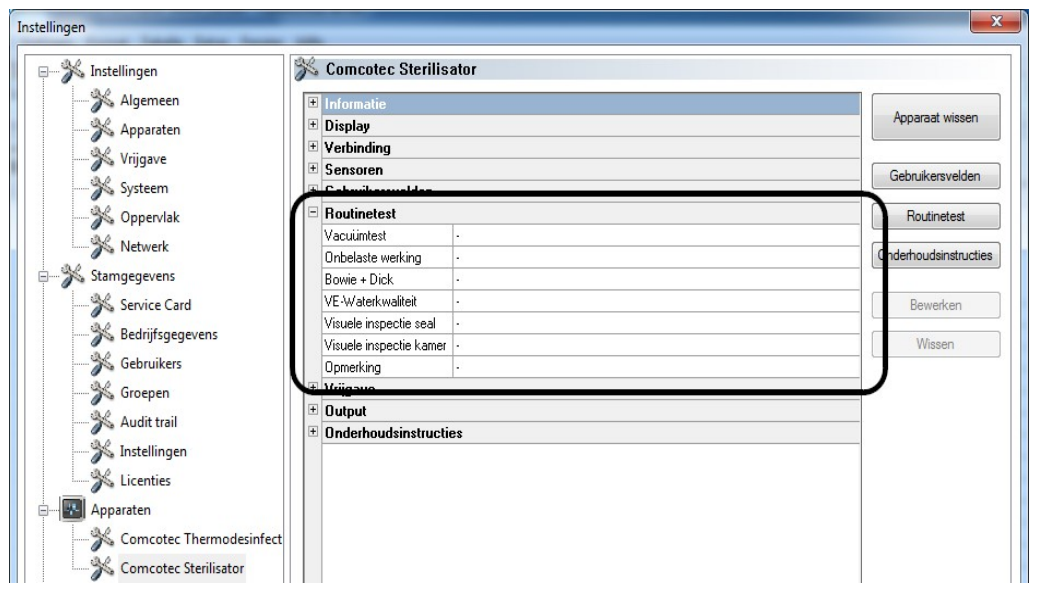

#### 5.1.1 Routinecontrolevenster

Het routinecontroleformulier wordt opgevraagd in het routinecontrolevenster. De routinecontrole wordt gedocumenteerd doordat het formulier wordt ingevuld.

#### U opent het met:

Dubbelklik met de linkermuisknop op het gewenste apparaat in het apparatuurvenster of klik met de rechtermuisknop in het apparatuurvenster op het gewenste apparaat in het contextmenu "Routineprüfung" (Routinecontrole).

#### **Sterilisator**

In het routinecontrolevenster wordt volgens de dagelijks vrijgegeven testcharges (vacuümtest, onbelaste werking en Bowie + Dick-test) bij een sterilisator het routinecontroleformulier opgevraagd. In de bijgaande procesgegevenstabel worden de testcharges met de basisinformatie (chargenr. datum, tijd) gedocumenteerd. Het routinecontroleformulier wordt in een dialoogvenster ingevuld en vrijgegeven.

#### Voorbeeld: Routinecontrolevenster Sterilisator

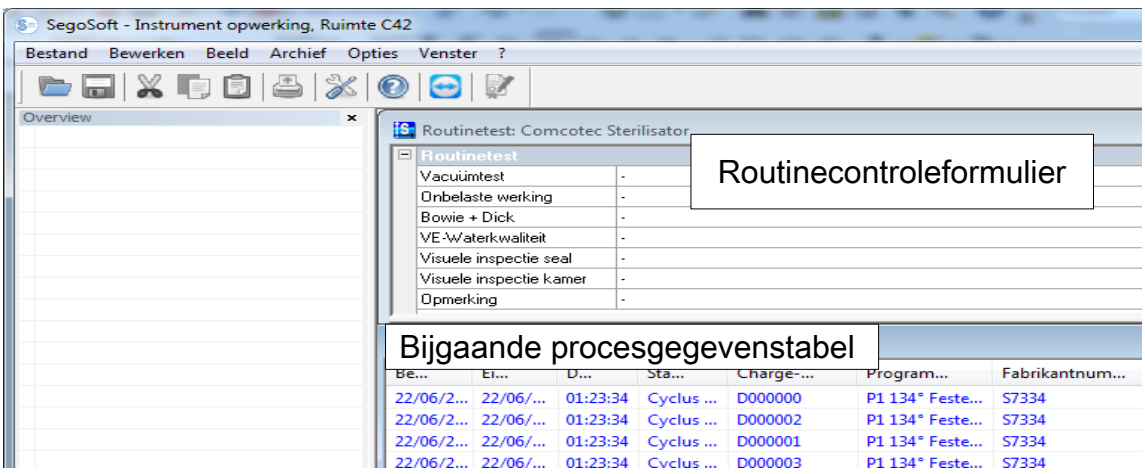

#### Open het dialoogveld van het routinecontroleformulier

S= SegoSoft - Instrument opwerking, Ruimte C42 - [Routinetest: Co Bestand Bewerken Beeld Archief Opties Venster  $\overline{?}$ Knippen  $Ctrl+X$ Kopiëren  $Ctrl + C$  $\mathbf{x}$ **B** Routinetest  $Ctrl + V$ Toevoegen Vacuümtest Onbelaste werking Alles selecteren  $Ctrl + A$ Routinetest  $\mathbf{p}$ Vrijgave it Bewerken sea

"Bearbeiten/Routineprüfung/Freigabe" (Bewerken/Routinecontrole/Vrijgave)

Er wordt een afzonderlijk venster [Freigabe] (Vrijgave) geopend.

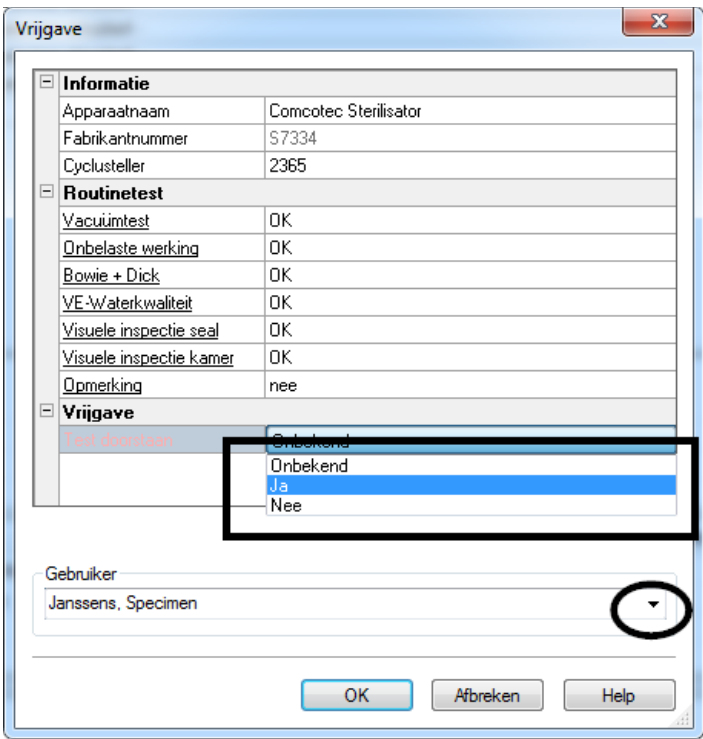

 Na bewerking van de vervolgkeuzelijsten van de weergegeven controles kan de routinecontrole worden vrijgegeven.

 Selectie van de vrijgevende persoon met invoer van een wachtwoord. Vervolgens wordt voor de vrijgevende persoon een digitale handtekening met naam, datum en tijd gemaakt.

 Het gehele ingevulde formulier en de bijgaande procesgegevenstabel worden als een PDF-bestand in het archief opgeslagen.

#### Reinigings- en desinfectieapparaat

Het routinecontroleformulier wordt opgevraagd in het routinecontrolevenster voor een reinigings- en desinfectieapparaat. Het routinecontroleformulier wordt in een dialoogvenster ingevuld en vrijgegeven.

#### Voorbeeld: Routinecontrolevenster Thermodesinfector

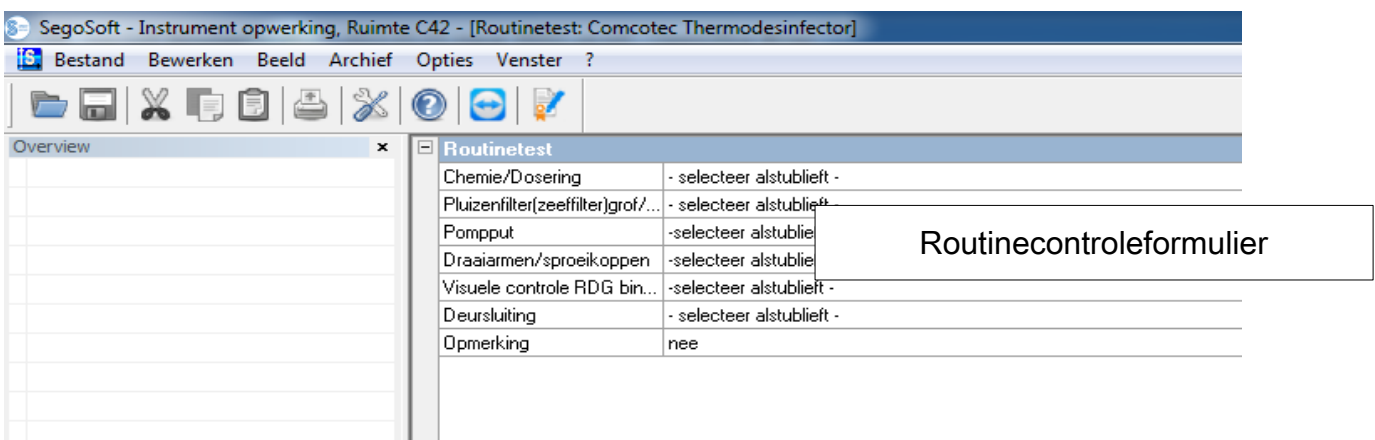

#### Open het dialoogveld van het routinecontroleformulier

# "Bearbeiten/Routineprüfung/Freigabe" (Bewerken/Routinecontrole/Vrijgave)

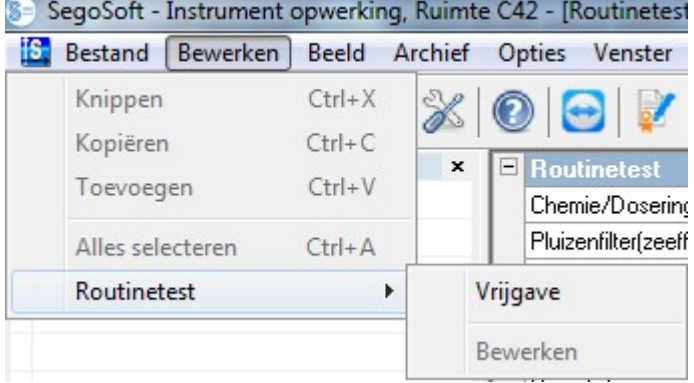

Er wordt een afzonderlijk venster [Freigabe] (Vrijgave) geopend.

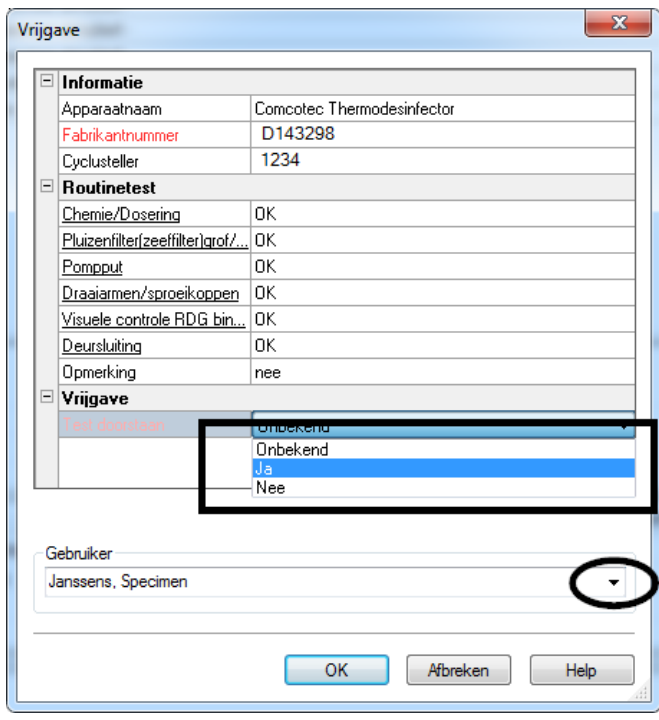

 Na bewerking van de vervolgkeuzelijsten van de weergegeven controles kan de routinecontrole worden vrijgegeven.

 Selectie van de vrijgevende persoon met invoer van een wachtwoord. Vervolgens wordt voor de vrijgevende persoon een digitale handtekening met naam, datum en tijd gemaakt.

 Het gehele ingevulde formulier wordt als PDF-bestand opgeslagen in het archief.

## 5.2 Chargespecifieke routinecontrole

#### Benutzerfelder (Gebruikersvelden)

#### Voorbeelddialoogvenster voor vrijgave

Volgens de normen van het RKI (Robert Koch-Institut) en de aanbevelingen van de DGSV (Deutsche Gesellschaft für Sterilgutversorgung e.V.) en de AKI (Arbeitskreis Instrumentenaufbereitung) moeten in het dialoogvenster voor vrijgave de volgende punten worden behandeld voor ieder apparatuurgebruik.

#### Open het venster met apparatuurinstellingen met "Extras/Einstellungen"

(Extra/Instellingen). (Selecteer in de boomstructuur voor apparatuur het betreffende apparaat en selecteer vervolgens "Funktion (Button) Routineprüfung" (Functie (Button) Routinecontrole). Het invoervenster voor toevoeging van een nieuw veld wordt geopend.

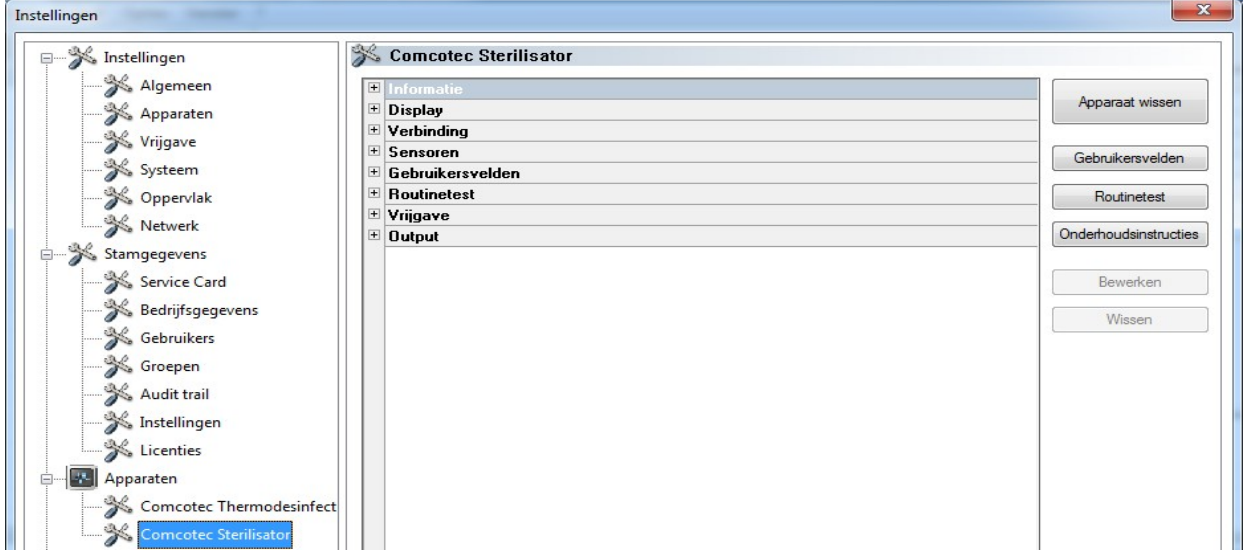

Voorbeeld: gegevens over belasting

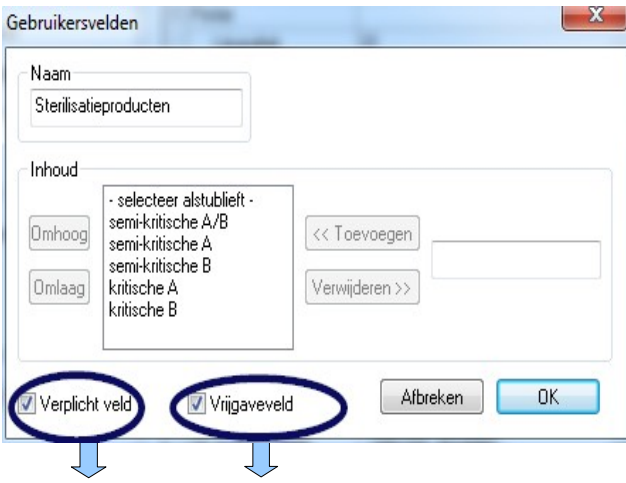

Activeer in het veld Sterilisatieproducten het verplichte veld en vrijgaveveld.

#### Verplichte velden:

Zijn formuliervelden (lijsten) in de routinecontrole die door het hygiënepersoneel moeten worden ingevuld. Het hygiënepersoneel moet altijd een beoordeling van het resultaat geven,

 d.w.z. de beoordelingscriteria dienen als controlelijst waarmee een toepasselijk oordeel geselecteerd kan worden. Om een bewuste keuze te kunnen maken, beginnen de beoordelingscriteria altijd met een algemeen criterium, zoals "Maak een keuze". Daarna volgen de eigenlijke criteria zoals "OK" of "Niet OK". Als er geen volledige bewerking volgt, worden de ontbrekende gegevens rood weergegeven. Pas met een volledige invoer kan het formulier voor routinecontrole worden bevestigd en afgesloten.

#### Vrijgavevelden:

De inhoud van de velden word opgenomen in het dialoogvenster en bij de vrijgave van de charge opgevraagd.

Voorbeeld: documentatie van de behandelingsindicator

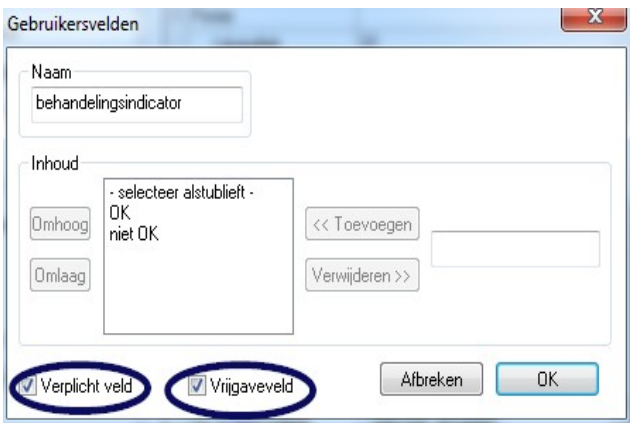

 Een behandelingsindicator (klasse 1, DIN EN ISO 11140-1) moet volgens aanbevelingen van het RKI bij ieder apparatuurgebruik worden aangebracht op de sterilisatieproducten om een gesteriliseerd artikel te kunnen onderscheiden van een niet-gesteriliseerd artikel.

De beoordeling en documentatie van de indicator vindt plaats met SegoSoft in het vrijgavedialoogvenster.

Voorbeeld: Documentatie van de procesindicator

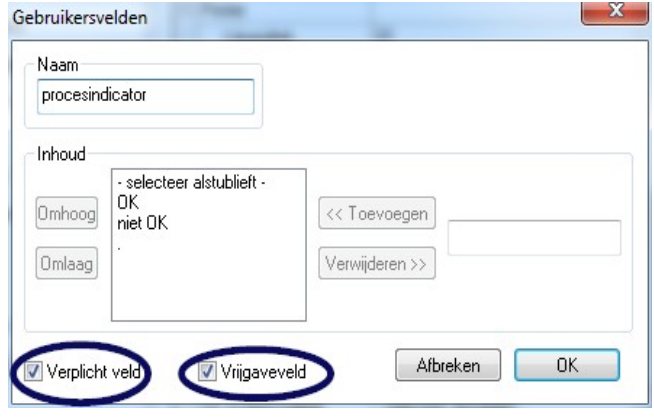

 Een procesindicator (chemische indicator klasse 5, DIN EIN ISO 11140- 1) moet volgens aanbevelingen van het RKI bij kritieke A-producten worden toegevoegd bij ieder apparatuurgebruik. Na de beoordeling en documentatie van de indicator in het vrijgavedialoogvenster met SegoSoft kan de indicatorstrip worden weggegooid, omdat de indicatie van de strip na verloop van tijd verbleekt.

#### Voorbeeld: Documentatie van de helixtest

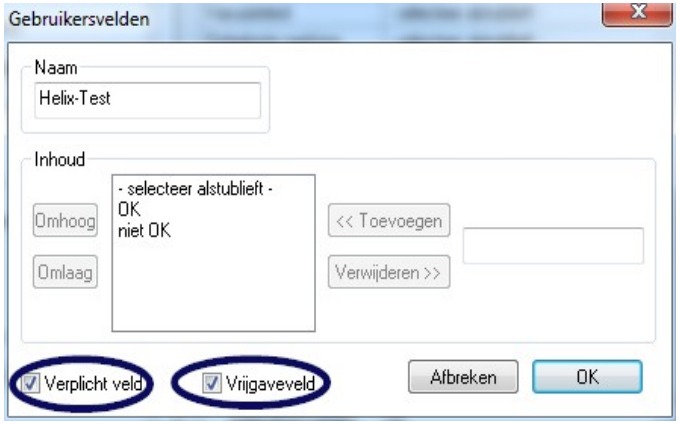

 Een procesindicator PCD (helixtest) moet volgens aanbevelingen van het RKI bij kritieke B-producten worden toegevoegd bij ieder apparatuurgebruik.

 Na de beoordeling en documentatie van de indicator in het vrijgavedialoogvenster met SegoSoft kan de indicatorstrip worden weggegooid, omdat de indicatie van de strip na verloop van tijd verbleekt.

 $-X-$ Gebruikersvelden Naam Opmerking Inhoud Omhoog << Toevoegen Omlaag Verwijderen >>  $0K$ Afbreken Verplicht veld Vrijgaveveld

Voorbeeld: Documentatie van de reactie op onvoorziene procesgangen

 In het veld "Bemerkung" (Opmerking) kunnen afwijkingen in het verwerkingsproces worden gedocumenteerd.

 Bijvoorbeeld: Helixtest niet OK -> verwerkingsproces wordt herhaald.

Activeer in het veld Bemerkung (Opmerking) alleen het vrijgaveveld.

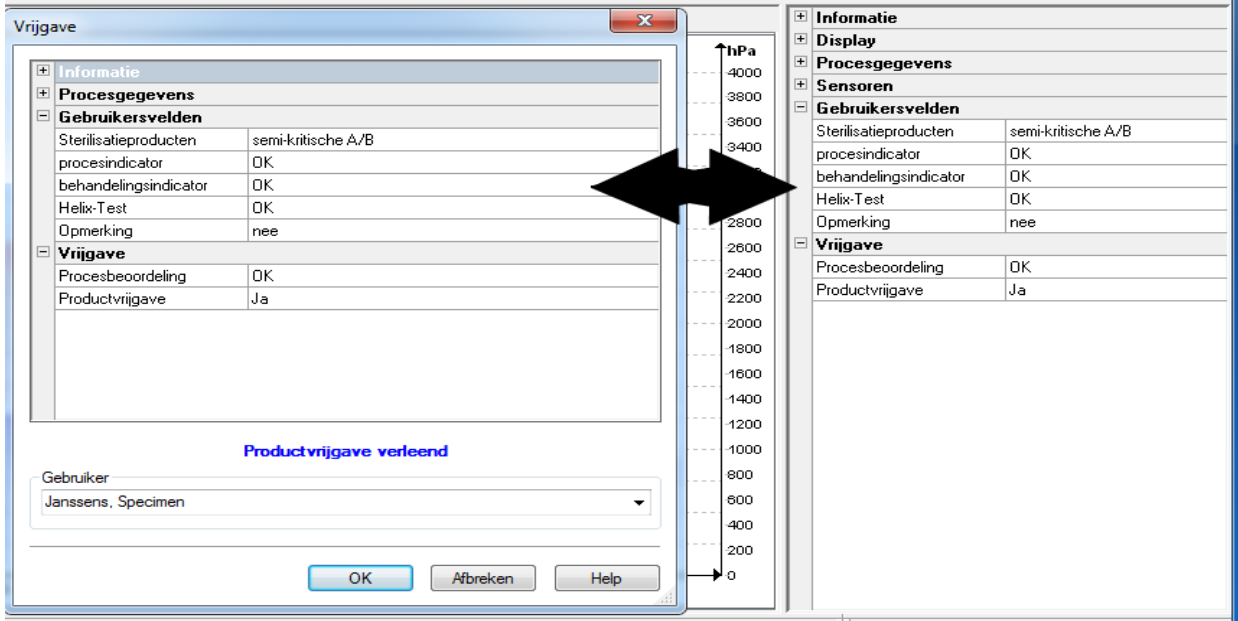

De ingevoerde gegevens in de gebruikersvelden worden opgevraagd in het vrijgavedialoogvenster zodra het apparatuurprogramma is doorlopen en de productvrijgave kan plaatsvinden.

Voorwaarde voor weergave van de gebruikersvelden in het vrijgavedialoogvenster is een geactiveerd vrijgaveveld.

## 6 Freigabe (Vrijgave)

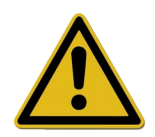

Voordat medische hulpmiddelen worden vrijgegeven, moeten de geregistreerde procesgegevens worden gecontroleerd op een volledig en correct procesverloop. Let op eventuele fout- en waarschuwingsberichten van de verwerkingsapparatuur.

De verwerking van medische hulpmiddelen eindigt met de vrijgave voor gebruik. Deze vindt plaats op basis van overeenstemming tussen de procesparameters die zijn bepaald bij de verwerking en die van de validatieverslagen. Hierin inbegrepen zijn de uitvoering en documentatie van de dagelijkse routinecontroles, de controle en documentatie van de volledige en correcte procesgang (chargespecifieke routinecontrole en chargedocumentatie), de controle of de verpakking schadevrij en droog is en de controle van de markering. Bovendien moet worden gecontroleerd of het aangesloten verwerkingsapparaat geen fout- en waarschuwingsberichten geeft. Bij fout- en waarschuwingsberichten van het apparaat moet de gebruiksaanwijzing van de fabrikant van de apparatuur worden geraadpleegd.

SegoSoft is standaard zo ingesteld dat na iedere uitvoering van het programma automatisch een dialoogvenster wordt geopend waarin de vrijgave voor gebruik van medische hulpmiddelen wordt beschreven.

#### *6.1 Dialoogvenster voor vrijgave*

**Openen met:** wordt standaard automatisch geopend na iedere programma-uitvoering.

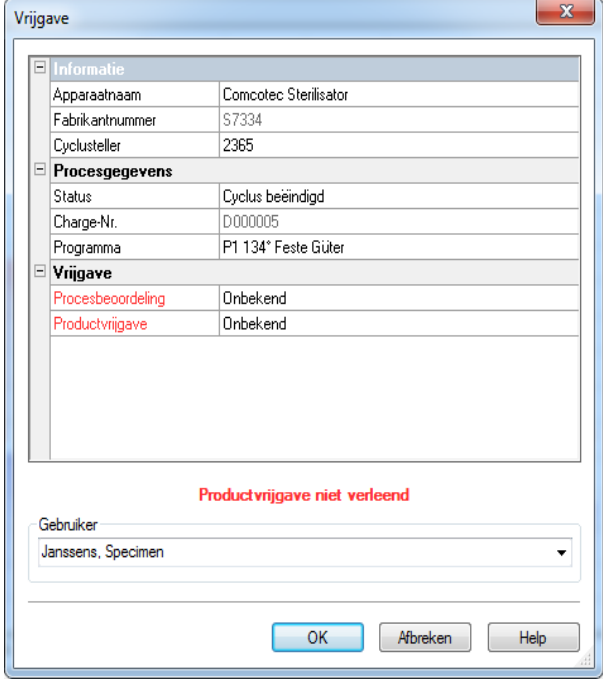

 Het vrijgavedialoogvenster met de belangrijke gegevens voor vrijgave over het medische apparaat, de procesgegevens, de zelfgedefinieerde gebruikersvelden die moeten worden ingevuld en de vrijgave met de procesevaluatie en de productvrijgave.

De grootte van het vrijgavedialoogvenster kan met de linkermuisknop flexibel worden aangepast aan de gegevens. De instelling wordt opgeslagen.

Pas nadat de gebruikersvelden en vrijgavevelden boven de vervolgkeuzelijsten zijn bewerkt, wordt in het dialoogvenster de optie "Produktfreigabe erteilt" (Product vrijgegeven) resp. "Produktfreigabe nicht erteilt" (Product niet vrijgegeven) weergegeven. Nadat het vrijgavevenster volledig is bewerkt, wordt na "OK" om een wachtwoord gevraagd aan degene die vrijgeeft.

De selectie van de vrijgevende persoon vindt plaats met een verzoek om een wachtwoord. Vervolgens wordt voor de vrijgevende persoon een digitale handtekening met naam, datum en tijd gemaakt.

 $\overline{\phantom{a}}$ 

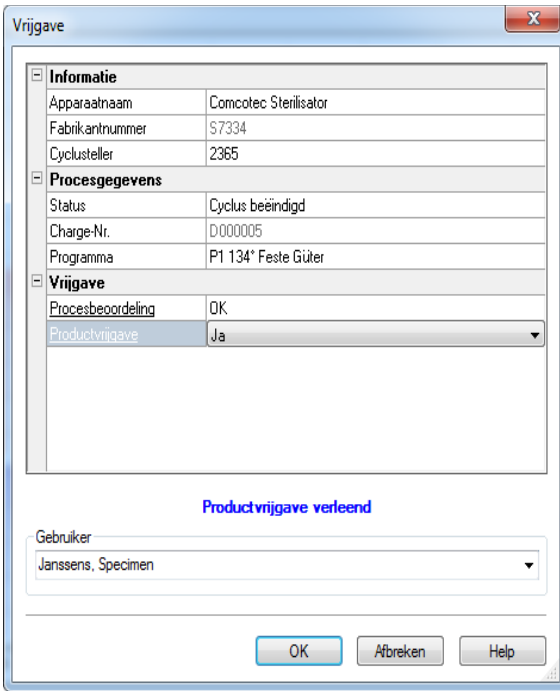

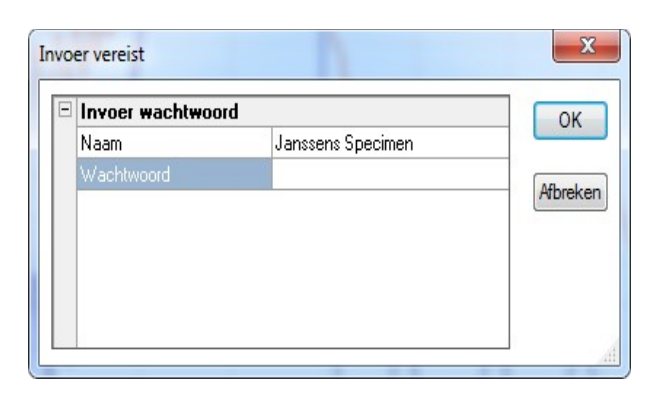

 Na invoer van het wachtwoord en de bevestiging met "OK" wordt de vrijgegeven registratie automatisch geconverteerd naar een PDF-indeling (wanneer de standaardinstellingen niet zijn gewijzigd) en wordt het document in het PDF-archief opgenomen.

#### Het vrijgavedialoogvenster handmatig openen:

Als het dialoogvenster is gesloten met "Abbruch" (Annuleren) of de automatische vrijgave is gedeactiveerd aan het einde van de registratie, kan het dialoogvenster voor vrijgave handmatig worden geopend.

#### U opent het venster met:

Als het dialoogvenster is gesloten met "Abbruch" (Annuleren) is gesloten: Bij geen geopend registratievenster via "Bearbeiten/Aufzeichnung/Freigabe" (Bewerken/Registratie/Vrijgave)

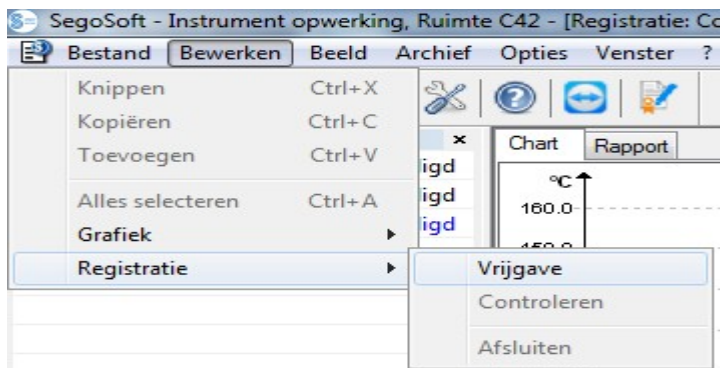

of via het overzichtsvenster met dubbelklikken op de optie "Gerätename /Zyklus beendet" (Apparatuurnaam/Cyclus voltooid).

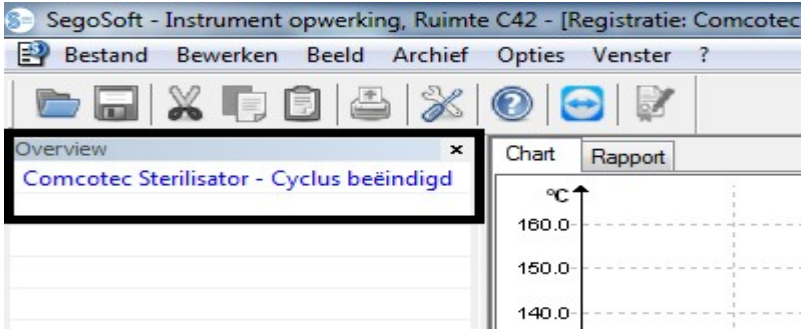

# Etiketten afdrukken

Met de afdrukfunctie van SegoSoft voor streepjescodes op etiketten worden de steriel opgeslagen instrumenten gecodeerd met het eenduidige SegoSoft-chargenummer en kunnen charges van verwerkte instrumenten in het betreffende verwerkingsproces achteraf worden getraceerd. De software berekent automatisch de vervaldatum voor de verwerkte charges.

### *6.2 Streepjescode-etiket*

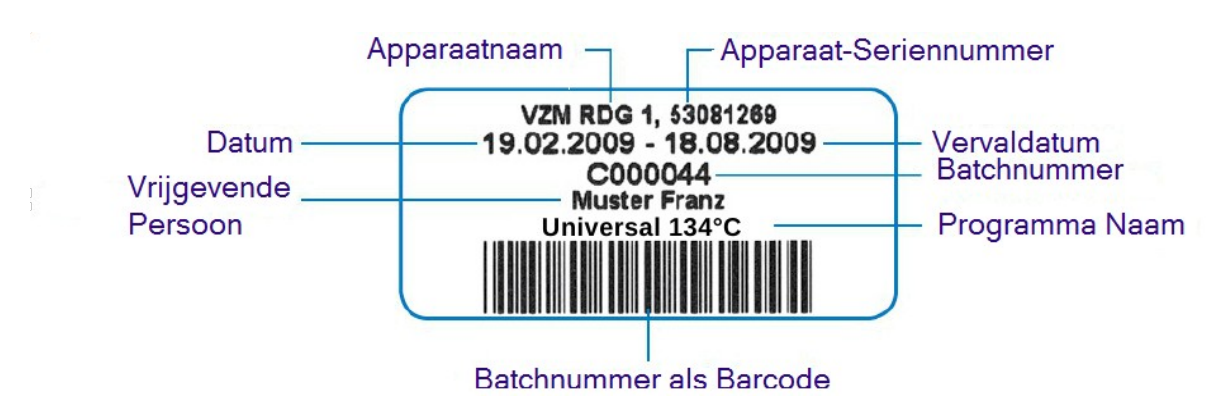

#### *6.3 Dialoogvenster voor afdruk van etiketten*

Het dialoogvenster voor afdruk van etiketten wordt automatisch geopend nadat een product en proces correct zijn vrijgegeven in SegoSoft.

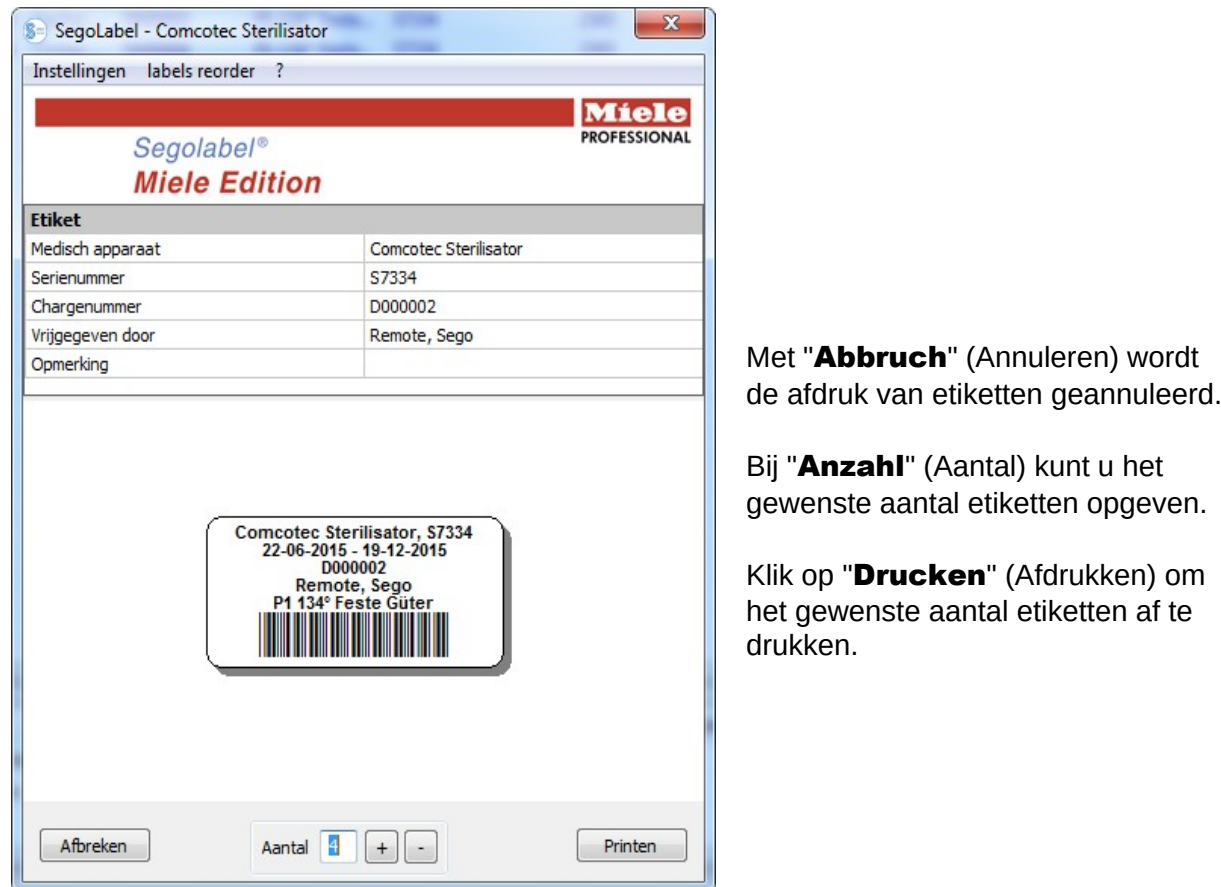

#### *6.4 Instellingenvenster*

U opent het instellingenvenster met de optie "Einstellungen/Etikett" (Instellingen/Etiket)

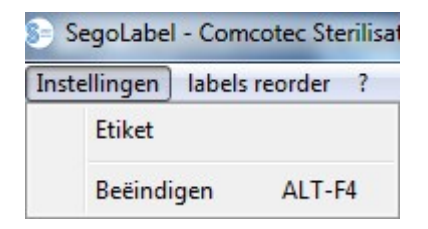

Het instellingenvenster wordt naast het hoofdvenster geopend

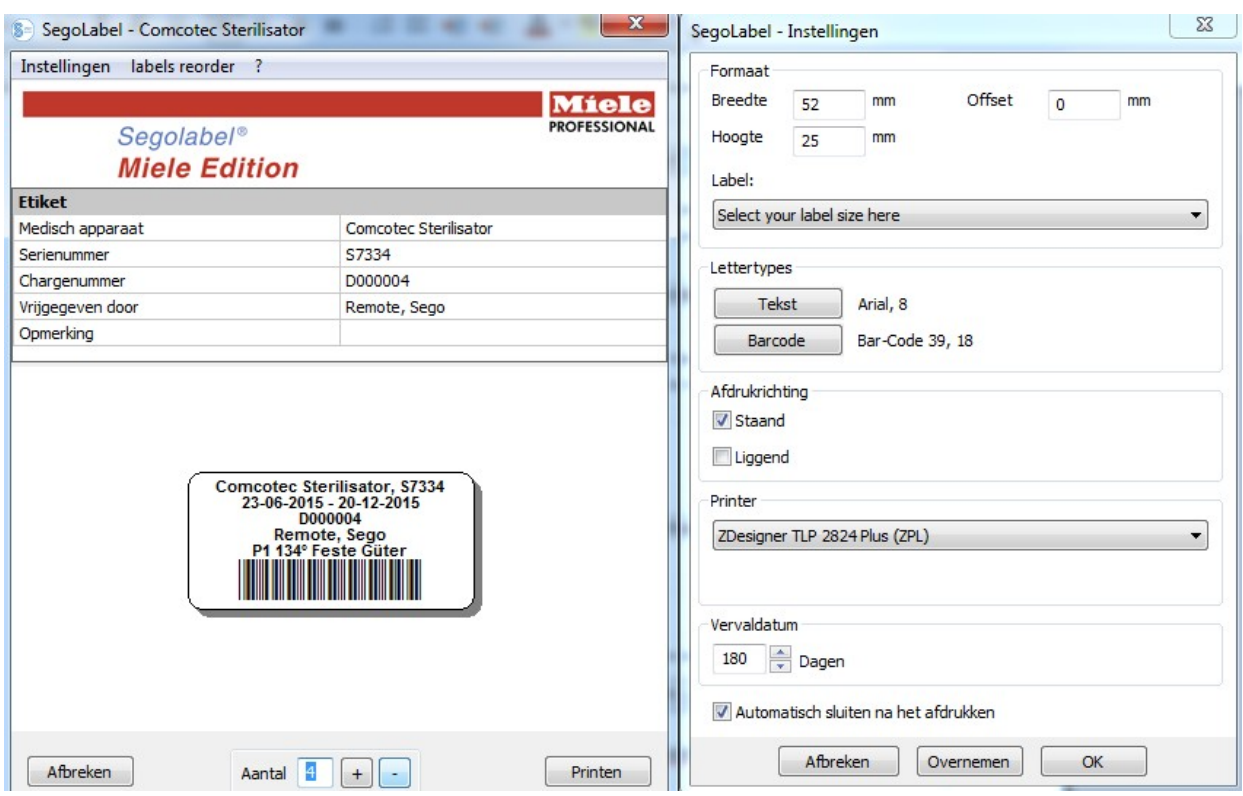

#### *6.5 Functies van het instellingenvenster*

Menugroep "Größe" (Afmetingen): voer hier de gegevens over de hoogte, breedte en offset voor het etiket in. De offset is de afstand tussen de bovenrand van het etiket en het begin van de gedrukte tekst.

Menugroep "Schriftarten" (Lettertypen): Selecteer een lettertype voor de tekst en streepjescode op het etiket.

Menugroep "Ausrichtung" (Uitlijning): stel de uitlijning voor het etiket in ("Hochformat" (Staand) of "Querformat" (Liggend))

Menugroep "Drucker" (Printer): Selecteer de printer voor afdruk van de etiketten met streepjescodes.

Menugroep "Verfallsdatum" (Vervaldatum): Voer het gewenste aantal dagen voor de houdbaarheid in. De software berekent automatisch de juiste vervaldatum voor de betreffende charge.

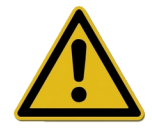

Houd bij het instellen van de vervaldatum rekening met de standaardinstellingen voor maximale opslagduur, die afhankelijk is van de verpakking van steriele producten!

Zie voor meer informatie de tabel over opslagduur conform DIN 58953-7 "Sterilisatie – verpakking van steriele producten – Deel 7: toepassing van sterilisatiepapier, vlieseline, gewoven textiel, papieren zakken, en transparante zakken en slangen voor sealing"

Voor papieren zakken conform DIN EN 868-4 en transparante zakken en rollen voor sealing conform DIN EN 868-5 of gelijkwaardige verpakkingen geldt een maximale opslagduur van 6 maanden, mits er sprake is van beschermde opslag (droog, beschermd tegen licht, stofvrij) conform 4.3 in DIN 58953-8.

Selectievakje "Fenster nach dem Drucken automatisch schliessen" (Venster automatisch sluiten na afdrukken): Als het selectievakje is ingeschakeld, wordt het dialoogvenster voor afdruk van streepjescodes op etiketten na het afdrukken automatisch gesloten.

"**Übernehmen"** (Toepassen) Selecteer "Übernehmen" (Toepassen) om uw aangebrachte wijzigingen direct in het afdrukvoorbeeld voor de etiketten te controleren.

"OK" Selecteer "Speichern" (Opslaan) om de gewenste instellingen definitief op te slaan.

"Abbrechen" (Annuleren) Hiermee sluit u het instellingenvenster.

#### *6.6 Extra etiketten afdrukken*

De mogelijkheid om achteraf meer etiketten met dezelfde streepjescode af te drukken is alleen beschikbaar voor positieve vrijgegeven processen en charges.

Het afdrukken van extra etiketten is alleen toegestaan voor gebruikers die tot een groep met rechten voor extra afdrukken behoren.

Selecteer in het PDF-archief van SegoSoft met de geactiveerde rechtermuisknop het proces waarvoor u extra etiketten wilt afdrukken.

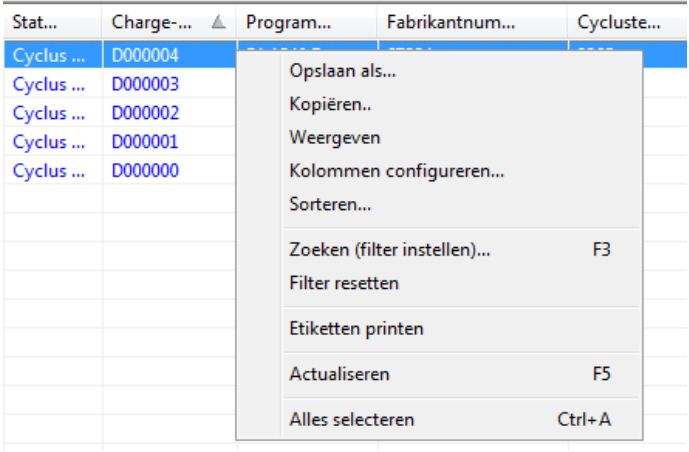

Selecteer de menuoptie "Etikettendruck" (Etiketten afdrukken) om extra streepjescodeetiketten af te drukken voor het geselecteerde proces.

# 7 "Archiv" (Archief)

De geregistreerde meetgegevens worden direct na ontvangst van het aangesloten apparaat tijdelijk opgeslagen in een systeemeigen, interne, niet openbaar gemaakte en tegen manipulatie beveiligde indeling. Deze ruwe gegevens worden vermeld onder

"Archiv/Aufzeichnungen" (Archief/Registraties) en zijn ook na voltooiing van de registratie beschikbaar, bijvoorbeeld voor analysedoeleinden. Dubbelklik met de linkermuisknop op de gewenste registratie om een afzonderlijk venster **[Aufzeichnung]** (Registratie) te openen, het zogeheten registratievenster.

Na vrijgave in het vrijgavedialoogvenster worden de ruwe gegevens standaard geconverteerd naar de PDF-indeling. De PDF-bestanden worden vermeld onder "Archiv/PDF Archiv" (Archief/PDF-archief) en u kunt deze eveneens openen door met de linkermuisknop te dubbelklikken op de gewenste registratie. Er wordt een afzonderlijk venster **[PDF Archiv]** (PDF-archief) geopend met het lijnendiagram, het rapport, het verslag, een lijst van de meetwaarden en de informatie van de procesgegevens van de gewenste registratie.

Met Audit trail worden de gegevens vastgelegd die onder "Extras/Einstellungen" (Extra/Instellingen) zijn opgeslagen.

# 8 Verificatie

### *8.1 Sessiegerichte aanmelding*

Bij alle belangrijke stappen voor een duidelijke documentatie, bijv. bij het vrijgeven/ondertekenen van documenten wordt gevraagd om het wachtwoord en de gebruikersnaam.

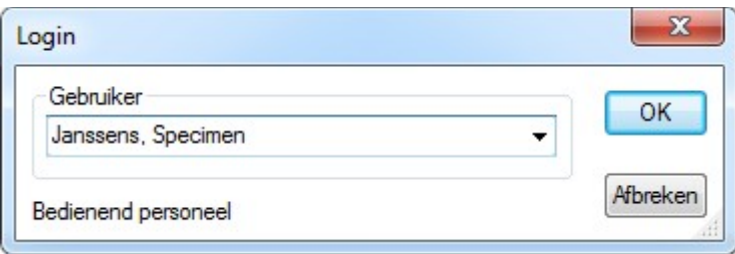

De aanmeldingsstatus kan rechtsonder op de statusbalk worden afgelezen.

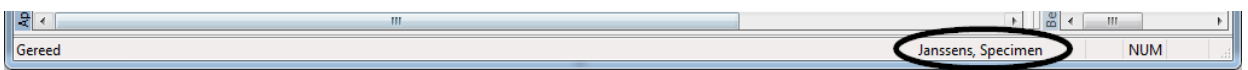

Ter bescherming tegen onbevoegde toegang kunt u met de juiste groepsrechten met "Extras /Einstellungen" (Extra/Instellingen) in de boomstructuur

"Stammdaten/Einstellungen" (Stamgegevens/Instellingen) een tijdinterval definiëren voor het aantal minuten waarna u automatisch wordt afgemeld.

SegoSoft meldt de aangemelde gebruiker na een bepaald tijdinterval automatisch af bij het systeem ter bescherming tegen onbevoegde toegang.

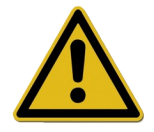

SegoSoft controleert het aantal mislukte verificatiepogingen sinds de laatste geslaagde verificatie bij de start van het programma. Als het maximale aantal mislukte verificaties wordt bereikt, kan de gebruiker zich gedurende 2 tot de macht n (n = het aantal mislukte aanmeldingspogingen) niet meer aanmelden. Het maximale aantal mislukte verificaties is 5.

Als de verificatie mislukt, wordt het volgende foutbericht weergegeven: "Fehler beim Login. Falsches Passwort?" (Fout bij aanmelding. Verkeerde wachtwoord?) Het tijdinterval bij het bereiken van het maximale aantal mislukte verificaties wordt niet weergegeven. Aanmelding is binnen dit tijdinterval niet mogelijk.

### *8.2 Wijziging van het wachtwoord*

U opent het venster met: "Extras/Passwort ändern" (Extra/Wachtwoord wijzigen)

Nadat u uw huidige wachtwoord hebt ingevoerd, kunt u een nieuw wachtwoord invoeren.

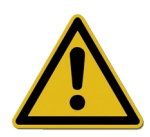

De eisen aan het wachtwoord zijn afhankelijk van de groep en worden bepaald door de beheerder.

Voor het wachtwoord van de beheerder gelden de volgende regels: het wachtwoord is minstens 6 tekens lang en het moet zowel kleine letters en hoofdletters als cijfers bevatten.

Als het wachtwoord niet gewijzigd kan worden, wordt dit gemeld met het dialoogbericht "Passwort wurde nicht geändert" (Wachtwoord is niet gewijzigd) en details over de reden waarom dit is mislukt (bijv. "Passwort zu kurz" (Wachtwoord te kort), "Kleinbuchstaben benötigt" (Wachtwoord bevat geen kleine letters), "Großbuchstaben benötigt" (Wachtwoord bevat geen hoofdletters)).

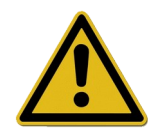

Kies een goed wachtwoord en houd het geheim.

# 9 Bijlage

### *9.1 Controle van de handtekening van het vrijgavedocument*

De elektronische handtekening wordt gecontroleerd volgens de volgende procedure met behulp van Adobe Reader (Adobe Acrobat Reader vanaf versie 11.0.8).

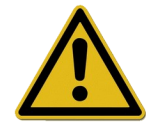

Veranderingen die worden aangebracht nadat het vrijgavedocument is getekend, kunnen ertoe leiden dat de handtekening ongeldig wordt. Sla het PDFvrijgavedocument daarom na opening niet op met de opdracht "Opslaan als".

#### 9.1.1 Voordat u de eerste handtekening controleert

Een vertrouwd certificaat inlezen

Voordat de eerste controle wordt uitgevoerd, moet het certificaat van de gebruiker als betrouwbaar worden geclassificeerd. Adobe Reader is momenteel niet bekend met de certificaten van Comcotec Messtechnik GmbH in de levertoestand. Daarom zou een handtekeningtest met een nieuw geïnstalleerde versie van Adobe Reader ertoe leiden dat de geldigheid van de handtekening en de identiteit van de ondertekenaar onbekend zijn. Voordat de handtekening wordt gecontroleerd, moet het certificaat dus als betrouwbaar worden geclassificeerd.

Comcotec Messtechnik GmbH stelt het basiscertificaat beschikbaar voor downloaden op de website van Comcotec Messtechnik GmbH. Dit basiscertificaat moet in Adobe Reader worden toegevoegd aan de betrouwbare certificaten.

U bereikt dit door het betrouwbare certificaat in te lezen. Voer daartoe de volgende stappen uit\*:

\*Versie maart 2014 met Adobe Reader XI. In geval van een andere versie van Adobe Reader kan het inlezen van een betrouwbaar certificaat op een andere manier verlopen. Lees het certificaat in volgens de vereisten voor de versie van Adobe Reader die u gebruikt.

1) Laad het basiscertificaat (Comcotec Root CA) vanaf de website [https://www.segosoft.info](https://www.segosoft.info/) op uw pc en controleer de integriteit ervan met het controlegetal dat op de website wordt vermeld. In plaats daarvan kunt u ook het basiscertificaat gebruiken dat bi SegoSoft is geleverd. 2) Start Adobe Reader en selecteer onder Bearbeiten (Bewerken) de optie Voreinstellung (Instelling vooraf).

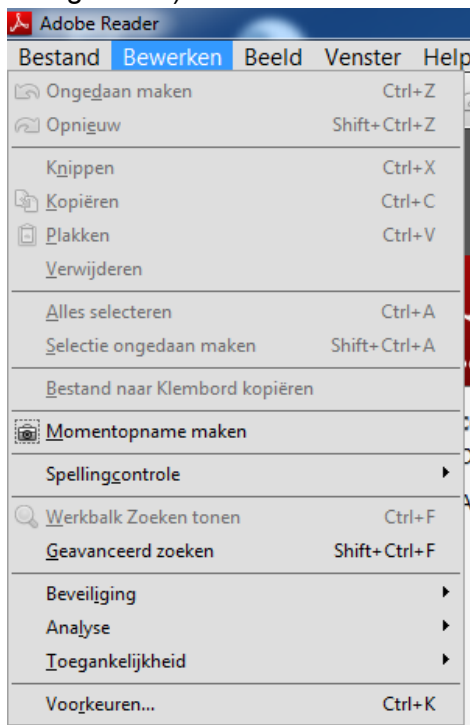

3) Selecteer in het linkervenster onder Kategorien (Categorieën) de optie Unterschriften (Handtekeningen) en activeer in het gedeelte Identitäten und vertrauenswürdige Zertifikate (Identiteiten en betrouwbare certificaten) de knop Weitere (Overige).

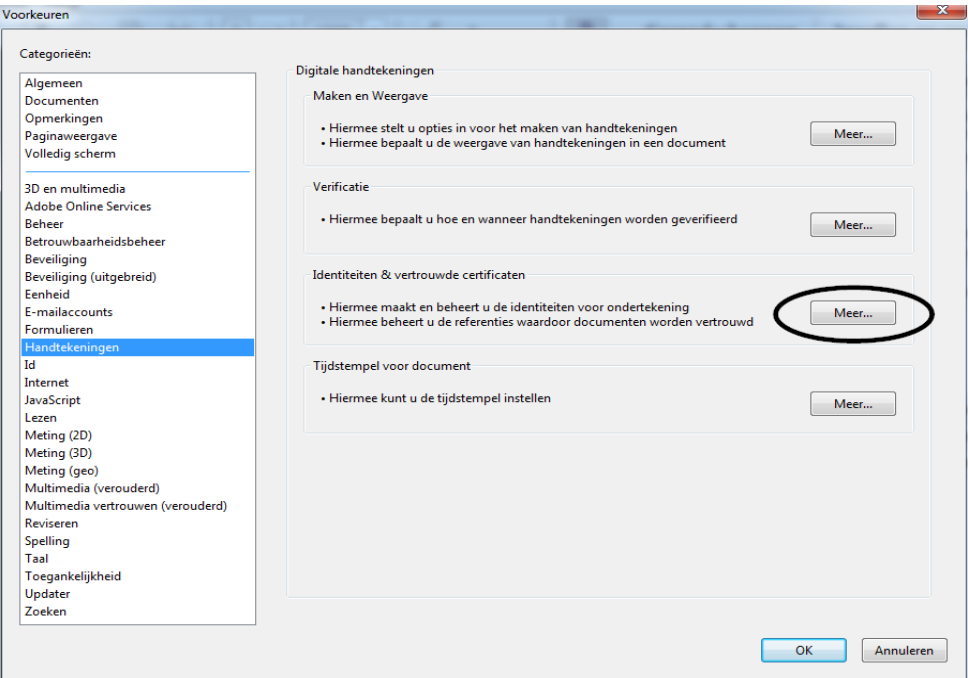

4) Het venster "Einstellungen für digitale IDs und vertrauenswürdige Zertifikate" (Instellingen voor digitale ID's en betrouwbare certificaten) wordt geopend.

Klik in het navigatiemenu links op Vertrauenswürdige Zertifikate (Betrouwbare certificaten) en selecteer de knop Importieren (Importeren):

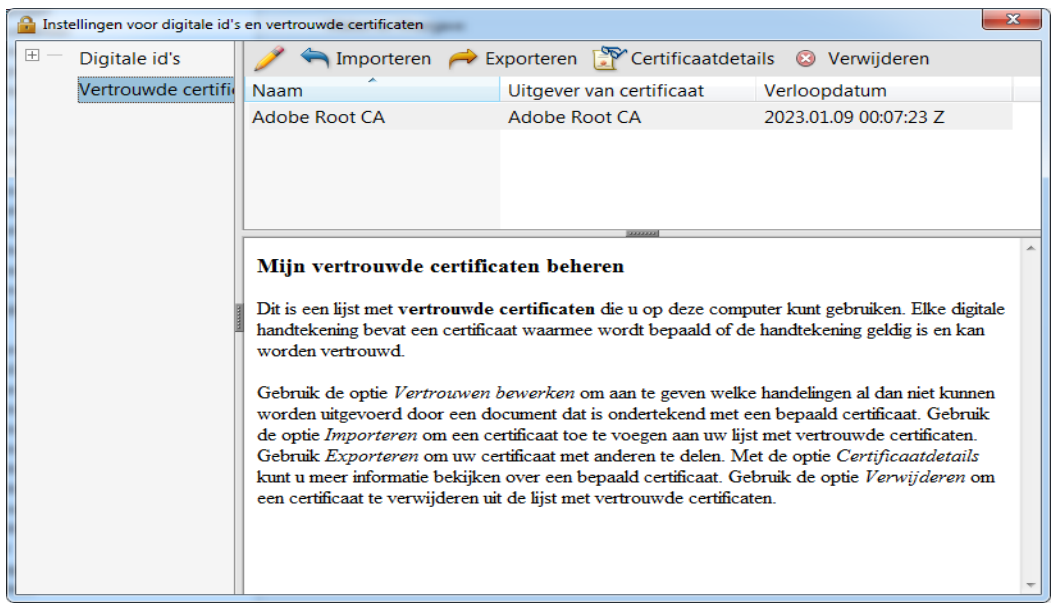

5) Ga in het venster "Zu importierende Kontakte auswählen" (Contactpersonen voor import selecteren) naar de knop **Durchsuchen** (Doorzoeken) en open het gedownloade certificaat. In het gedeelte Kontakte (Contactpersonen) wordt de optie "Comcotec Root CA" en na selectie van de contactpersoon "Comcotec Root CA (2013)" wordt in het gedeelte Zertifikate (Certificaten) het bijbehorende certificaat weergegeven.

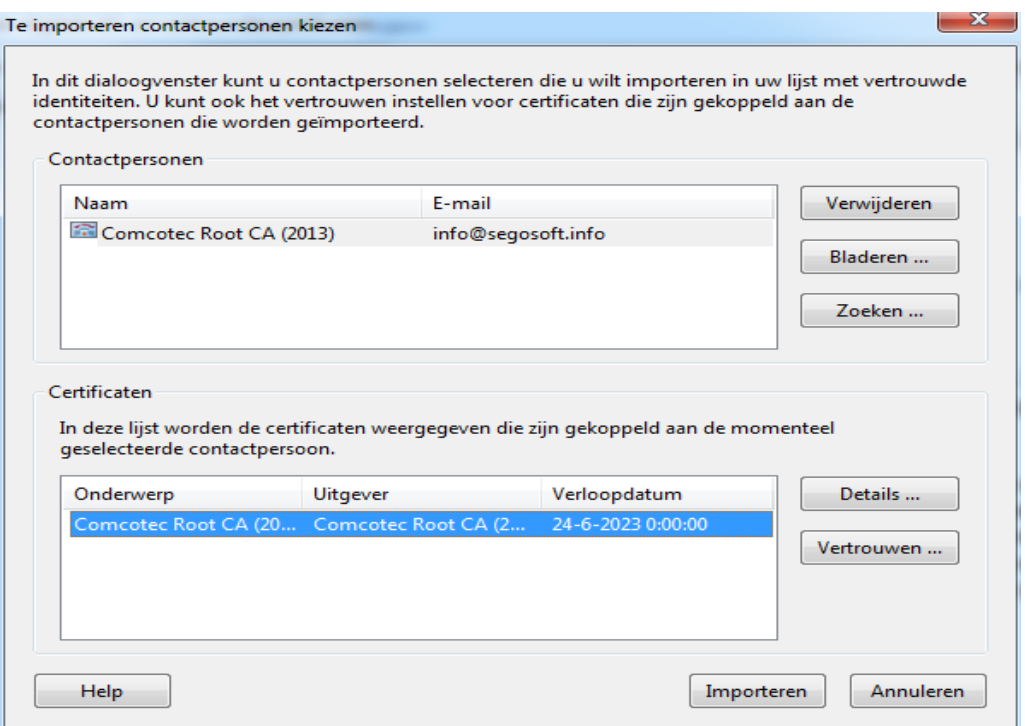

6) Kies de knop Vertrauenswürdigkeit (Betrouwbaar) en gebruik het betrouwbare Comcotec-certificaat als betrouwbare basis voor gecertificeerde documenten en gegevens.

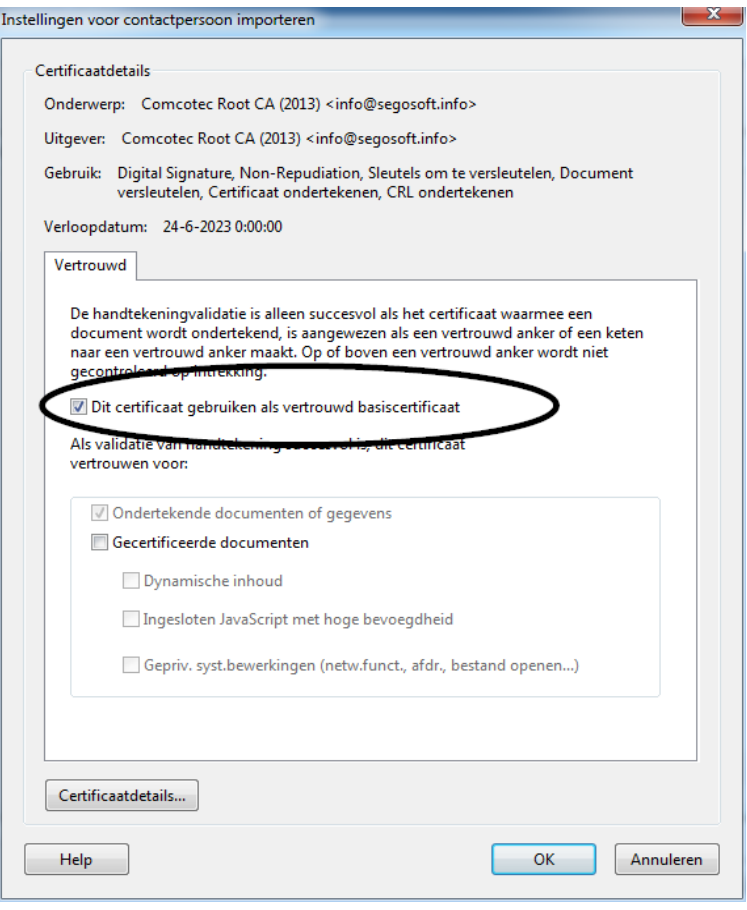

7) Bevestig deze instelling met de knop  $\mathbf{OK}$  en importeer het certificaat vervolgens door de knop **Importieren** (Importeren) te activeren. U krijgt een bericht dat de import is geslaagd.In het dialoogvenster "Einstellungen für digitale IDs und vertrauenswürdige Zertifikate" (Instellingen voor digitale ID's en betrouwbare certificaten) wordt Comcotec Root CA nu als betrouwbaar certificaat genoemd.

#### 9.1.2 De handtekening controleren

U kunt de geldigheid van de handtekening in andere documenten nu controleren met Adobe Reader:

Daarvoor is het noodzakelijk dat de eigenschappen van de handtekening (Signatur) worden weergegeven met het pictogram *Unterschriften* (Handtekeningen) in de linkerkolom.

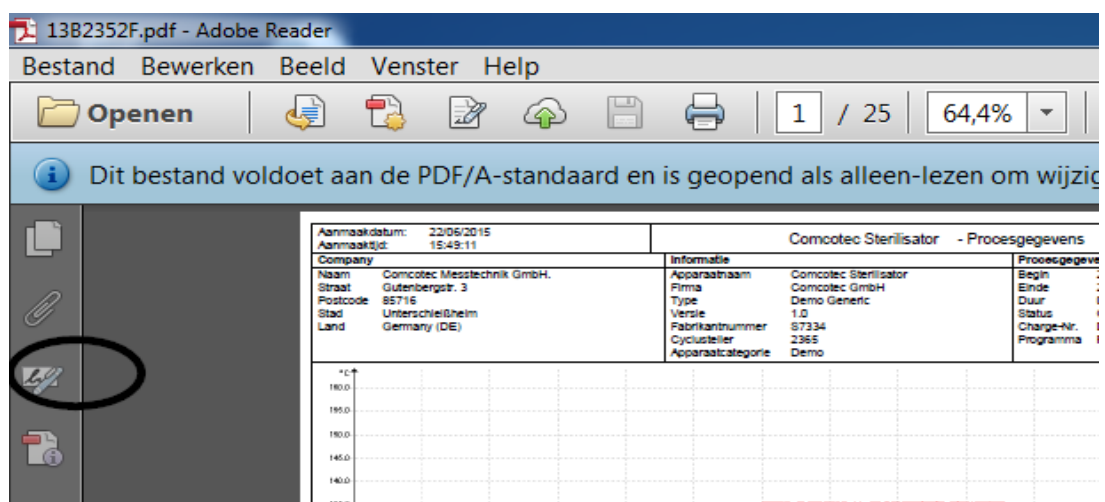

De gebruiker kan vaststellen dat de handtekening geldig is en niet is gewijzigd of beschadigd. Als een handtekening geldig is, wordt dit aangegeven met "Unterschrift ist gültig" (Handtekening is geldig).

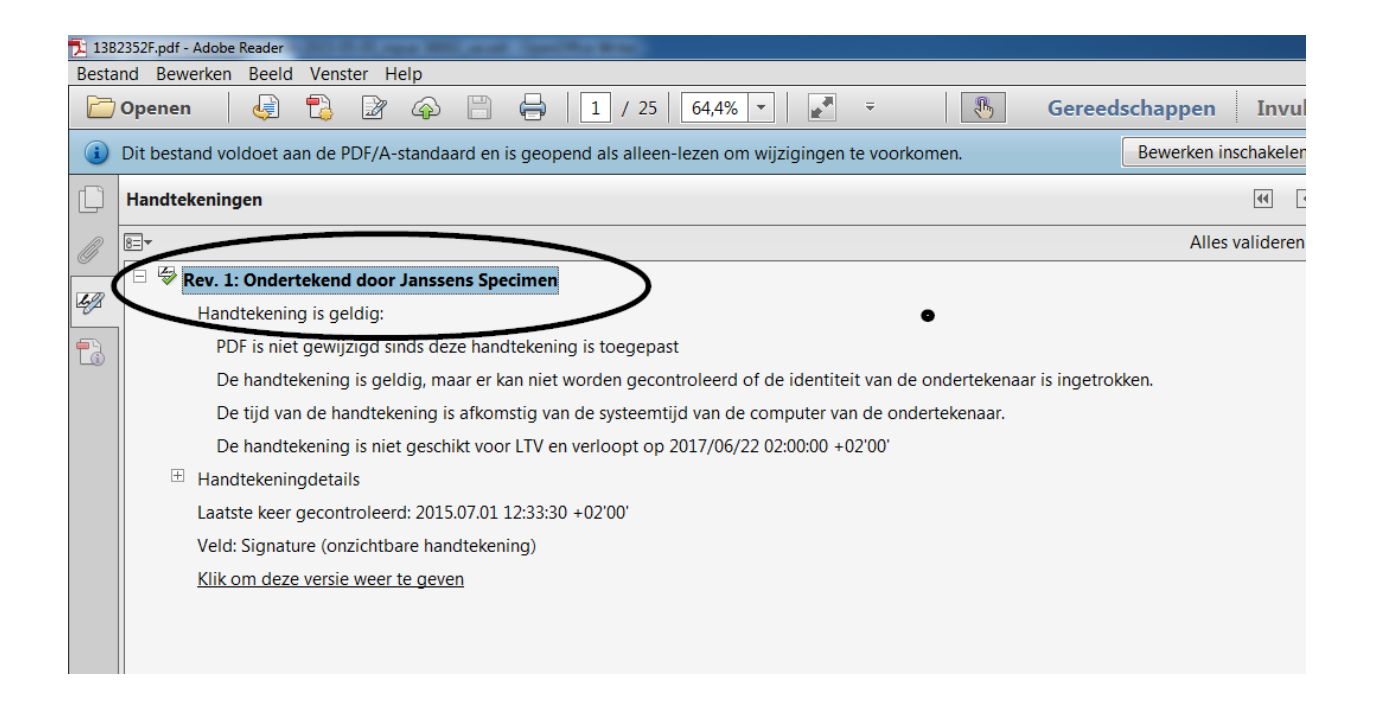

Als u wilt nagaan of het certificaat afkomstig is van een betrouwbare bron, kunnen de eigenschappen van het certificaat worden vergeleken met het betrouwbare certificaat: Unterschriftsinformationen(Handtekeninginformatie)->Zertifikatsdetails (Certificaatdetails) → Register Details (Registerdetails):

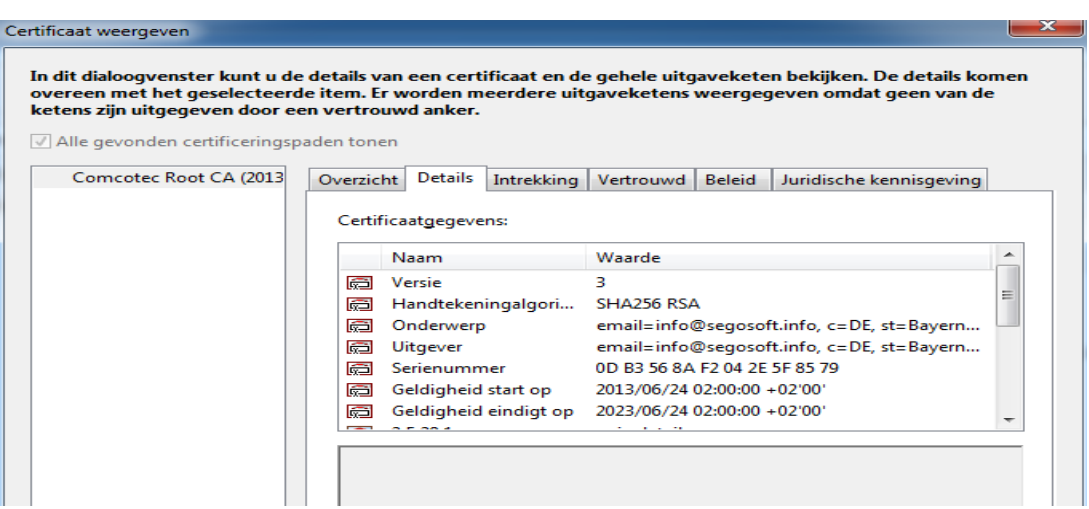

Vervolgens kunt u de weergegeven waarden (Antragssteller (Aanvrager), Aussteller (Uitgever), Seriennummer (Serienummer), Gültigkeit (Geldigheid), SHA256-Prüfsumme (SHA256 controlegetal)) controleren op overeenstemming met het afgedrukte certificaatdocument:
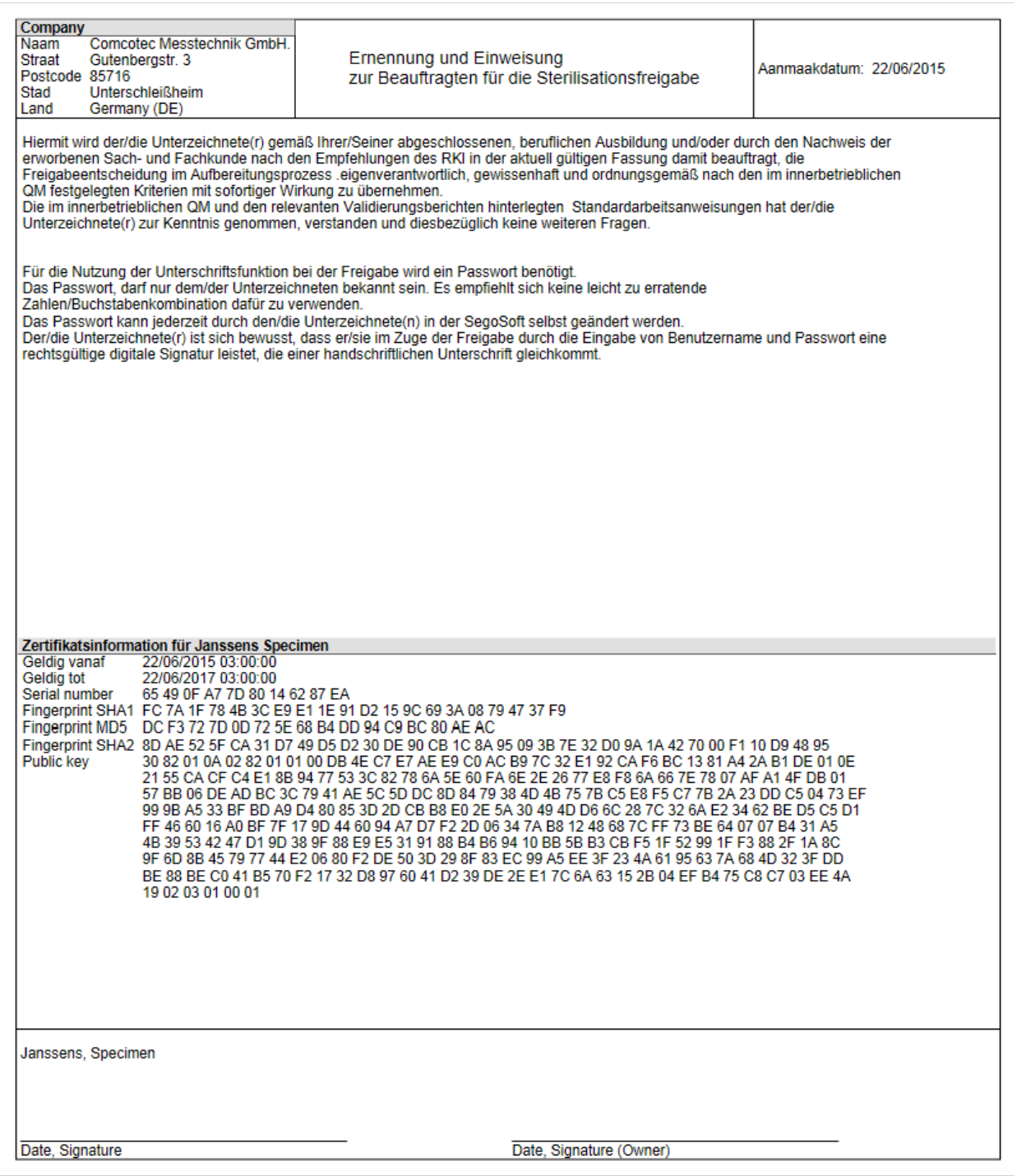

# 11 Gegevens van de fabrikant

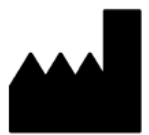

Comcotec Messtechnik GmbH Gutenbergstr. 3 D-85716 Unterschleißheim Germany

# 12 Meldplicht

Ernstige incidenten die zich hebben voorgedaan in verband met het product moeten bij Comcotec Messtechnik GmbH of bij de bevoegde autoriteit voor medische hulpmiddelen in uw land worden gemeld.

Gebruikers uit Zwitserland melden zich ook rechtstreeks bij Comcotec Messtechnik GmbH. Dit zorgt ervoor dat de nodige meldingen worden gedaan aan de Zwitserse vertegenwoordiger en aan Swissmedic.

De Zwitserse vertegenwoordiger en het CHRN (Swiss Single Registration Number) zijn:

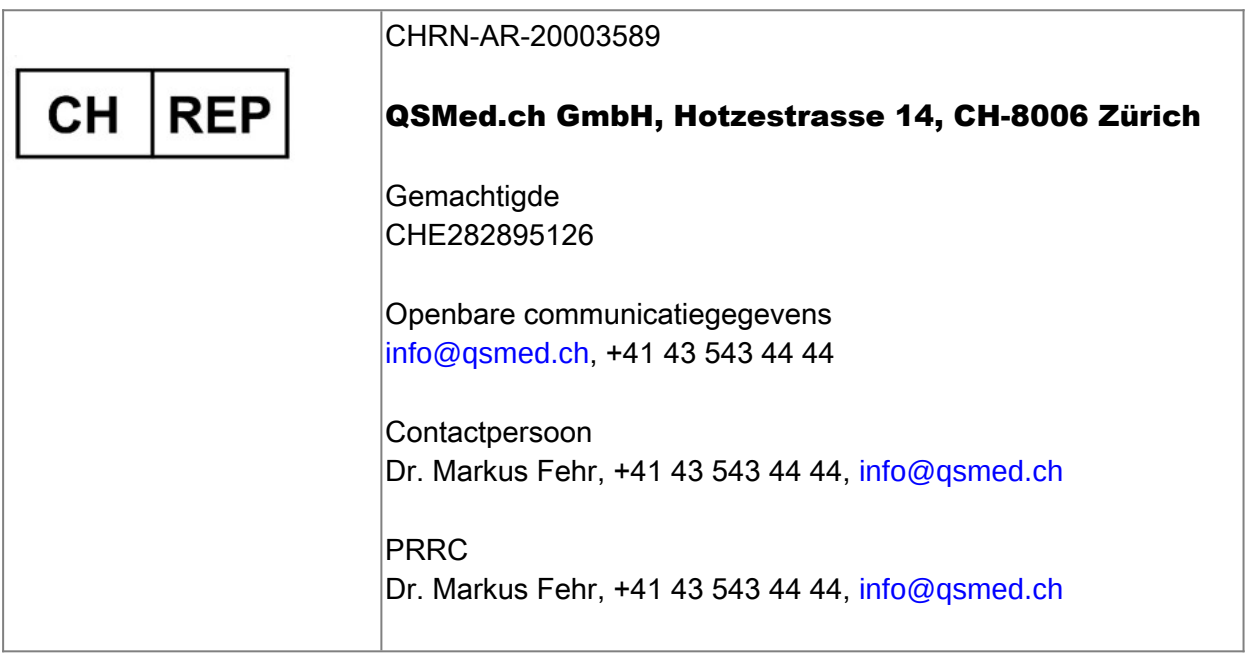

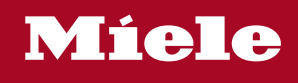

## **Distributor**

Miele & Cie. KG Business Unit Professional Carl-Miele-Straße 29 33332 Gütersloh **Germany** www.miele-professional.com

Sales contact: Phone: +49 (0) 180 230 31 31\* email: info@miele-professional.com

\*0,06€ per call from a German fixed network, cell phone rates max. 0,42€

### **Manufacturer**

Comcotec Messtechnik GmbH Gutenbergstraße 3 85716 Unterschleißheim b. München Germany

Service contact: Phone: +49 (0) 89 327 08 89-90 email: miele@segosoft.de

### International Miele Sales contacts:

AUSTRALIA Miele Australia Pty. Ltd. 1 Gilbert Park Drive Knoxfield, VIC, 3180 Tel. +613 97 64 71 30 Telefax +613 97 64 71 49

AUSTRIA Miele Gesellschaft mbH. Mielestraße 1 5071 Wals/Salzburg Tel. +43(0)50 800 420 Telefax +43(0)50 800-81 429

BELGIUM N.V. Miele S.A. z.5 Mollem 480 Hof te Bollebeeklaan 9 1730 Mollem Tel. +32(0)2/451 14 11 Telefax +32(0)2/451 14 14

**CANADA** Miele Limited 161 Four Valley Drive Vaughan, ON L4K 4V8 Tel. +1 905 660-9936 Telefax +1 904 532-2290

CHINA MAINLAND Miele (Shanghai) Trading Ltd Beijing Branch 3F South Tower, Kerry Center 1 Guang Hua Road Chaoyang District 100020 Beijing Tel. +86 10 5783 2688 Telefax +86 10 5783 2600

DENMARK Miele A/S 2600 Glostrup, Erhvervsvej 2 Tel. +45 43 27 11 00 Tel. Salg/Professional +45 43 27 15 00 Tel. Jylland +45 97 12 70 66 Telefax hovednr. +45 43 27 11 09 Telefax Salg/Professional +45 43 27 15 09

FINLAND Miele Oy Porttikaari 6 01200 Vantaa Tel. +3589 87 59 70 Telefax +3589 87 59 72 99

FRANCE Miele S.A.S. 9 avenue Albert Einstein 93151-Le Blanc-Mesnil (Paris) Tel. +33(0)1/49 39 34 44 Telefax +33(0)1/49 39 44 38

GERMANY Miele Vertriebsgesellschaft Deutschland KG Carl-Miele-Straße 29 33332 Gütersloh Tel. 0 180 220 21 21 (6 ct)\* Telefax 0 800 225 57 55 \*Only in Germany

GREAT BRITAIN Miele Co. Ltd. Fairacres Marcham Road, Abingdon Oxon OX14 1TW Tel. +44 (0)1235 554455 Telefax +44 (0)1235 554477 HONG KONG, CHINA Miele (Hong Kong) Ltd. 41/F – 4101, Manhattan Place 23 Wang Tai Road, Kowloon Tel. +852/2610 1331 Telefax +852/2610 1013

IRELAND Miele Irland Ltd. 2024 Bianconi Avenue Citywest Business Campus Dublin 24 Tel. +3531 461 07 10 Telefax +3531 461 07-97

**ITALY** Miele Italia S.r.l. Strada di Circonvallazione, 27 39057 S. Michele-Appiano (BZ) Tel. +39 04 71/66 61 11 Telefax +39 04 71/66 63 50

JAPAN Miele Japan Corp. E Space Tower 11F 3-6 Maruyamacho Shibuya-ku Tokyo 150-0044 Japan

Tel. +81(3)5784-0030 Telefax +81(3)5784-0035 **KORFA** 

Miele Korea Limited Miele Haus 8 fl., 607-10 Yeoksam-dong Gangnam-gu Seoul 135-080 Tel. +82 2 3451 9353 Telefax +82 2 3451 9399

LUXEMBOURG Miele s.à r.l. 20, Rue Christophe Plantin 2339 Luxembourg Tel. +352/4 97 11-25 Telefax +352/4 97 11-39

NETHERLANDS Miele Nederland B.V. De Limiet 2 4131 NR Vianen Tel. +31(0)3 47/37 88 83 Telefax +31(0)3 47/37 84 29

NEW ZEALAND Miele New Zealand Ltd. Unit L, 10-20 Sylvia Park Road Mt. Wellington, 1060 Auckland Tel. +64 9573 1269 Telefax +64 9573 1268

NORWAY Miele AS Løxaveien 13 1351 Rud Tel. +47/67 17 31 00 Telefax +47/67 17 31 10

PORTUGAL Miele Portuguesa, Lda. Av. Do Forte, 5 2790-073 Carnaxide Tel. 351/21/42 48-100 Telefax +351/21/42 48-109

RUSSIA 000 Miele CIS Leningradsky Prospekt, 39A 125167 Moscow Tel. +7 495 745-8992 Telefax +7 495 745-8680

SOUTH AFRICA Miele (Pty) Ltd. 63 Peter Place Bryanston 2194 Tel. +27(0)11/5 48-19 00 Telefax +27(0)11/5 48-19 35

SPAIN Miele S.A.U. Carretera de Fuencarral, 20 28108 Alcobendas (Madrid) Tel. +34/91/6 23 20 00 Telefax +34/91/6 62 02 66

SWEDEN Miele AB Industrivägen 20 Box 1397 171 27 Solna Tel. +46(0)8/5 62 29-000 Telefax +46(0)8/5 62 29-209

SWITZERI AND Miele AG Limmatstr. 4 8957 Spreitenbach Tel. +41(0)56/4 17 20 00 Telefax +41(0)56/4 17-24 69

UNITED ARAB EMIRATES Miele Appliances Ltd. Gold & Diamond Park Sheikh Zayed Road Building No. 6, Offices No. 219 Dubai Tel. +971 4 3418444 Telefax +971 4 3418852

USA Miele, Inc. 9 Independence Way Princeton, NJ 08540 Tel. 001-800/843 72 31 Telefax 001-609/419 42 41

For further international contacts, please have a look at: www.miele-professional.com